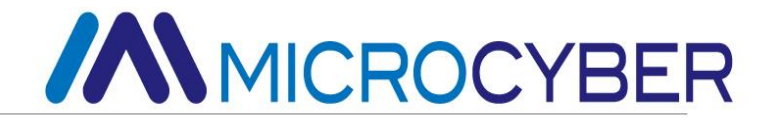

# G0306 Modbus to DP Gateway User Manual

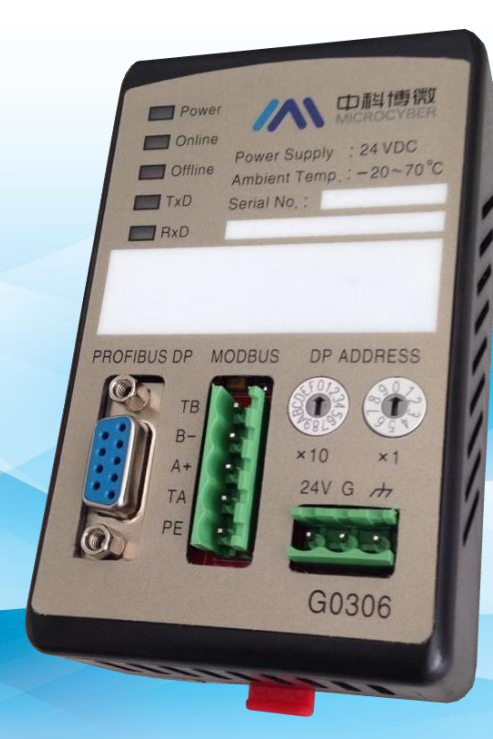

## Microcyber Corporation

## **Caution**

- 1. Please don't take off/install gateway at random.
- 2. Please check if the power of gateway meets the power request in the User Manual.

## **Version** V1.2 **Disclaimer of Liability**

We have reviewed the contents of this publication to ensure consistency with the hardware and software described. Since variance cannot be precluded entirely, we cannot guarantee full consistency. However, the information in this publication is reviewed regularly and any necessary corrections are included in subsequent editions.

#### **Microcyber Corporation 2015**

.

The technical data may change at any time.

## **Table of Contents**

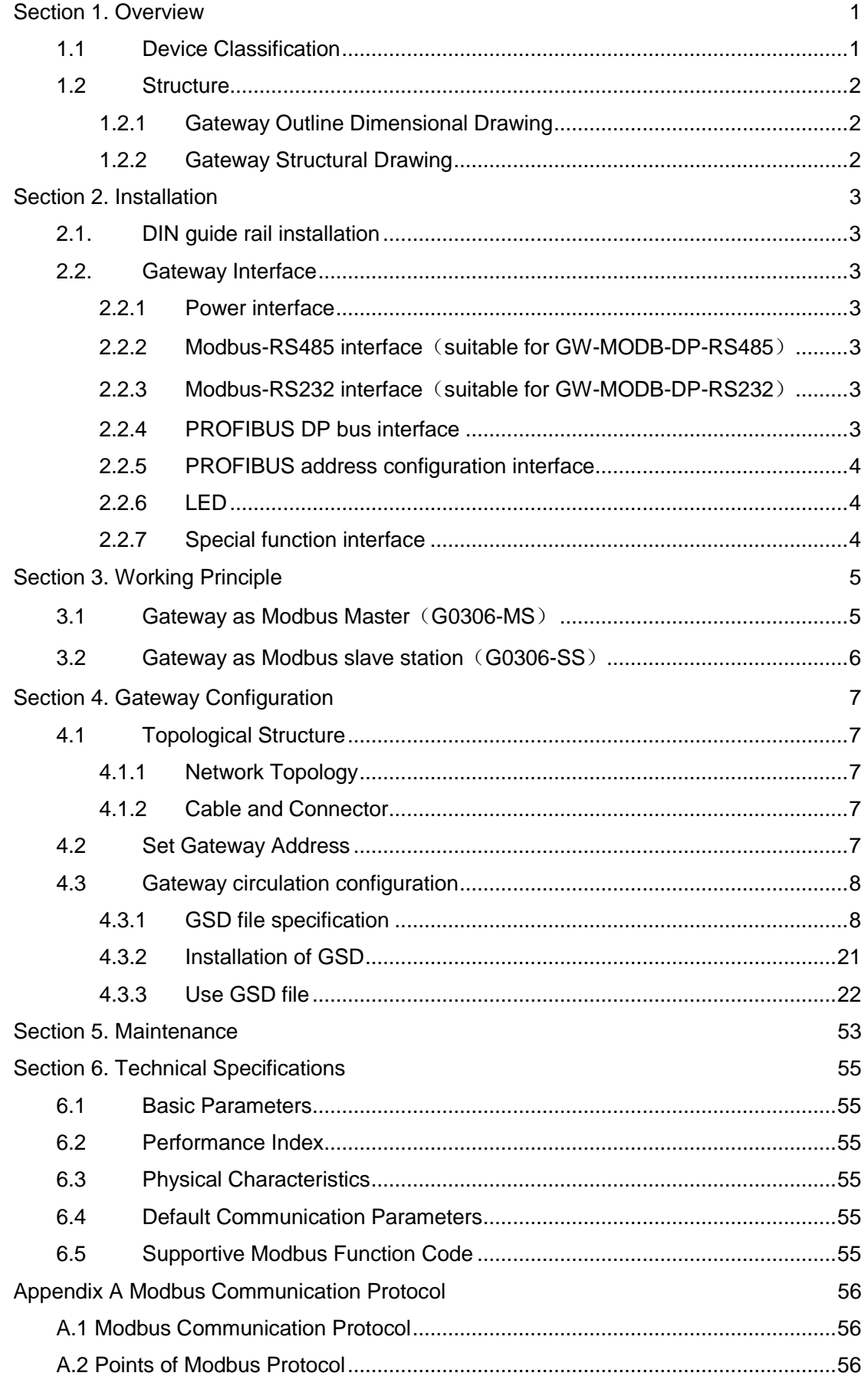

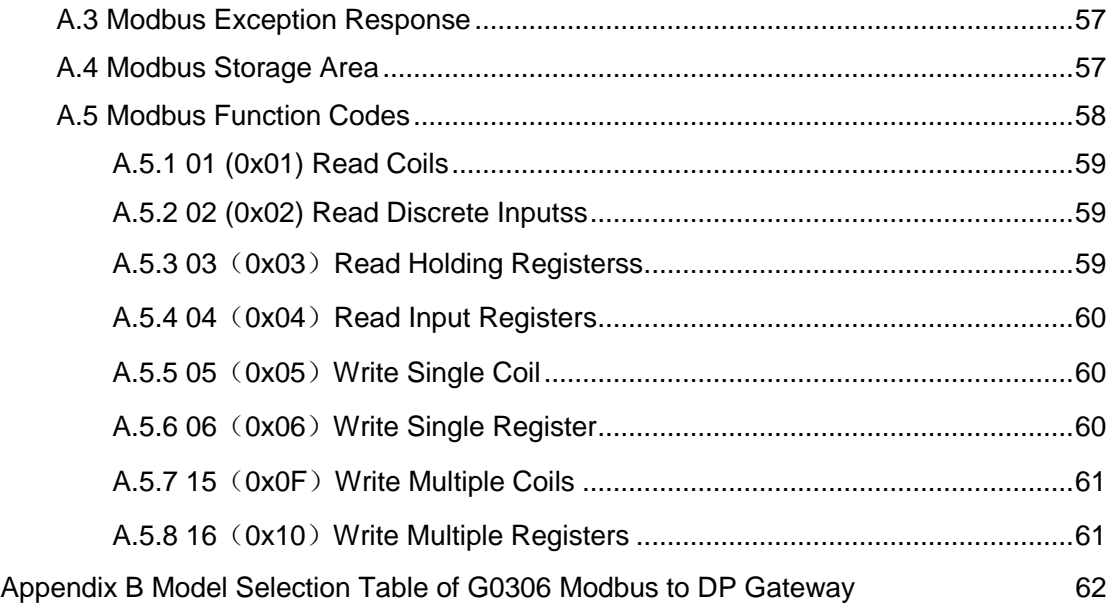

## **Figures Directory**

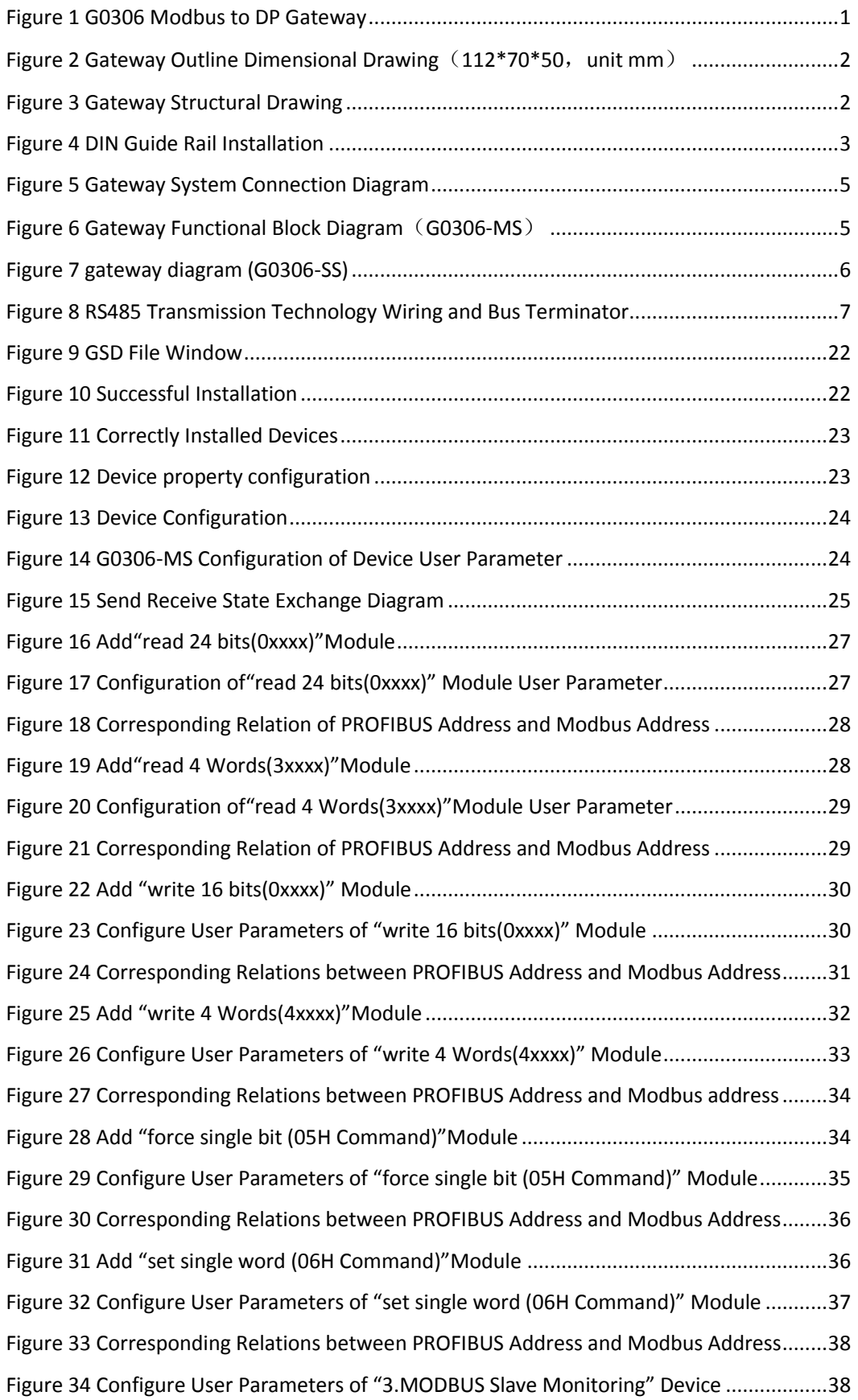

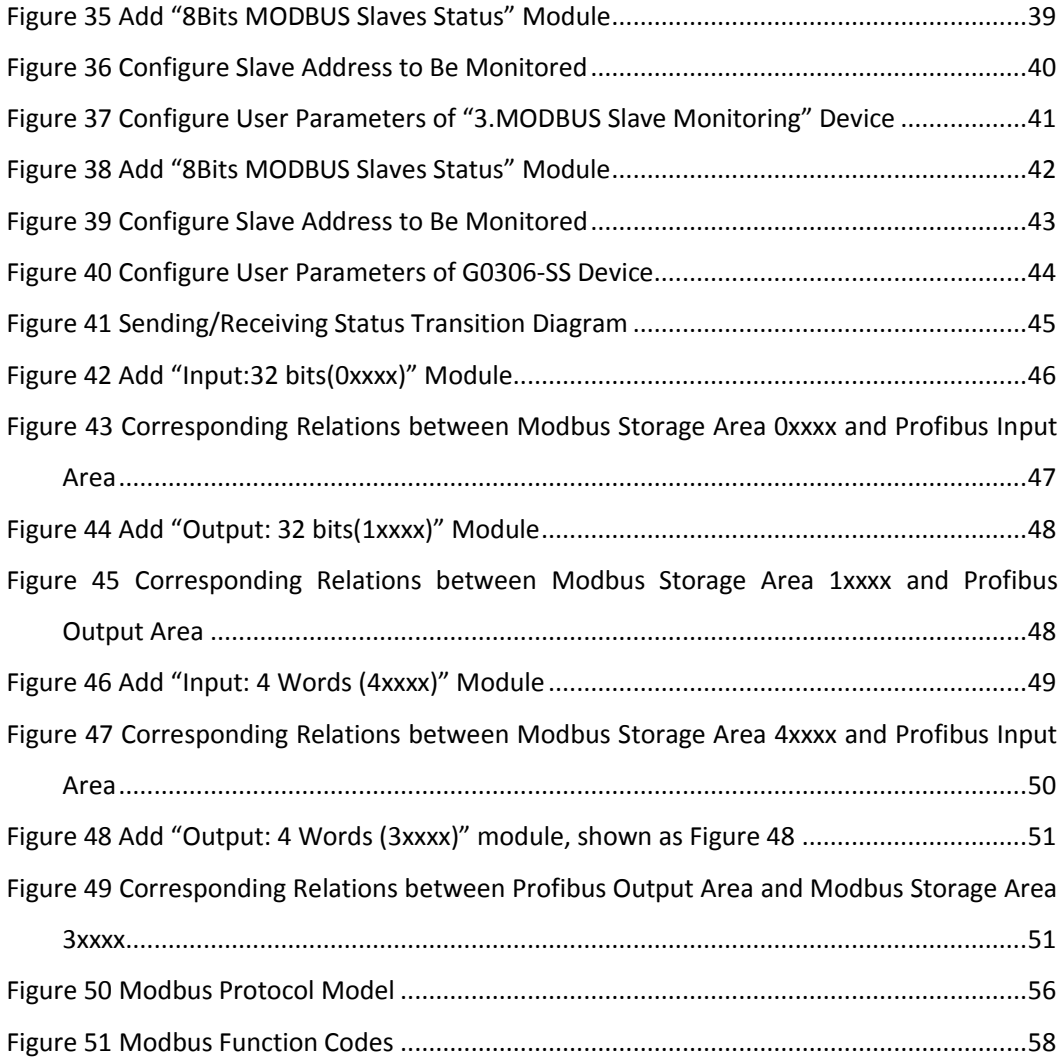

## **Table Directory**

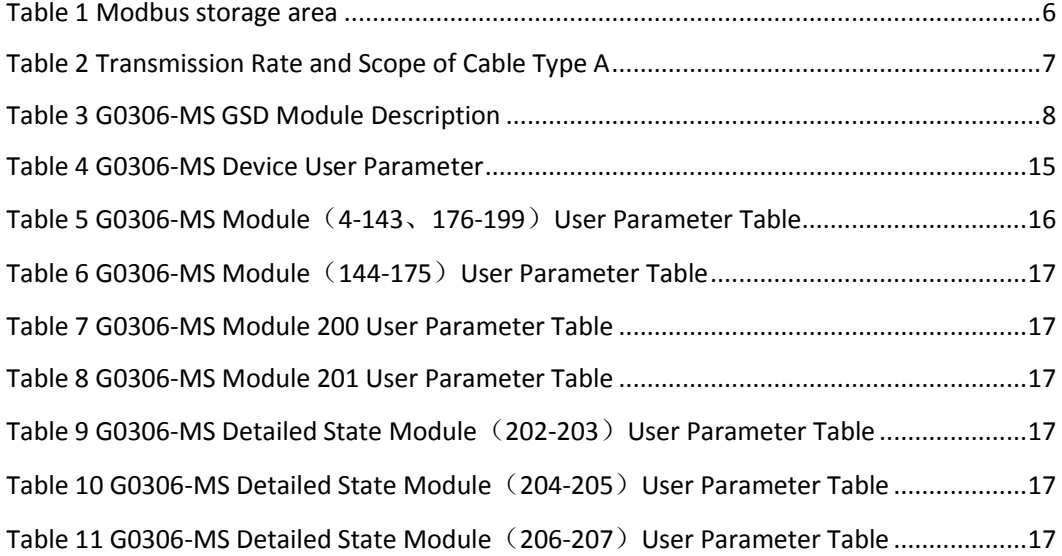

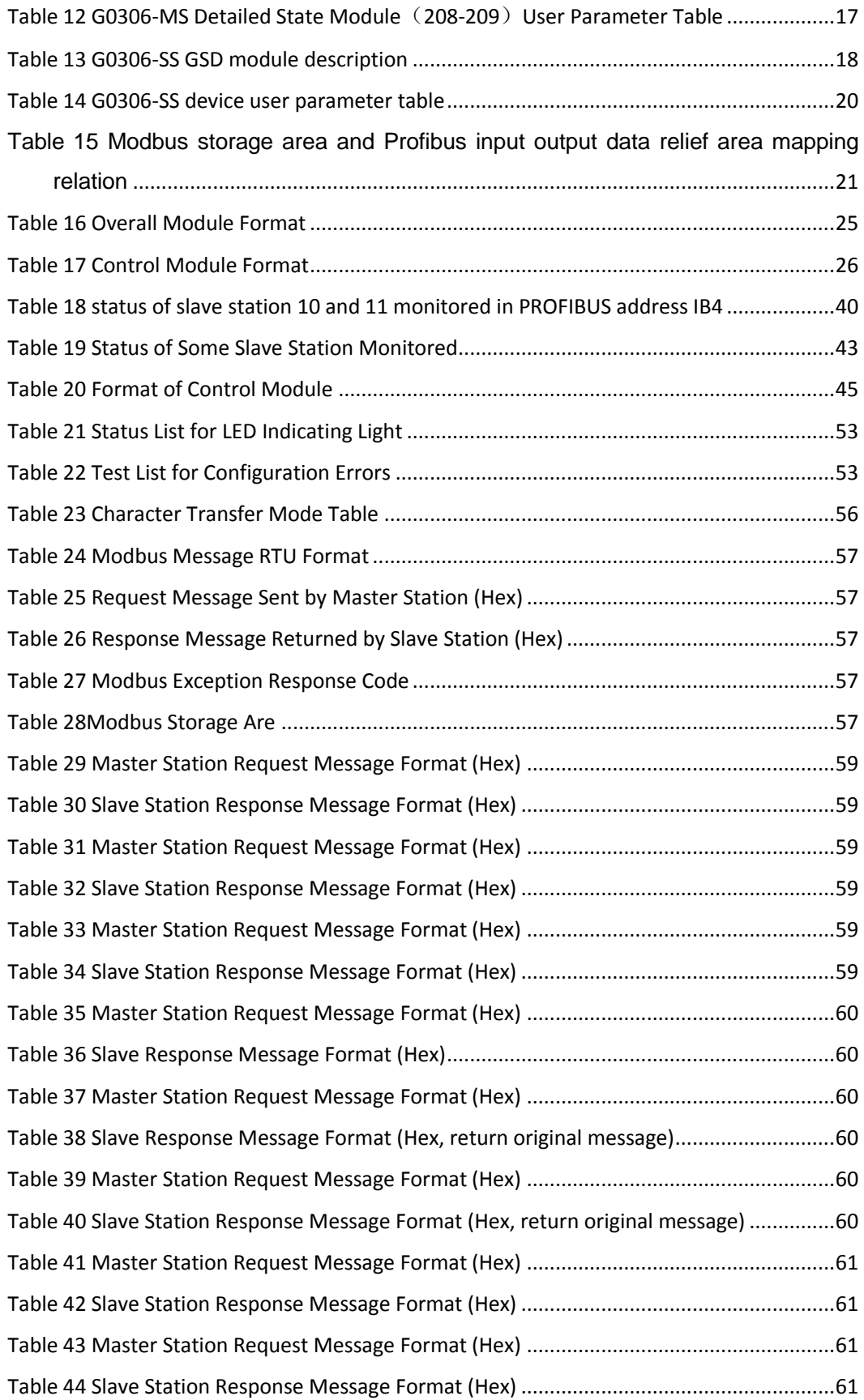

## <span id="page-7-0"></span>**Section 1.Overview**

Name: Modbus to DP Gateway Model: G0306

This gateway realizes the conversion function from Modbus RTU to PROFIBUS DP, making multiple slave station devices that conform to Modbus RTU communication regulation access to PROFIBUS DPnetwork. Modbus can be as master or slave, and this function can be realized by a special function button.

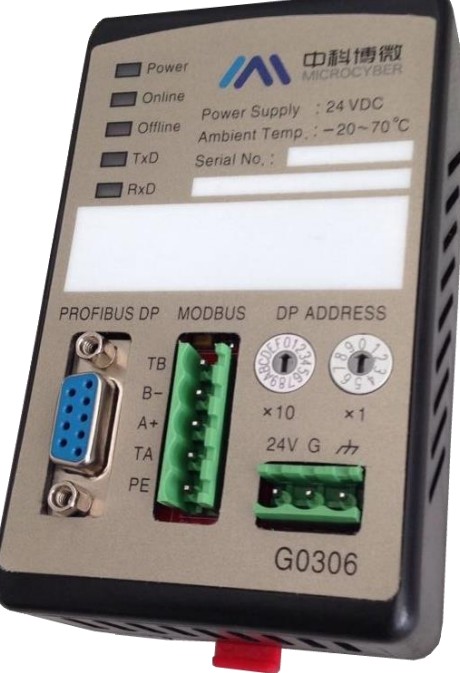

Figure 1 G0306 Modbus to DP Gateway

### <span id="page-7-2"></span><span id="page-7-1"></span>**1.1 Device Classification**

This gateway has two models based on Modbus interface difference (the same as actual model selection):

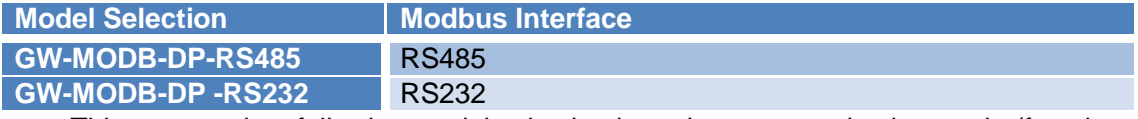

This gateway has following model selection based on communication mode (function classification, easy for file description by using following name, not actual model selection. Refer to appendix for actual model selection ):

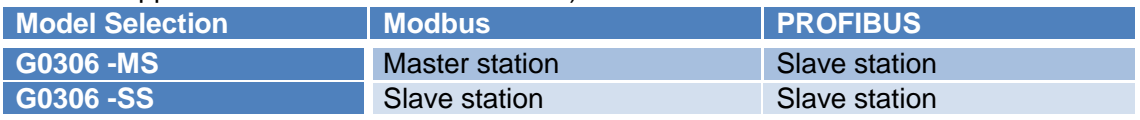

Note:

- 1) V1.0 version only realizes GW-MODB-DP-RS485 version. GW-MODB-DP-RS232 version will be added soon.
- 2) G0306 gateway can realize the shift between G0306-MS and G0306-SS via function button based on user requirement. Please refer to 2.27 for its method.

# <span id="page-8-0"></span>**1.2 Structure**

### <span id="page-8-1"></span>**1.2.1 Gateway Outline Dimensional Drawing**

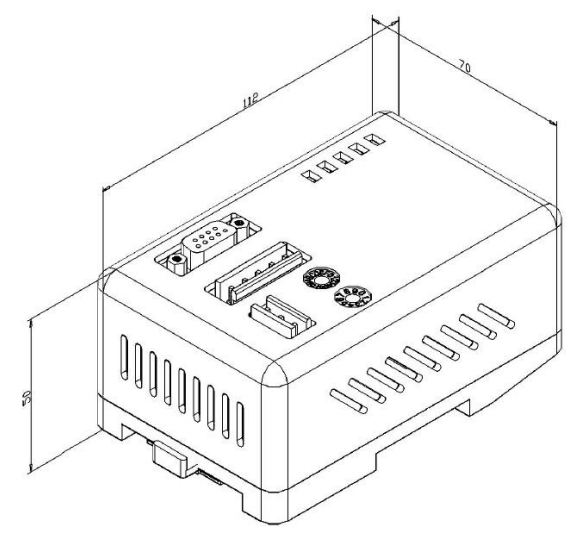

Figure 2 Gateway Outline Dimensional Drawing (112\*70\*50, unit mm)

## <span id="page-8-3"></span><span id="page-8-2"></span>**1.2.2 Gateway Structural Drawing**  $\bullet$  $\frac{1}{2}$ <br>(3)  $\frac{1}{2}$  $\bullet$  $\overline{C}$ 6 No 7 8 BR ( و )  $\boxtimes$  $\bigotimes$ 1 0

#### Figure 3 Gateway Structural Drawing

<span id="page-8-4"></span>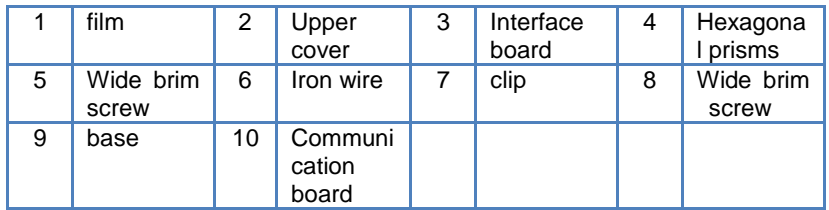

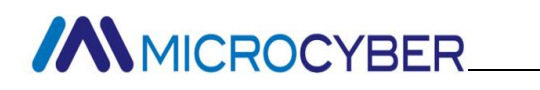

## <span id="page-9-0"></span>**Section 2.Installation**

<span id="page-9-1"></span>**2.1. DIN guide rail installation**

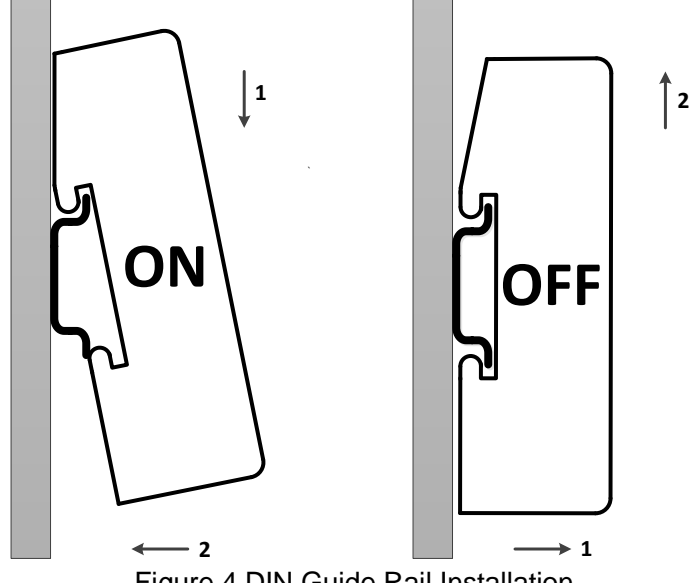

Figure 4 DIN Guide Rail Installation

## <span id="page-9-7"></span><span id="page-9-2"></span>**2.2. Gateway Interface**

<span id="page-9-3"></span>**2.2.1 Power interface**

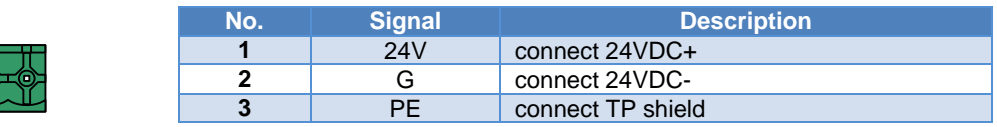

<span id="page-9-4"></span>**2.2.2 Modbus-RS485 interface**(**suitable for GW-MODB-DP-RS485**)

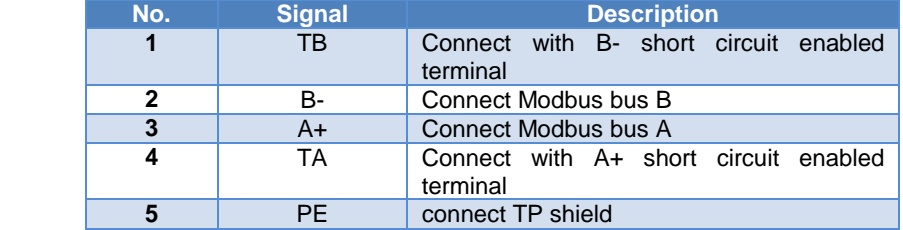

<span id="page-9-5"></span>**2.2.3 Modbus-RS232** in

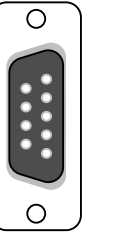

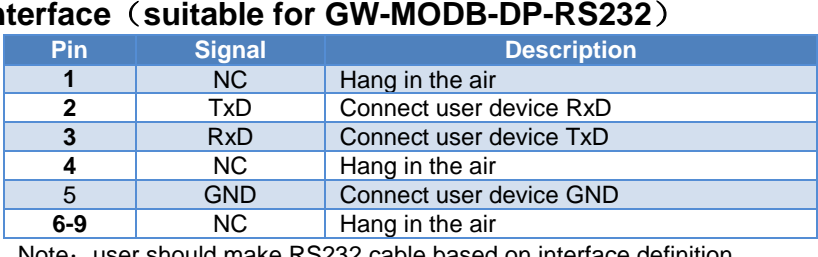

er should make RS232 cable based on interface definition

<span id="page-9-6"></span>**2.2.4 PROFIBUS DP bus interface**

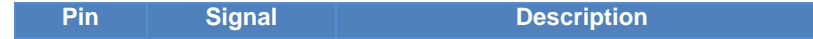

# **//WMICROCYBER\_**

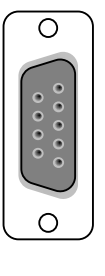

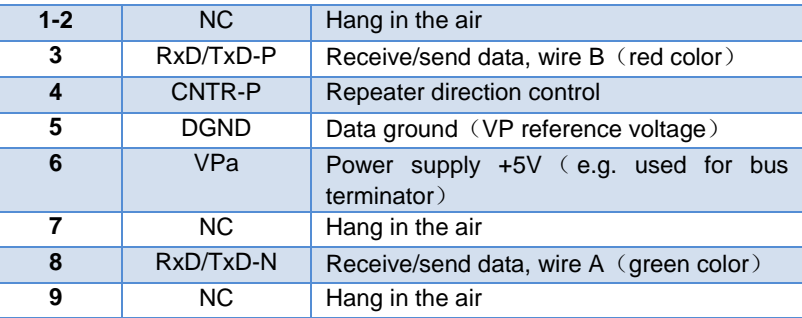

### <span id="page-10-0"></span>**2.2.5 PROFIBUS address configuration interface**

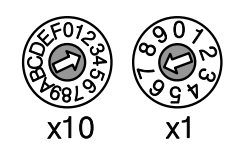

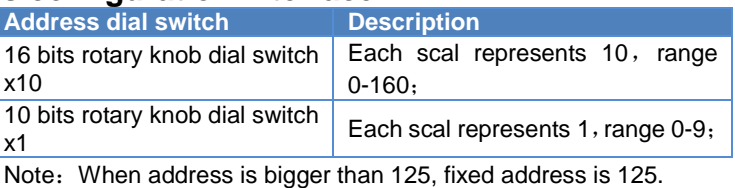

As shown in the figure, address=3\*10+7\*1=37

#### <span id="page-10-1"></span>**2.2.6 LED**

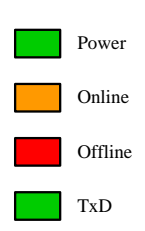

1 2 3 4

ON

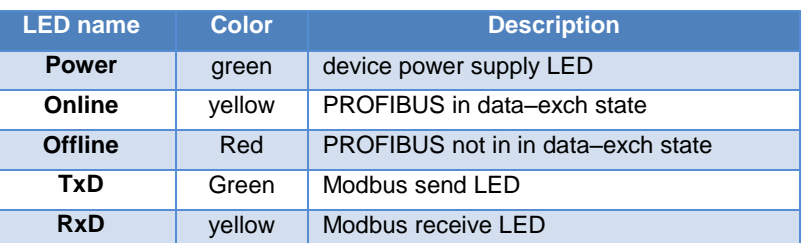

<span id="page-10-2"></span>

#### **2.2.7 Special function interface** RxD

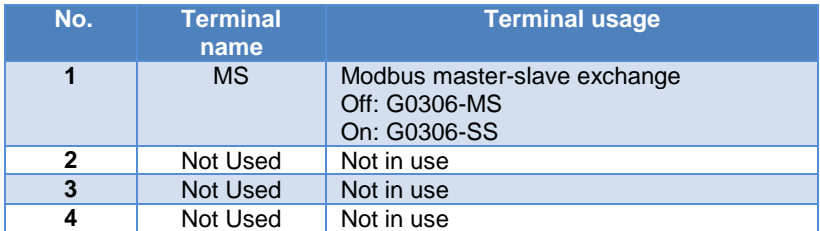

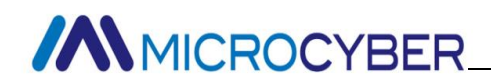

## <span id="page-11-0"></span>**Section 3.Working Principle**

G0306 Modbus to DP Gateway supports both Modbus RTU and PROFIBUS DP. It is PROFIBUS DP slave device. when serving as Modbus master (G0306-MS), it can connect at most 31 Modbus slave station into PROFIBUS PA network theoretically ( it should be 485 bus environment, and we suggest less than 10 Modbus slave device to ensure communication quality).

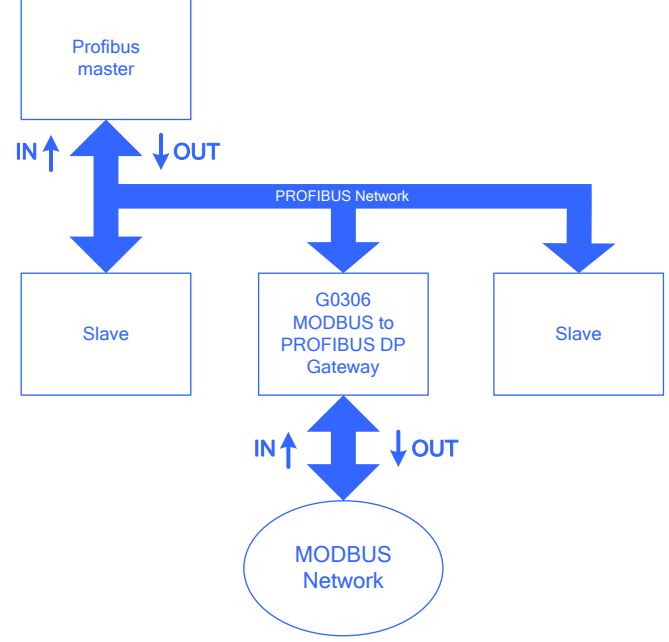

Figure 5 Gateway System Connection Diagram

### <span id="page-11-2"></span><span id="page-11-1"></span>**3.1 Gateway as Modbus Master**(**G0306-MS**)

Working mechanism of G0306 Modbus to DP gateway MS is by model configuration to reaize data conversion from Modbus data to DP data. Each module can configurate one Modbus message. There are totally 39 slots and 209 modules. Among them, 1 and 2 slot has fixed function. There are another 37 slots avalible. Each slot can configurate one module, which means it can configurate at most 37 Modbus messages.

<span id="page-11-3"></span>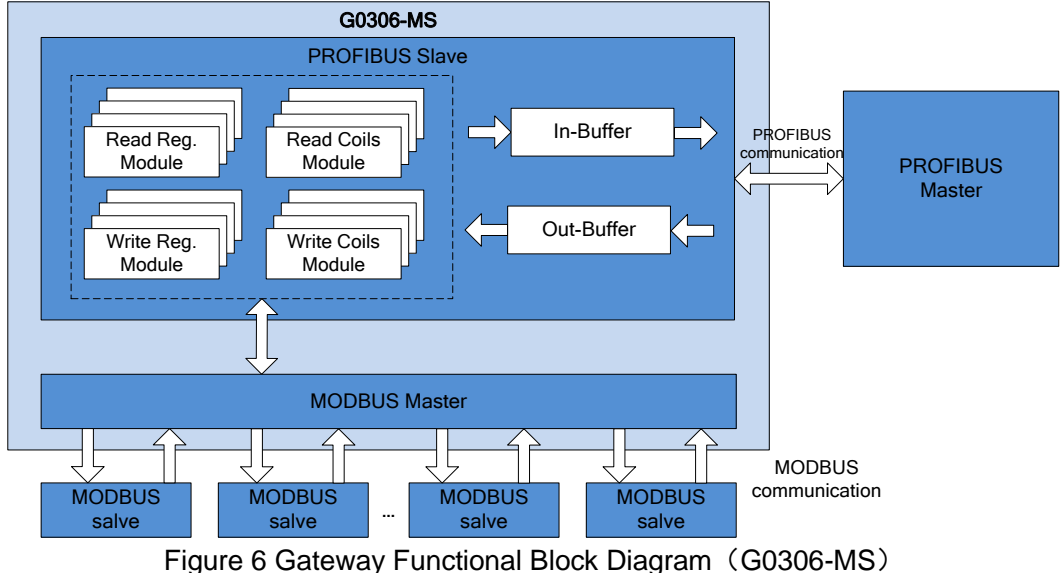

## <span id="page-12-0"></span>**3.2 Gateway as Modbus slave station**(**G0306-SS**)

G0306-SS working mechanism is to realize the mapping from Profibus input and output relief area to Modbus storage area separately via module configuration. This makes it easier for Modbus master to read required data from corresponding Modbus storage area.

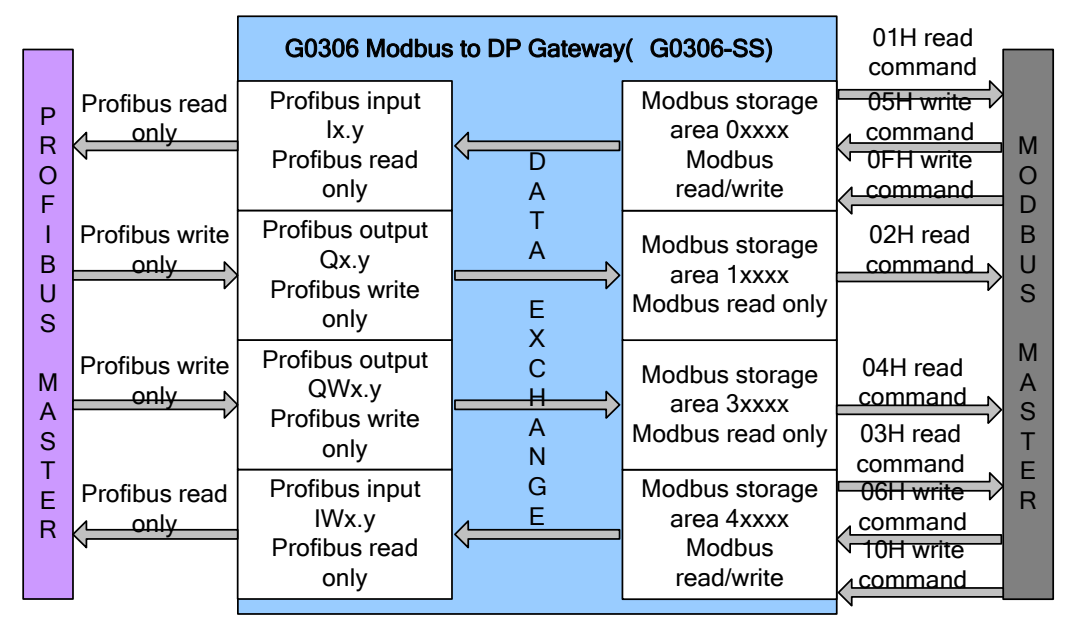

Figure 7 gateway diagram (G0306-SS)

<span id="page-12-1"></span>G0306-SS has 20 slots and 67 modules in all. Among them, slot 1 and 2 has fixed function and there are other 18 slots can be used. Each slot can configure one module. That is to say at most 18 kinds mapping relation from Profibus input output relief area to Modbus storage area can be built.

G0306-SS is the same as other Modbus slave device, having four Modbus storage area:

Table 1 Modbus storage area

<span id="page-12-2"></span>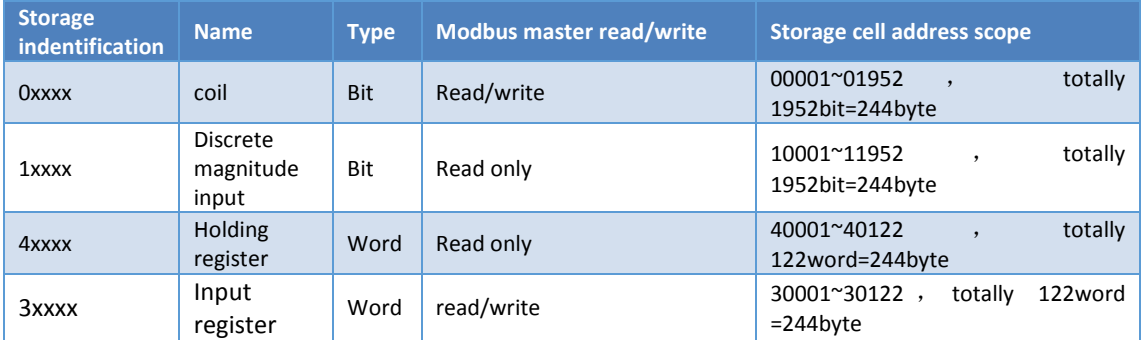

<span id="page-13-0"></span>**Section 4.Gateway Configuration**

### <span id="page-13-1"></span>**4.1 Topological Structure**

#### <span id="page-13-2"></span>**4.1.1 Network Topology**

G0306 Modbus to DP gateway use RS485 transmission technology, with rate from 9.6kbit/s to 12Mbit/s. All devices are connected to one bus, with the same rate. There can be at most 32 stations (master or slave) in a bus segment. There's a power bus terminator in each bus segment's front and end. Two bus terminators both have always power-on supply to ensure error-free operation. Bus terminator is always connected to device or connector (Note: this gateway PROFIBUS terminal does not have bus termination. Please use connector with terminator.). If there are more than 32 stations or network need expansion, it's necessary to use a repeater to connect each bus segment.

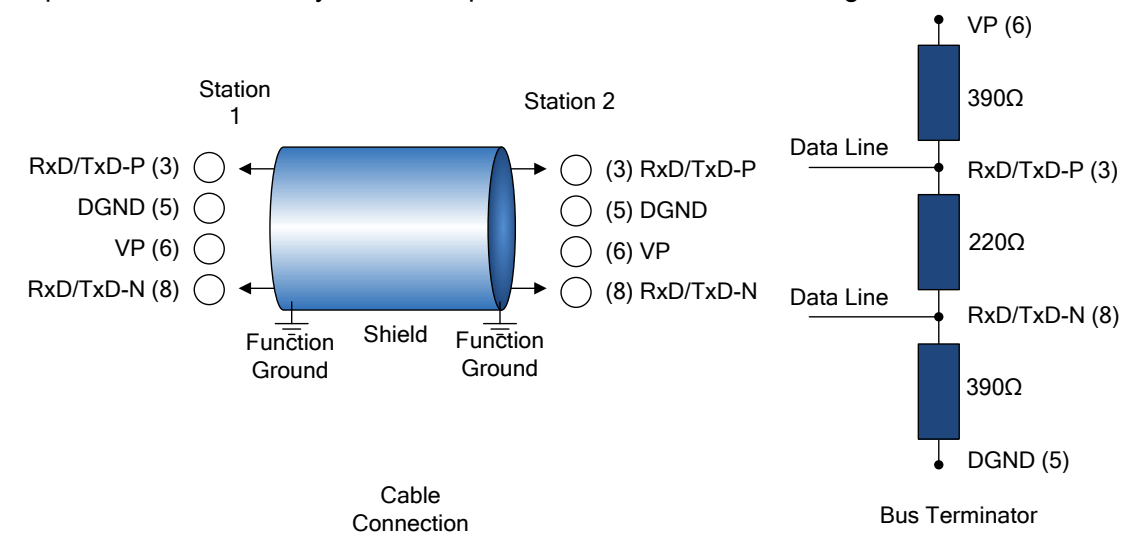

Figure 8 RS485 Transmission Technology Wiring and Bus Terminator

#### <span id="page-13-5"></span><span id="page-13-3"></span>**4.1.2 Cable and Connector**

For different applications, there are different cables (type A-D) for connection between devices or device and network compents (e.g. segmented coupler, connector and repeater)。When using RS485, PI suggests cable A.

<span id="page-13-6"></span>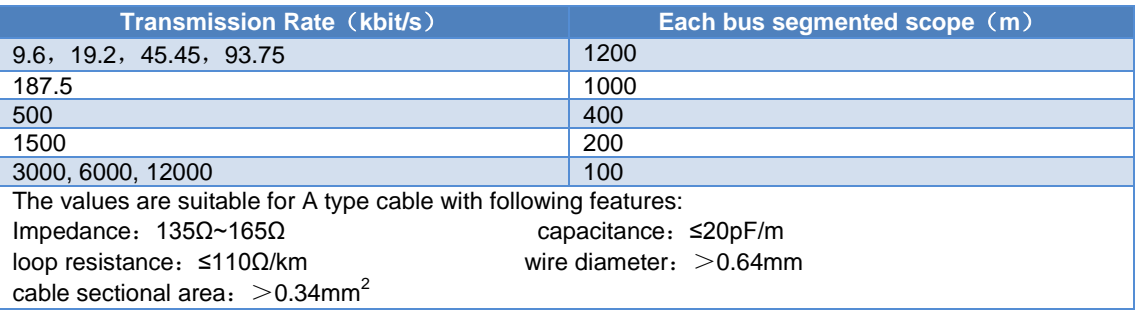

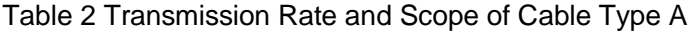

### <span id="page-13-4"></span>**4.2 Set Gateway Address**

Note: This gateway does not support setting device address via Set Address Service, but

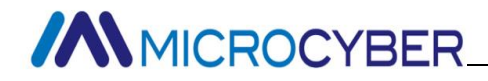

only support hardware address.

First, please set address when power off.

PROFIBUS address configuration interface includes two dial switches, which are used for setting PROFIBUS address.

Setting Methods:

*PROFIBUS bus address=*(*x10 value of dial switch* )*\*10+*(*x1 value of dial switch*) E.g.:

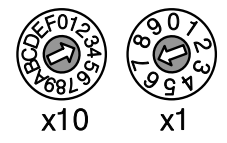

PROFIBUS address =3\*10+7=37

### <span id="page-14-0"></span>**4.3 Gateway circulation configuration**

Profibus device cyclic configuration is realized by GSD file. Profibus network master actuates device initialization process by GSD file. Master will send configurated data and input utput dataconfiguration to slave station. If no errors, it will begin cyclic data exchange state.

#### <span id="page-14-1"></span>**4.3.1 GSD file specification**

GSD includes software and hardware version, bus baud rates, cyclic data exchange info etc. Since the gateway has MS and SS difference, Microcyber applies two device ID for G0306-MS and G0306-SS. User can choose GSD file based on actual configuration (refer to 2.2.7).

#### **(1) G0306-MS GSD file specification**

GSD name for G0306-MS: MCYB0F1A.GSE。

This GSD includes 39 slots, 209 modules and it supports 237 user parameters at most.

#### <span id="page-14-2"></span>**Module description**

Table 3 G0306-MS GSD Module Description

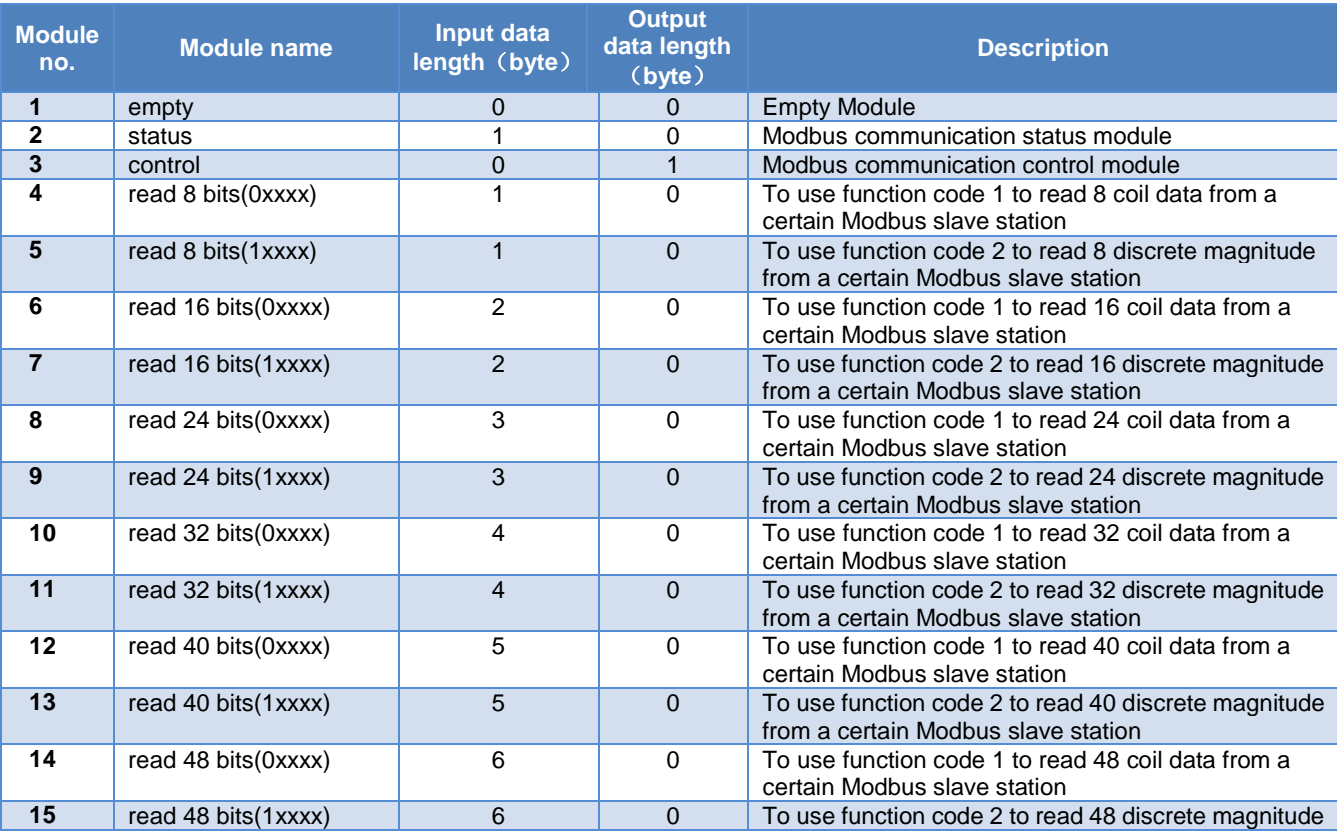

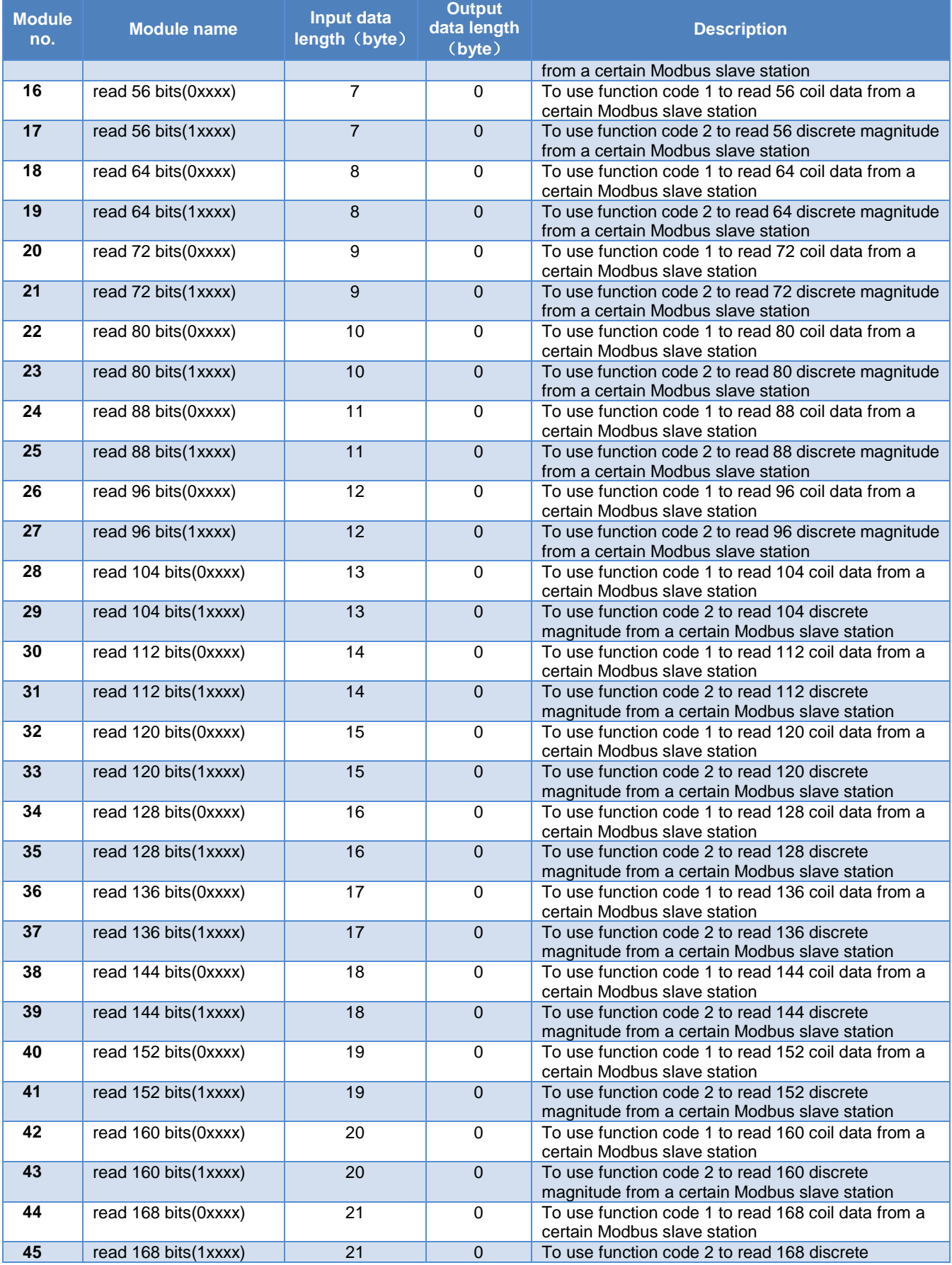

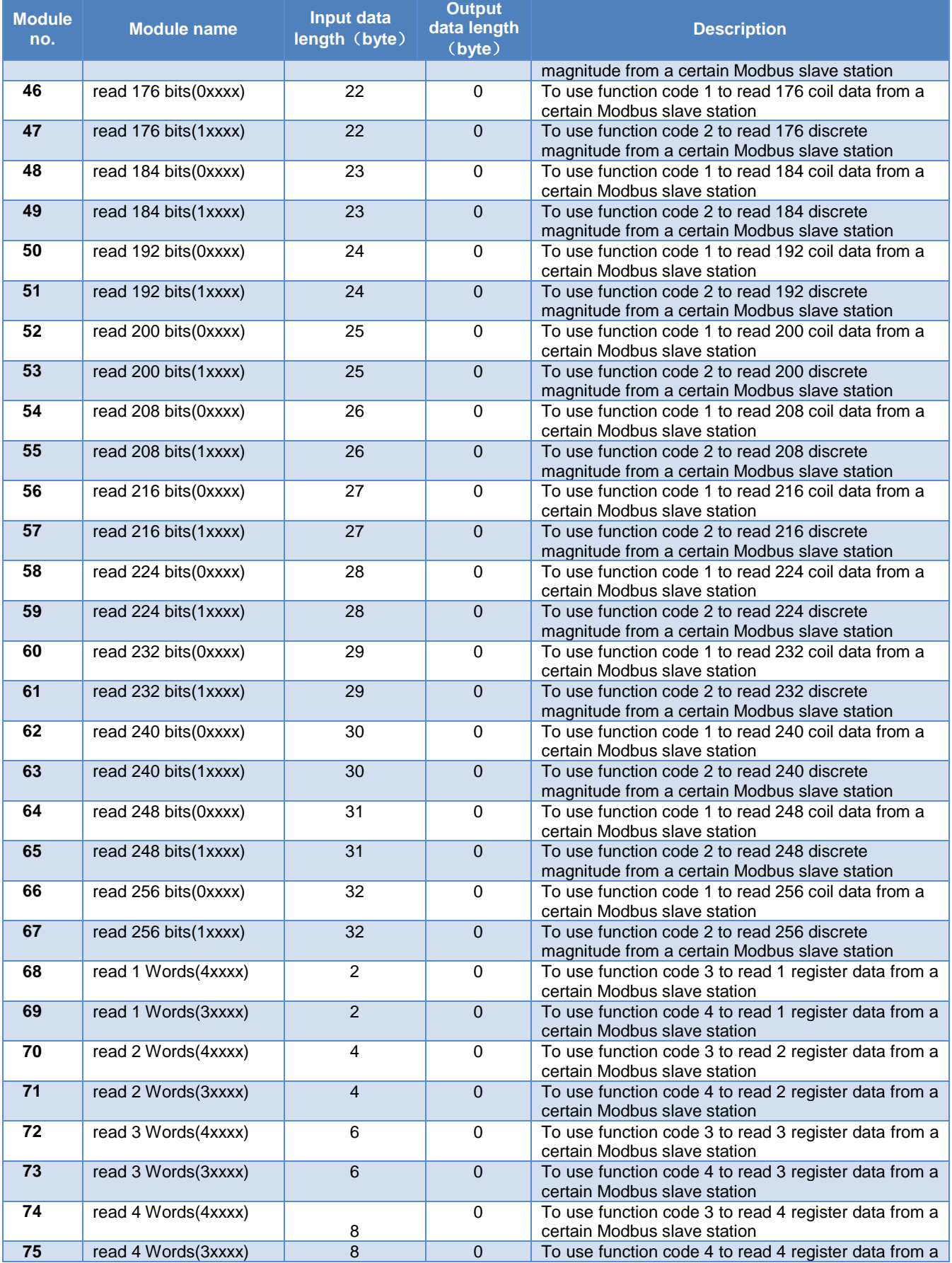

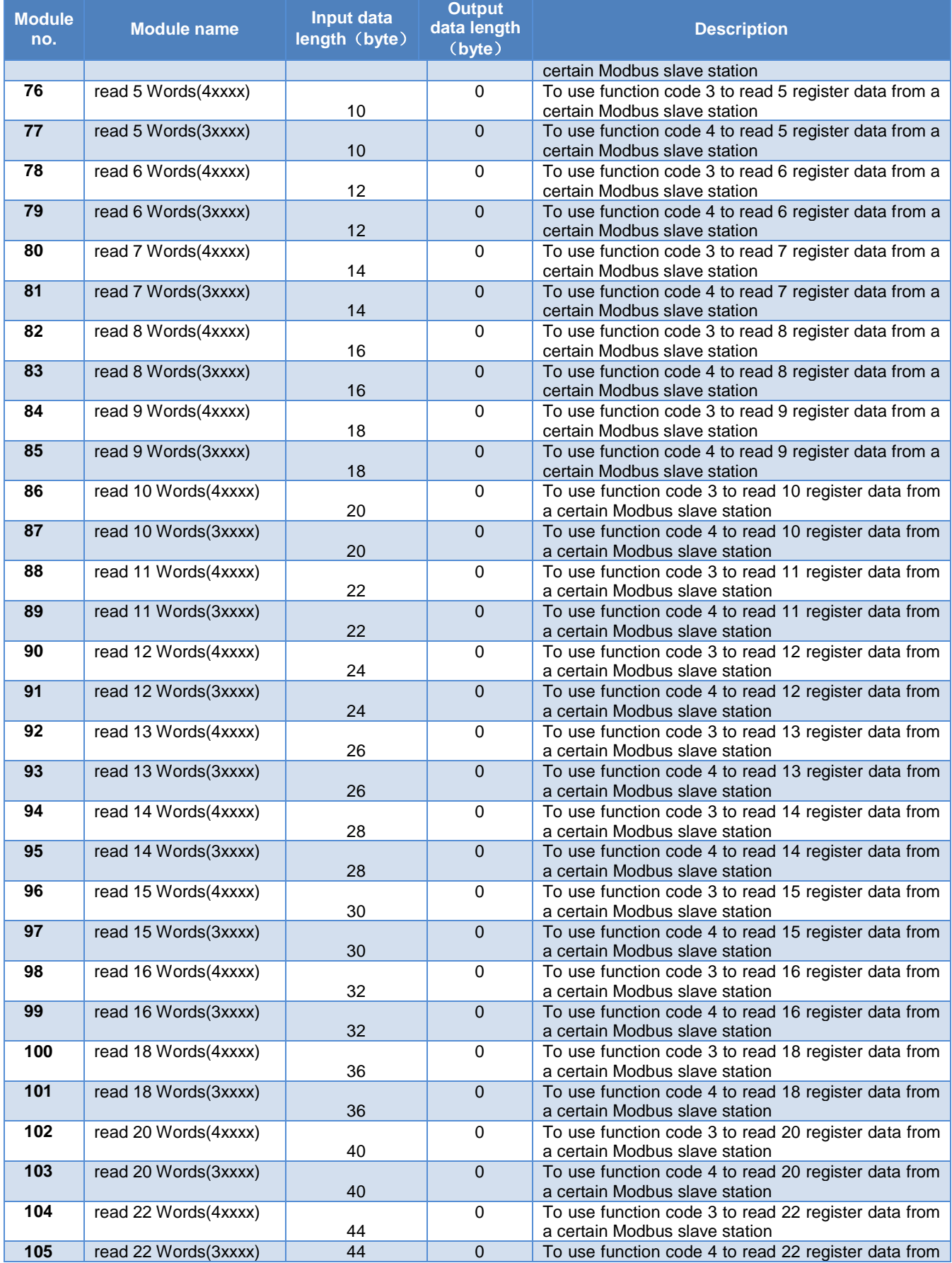

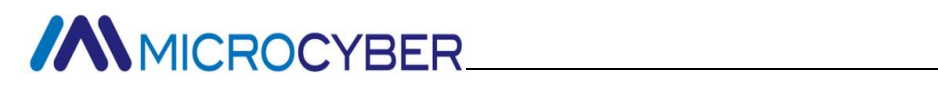

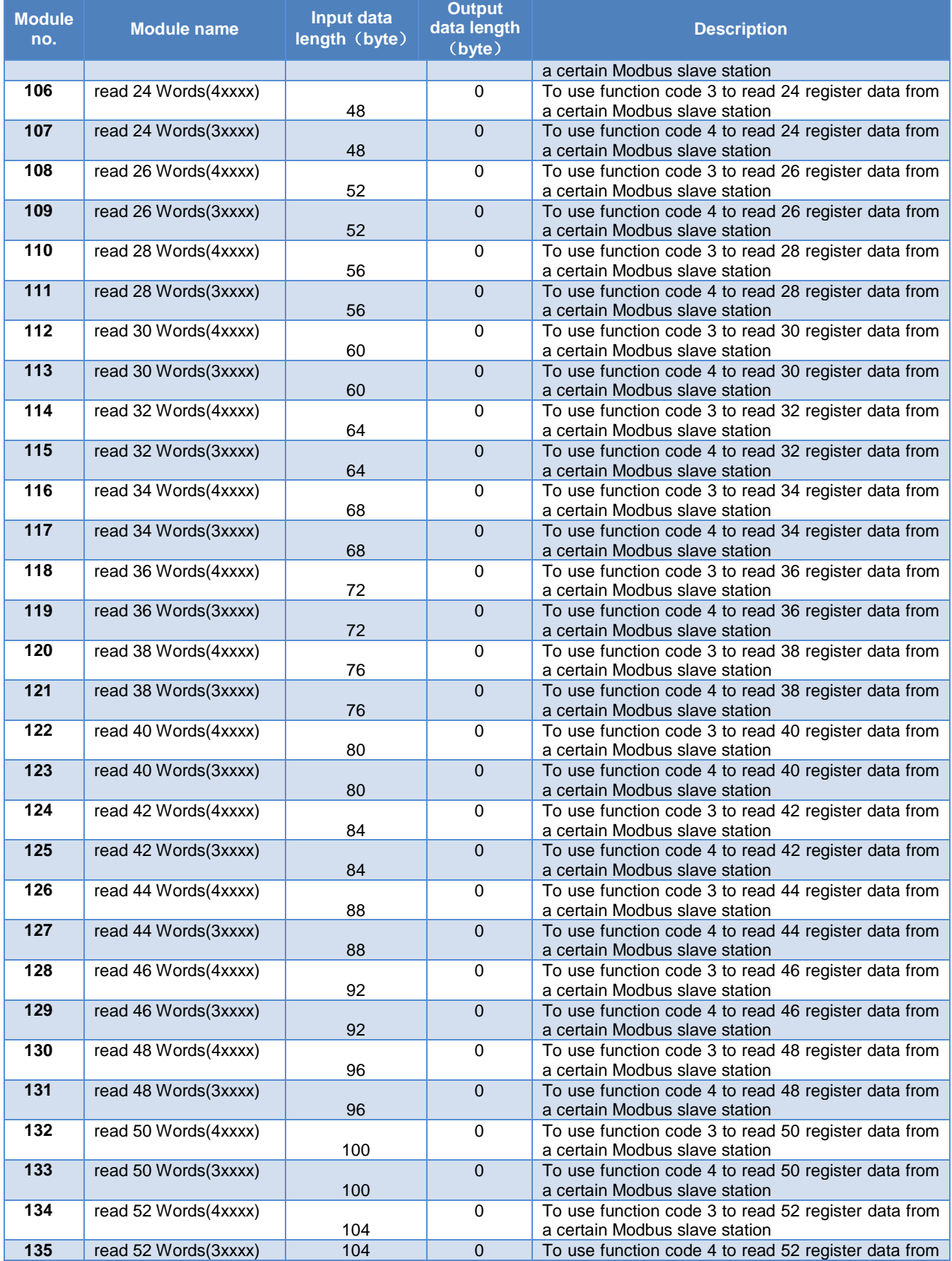

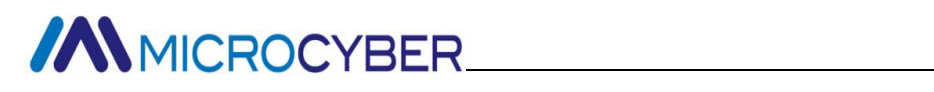

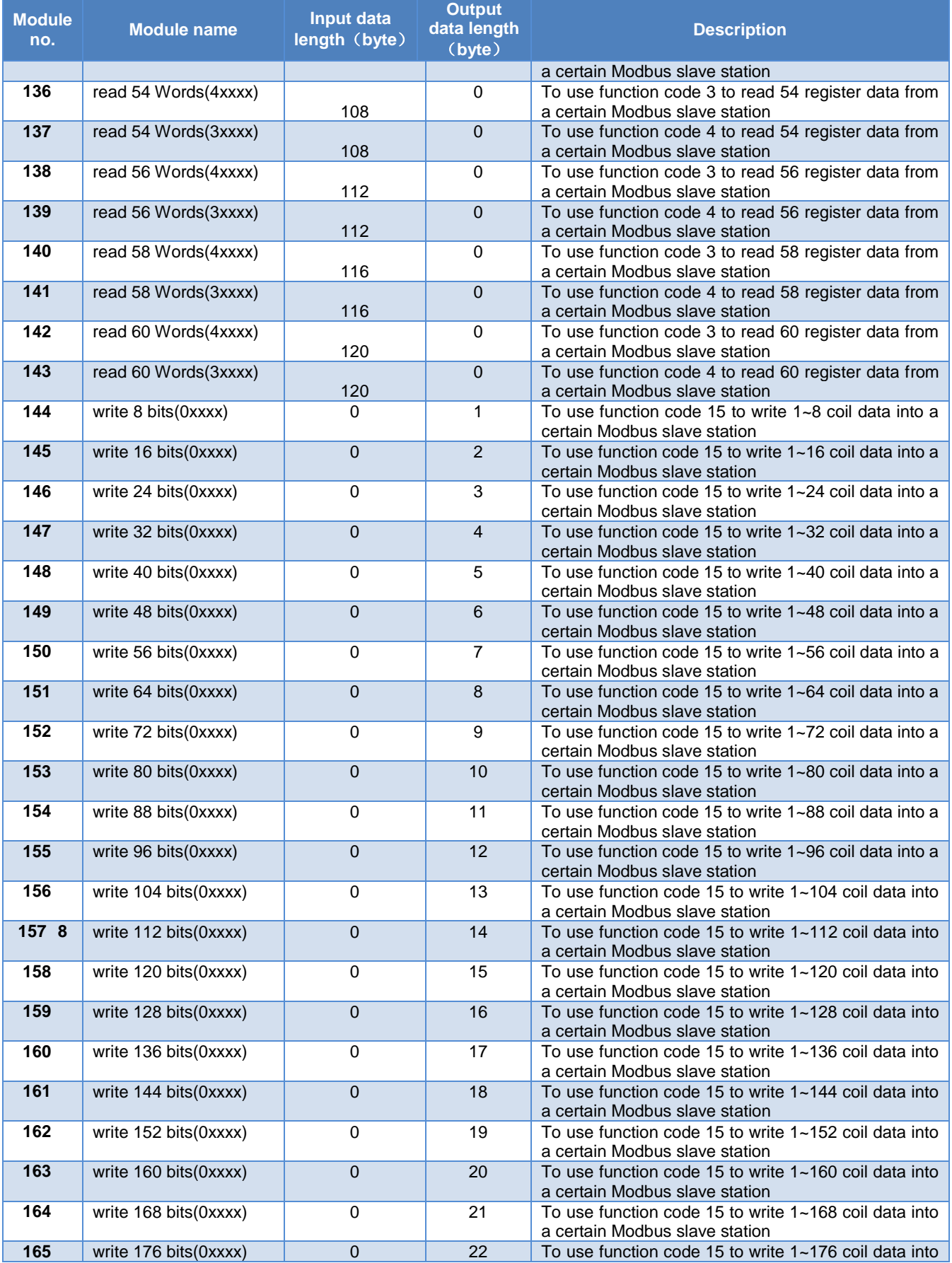

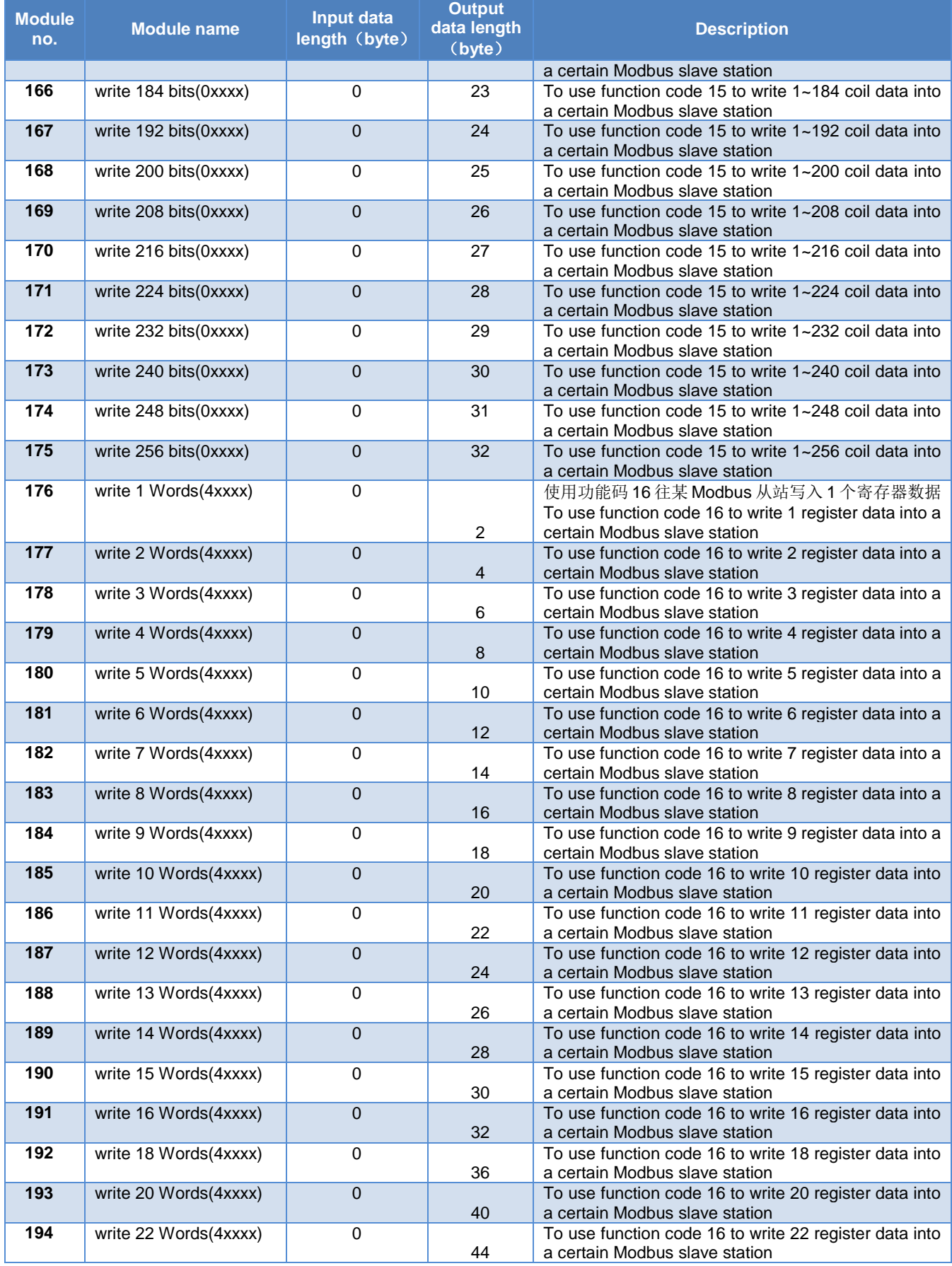

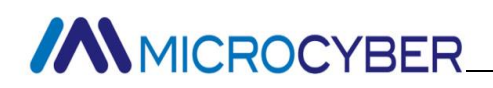

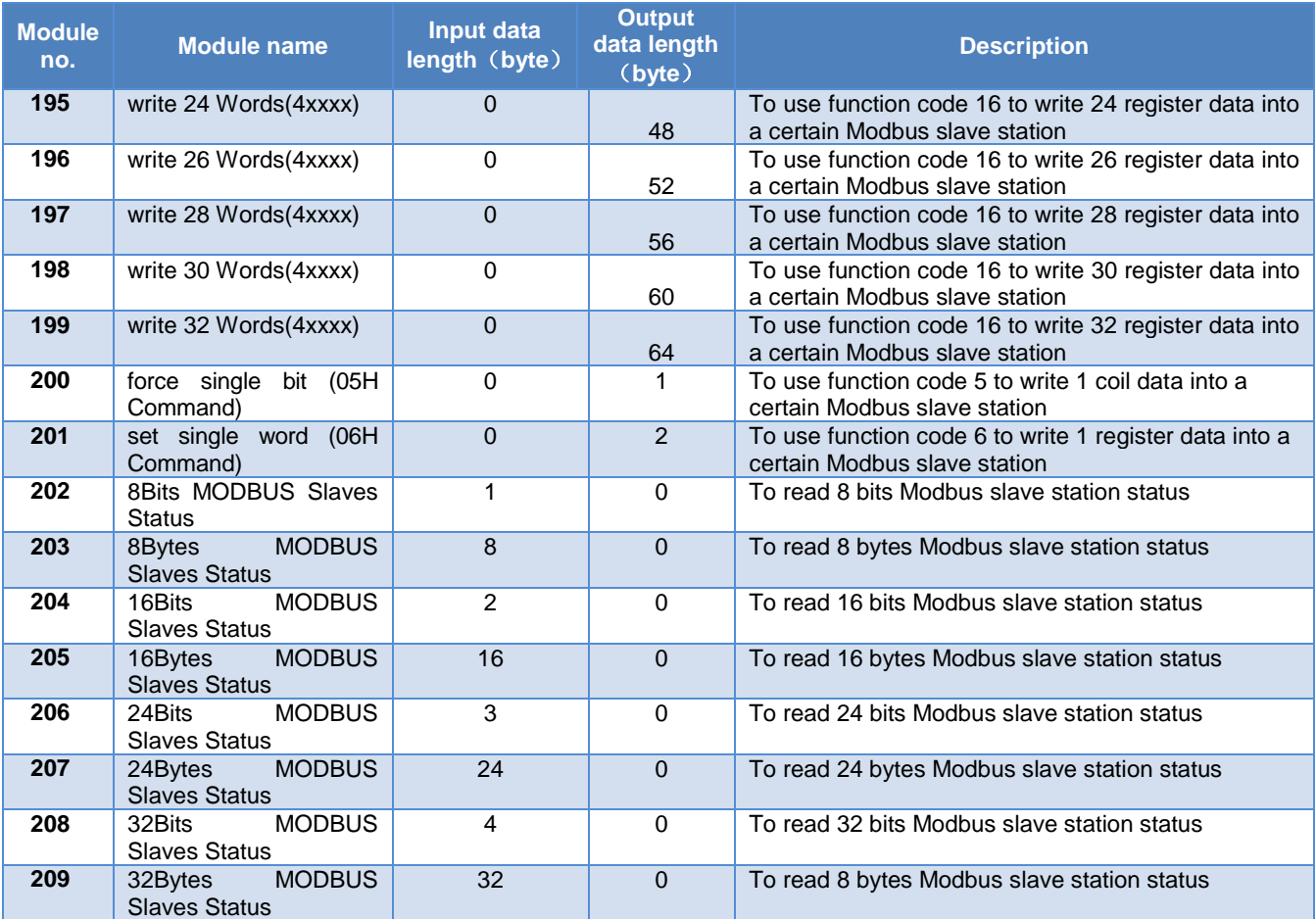

As shown in table above, there are four types of the 209 modules:

- a) Empty module (module 1)
- b) Modbus communication module (module 4-201)
- c) Control module (module  $3)$
- d) Overall state module (module 2) and detailed state module (202-209)

Slot 1 is fixed as overall state module (module 2), and Slot 2 is fixed as Control module (module 3). Other37slots are free for configuration.

Note: if there's detailed state module (module 202-209) requirement, detailed state module can onlybeputin last valid slot (E.g. Modbus module uses 5 slots, then slot 1 is the overall state module, slot 2 is control module and slot 3-7 is Modbus communication module. Slot 8 is the last valid slot in this example. If detailed state module is required, put It there).

Modbus configuration is realized by user parameters, which are names as **device user parameter**. Besides this 3 modules, all others has user parameter for configuration, which are named as **module user parameter**.

#### **Device user parameter**

This part includes Modbus baud rate, checkout information, data update mode, write in mode, master sending interval, interval time and with /without slave state checkout etc.

<span id="page-21-0"></span>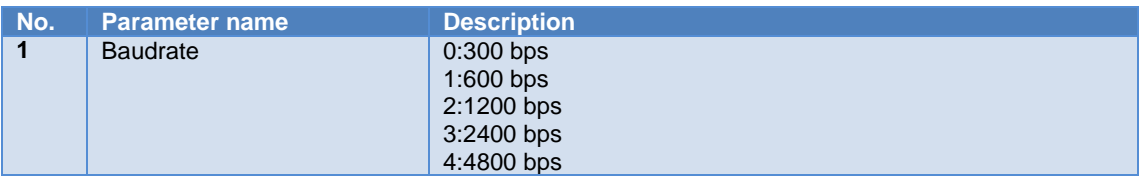

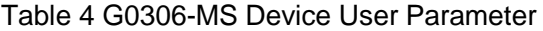

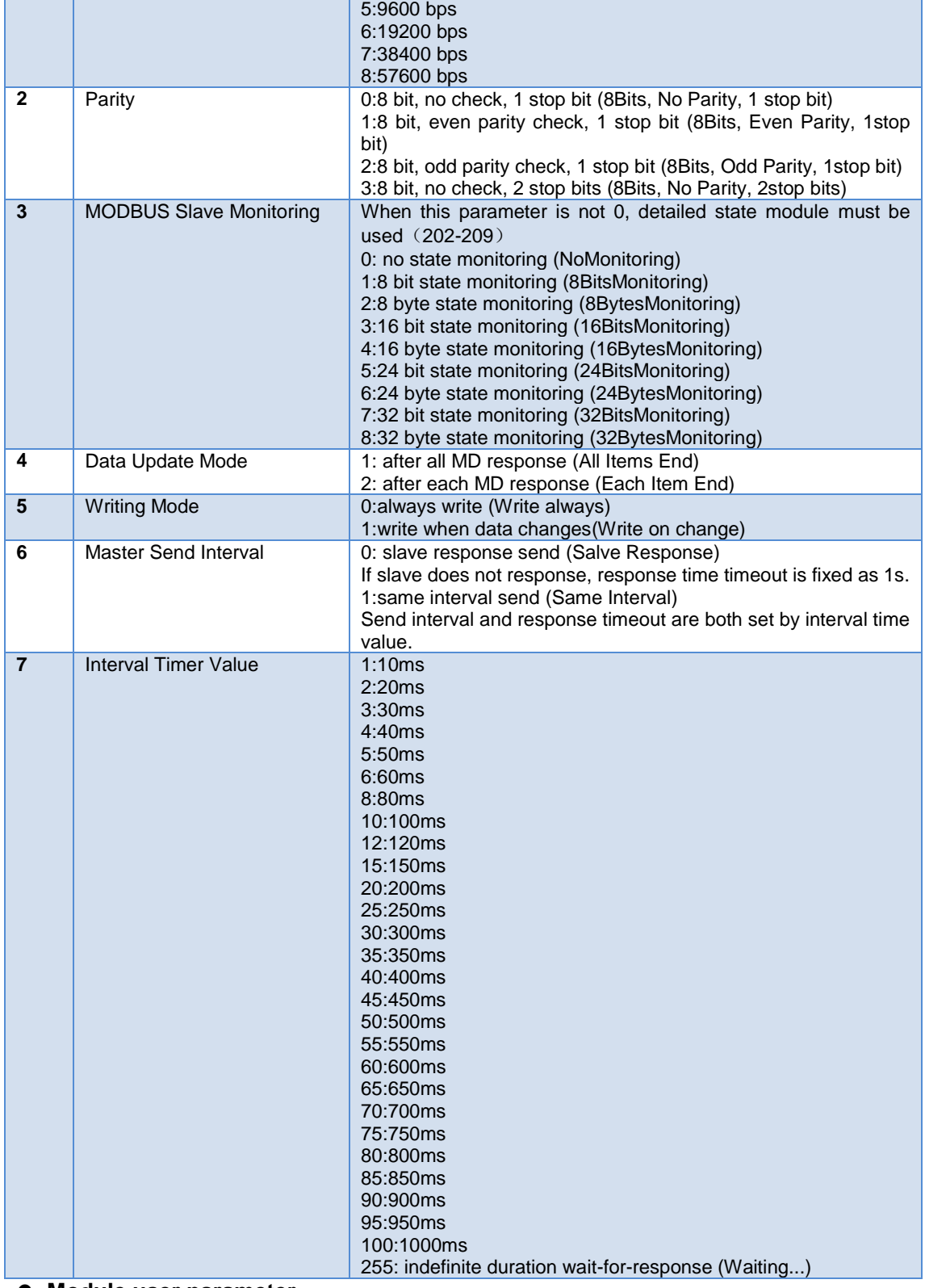

#### **Module user parameter**

Parameter here are related with actual Modbus slave device, including slave device address, register starting address that need read and write data , Quantity of Outputs etc.

Table 5 G0306-MS Module (4-143, 176-199) User Parameter Table

<span id="page-22-0"></span>**No.** Parameter name **Description** 

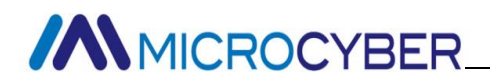

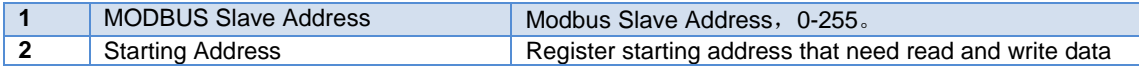

#### Table 6 G0306-MS Module (144-175) User Parameter Table

<span id="page-23-0"></span>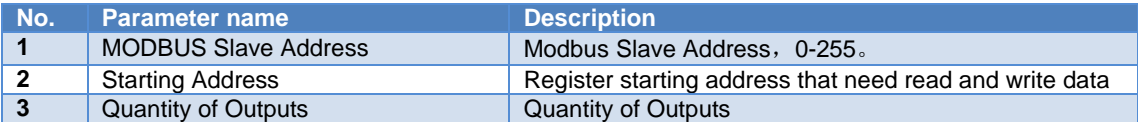

#### Table 7 G0306-MS Module 200 User Parameter Table

<span id="page-23-1"></span>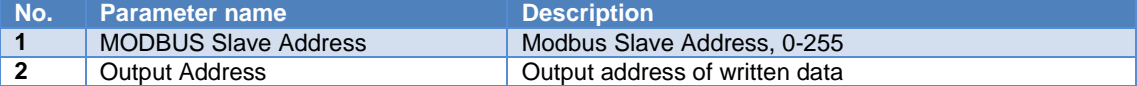

#### Table 8 G0306-MS Module 201 User Parameter Table

<span id="page-23-2"></span>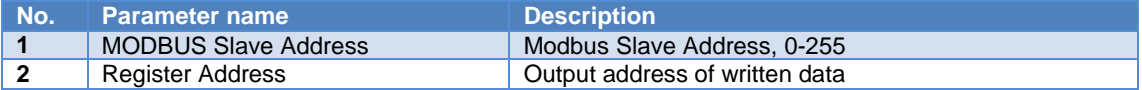

Note: table 4-7 only list revisable user parameter of these modules, not all. For example, a certain module's Modbus function code, register quantity for read and write data, bytes are not listed here.

#### Table 9 G0306-MS Detailed State Module (202-203) User Parameter Table

<span id="page-23-3"></span>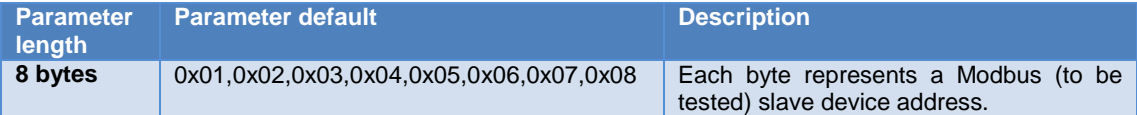

#### Table 10 G0306-MS Detailed State Module (204-205) User Parameter Table

<span id="page-23-4"></span>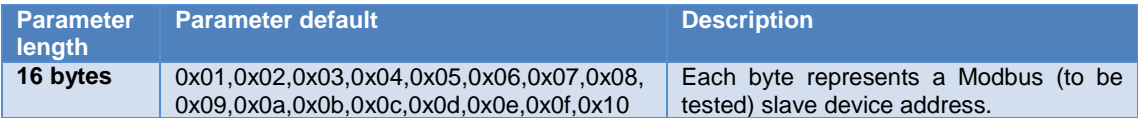

#### Table 11 G0306-MS Detailed State Module (206-207) User Parameter Table

<span id="page-23-5"></span>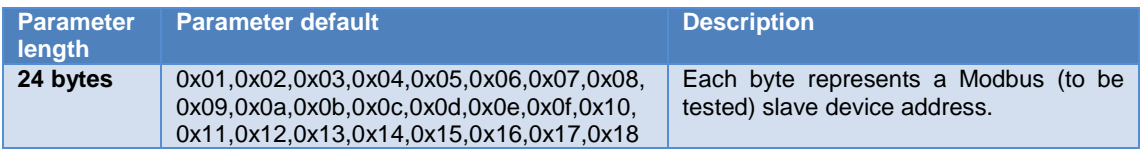

#### Table 12 G0306-MS Detailed State Module (208-209) User Parameter Table

<span id="page-23-6"></span>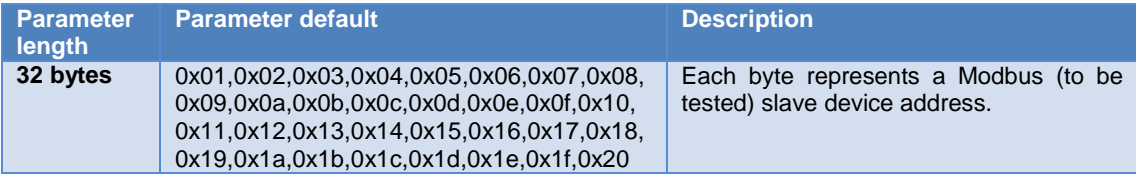

#### **(2) G0306-S GSD file specification**

GSD file name for G0306-SS is MCYB0F19.GSE.

This GSD file contains 20 slots, 67 modules and it supports at most 237 userspecification.

#### <span id="page-24-0"></span>**Module description**

Table 13 G0306-SS GSD module description

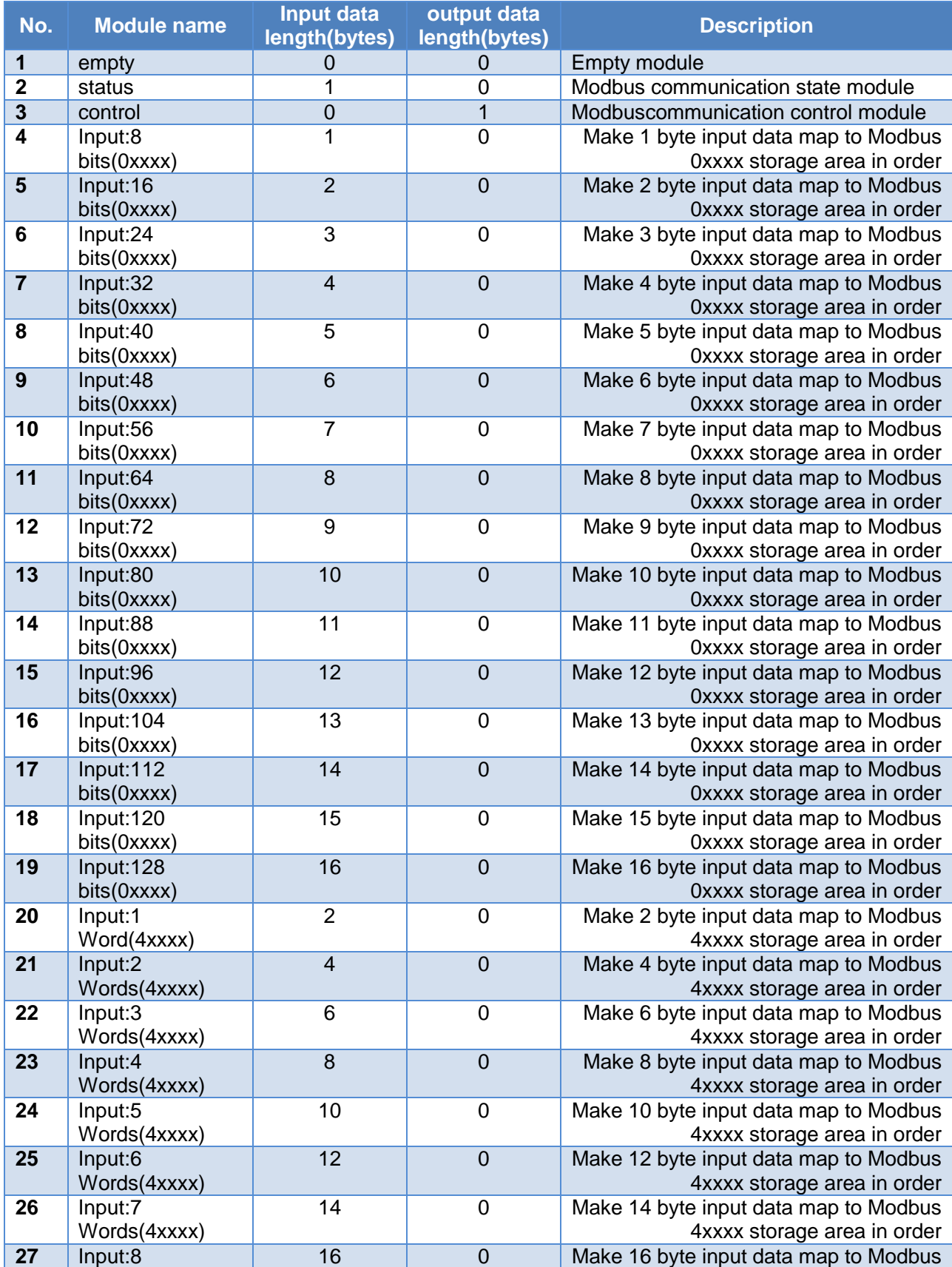

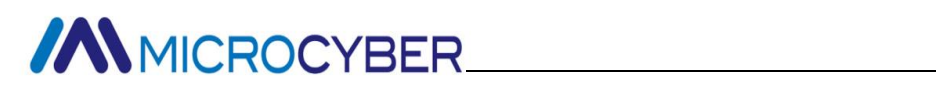

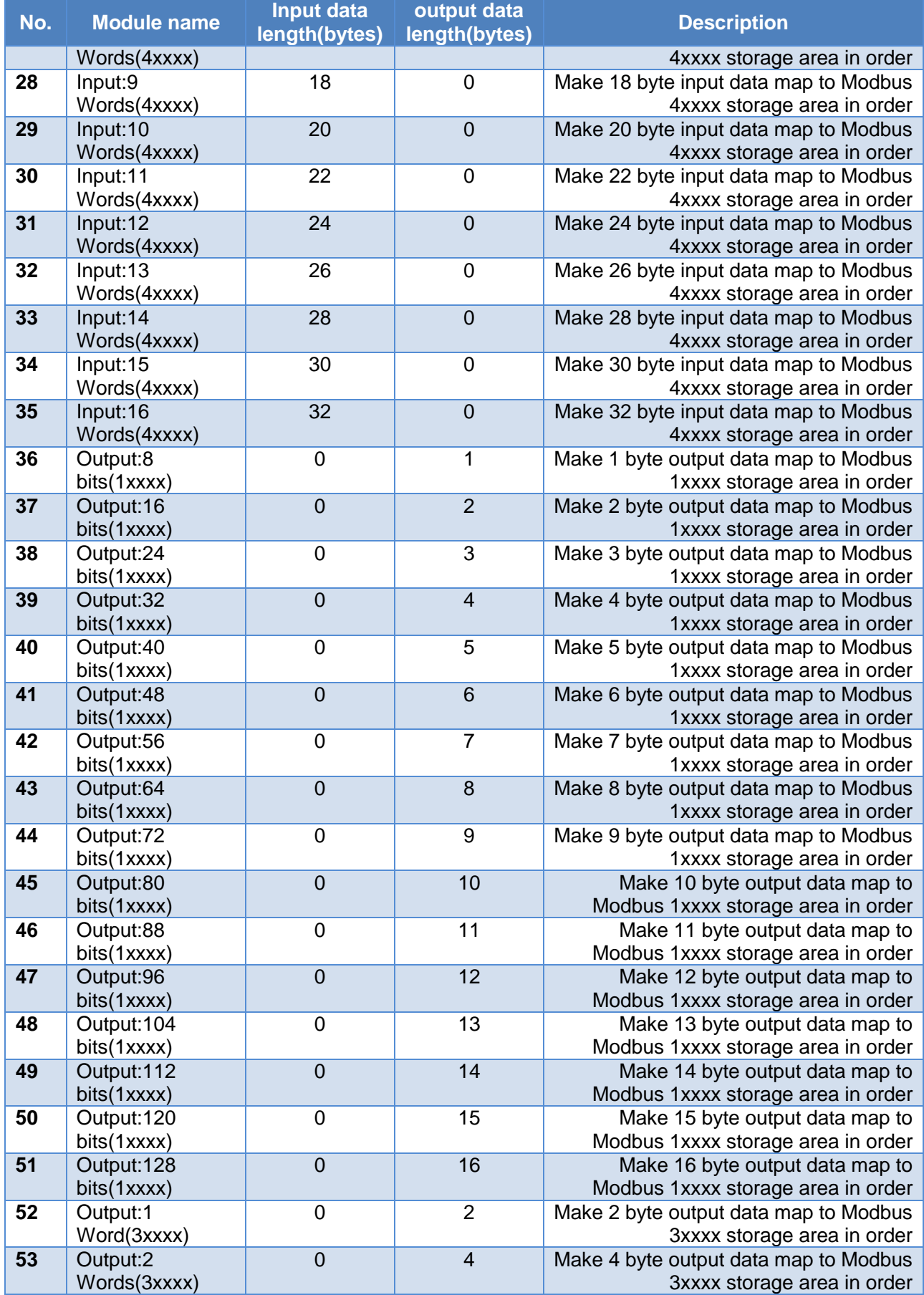

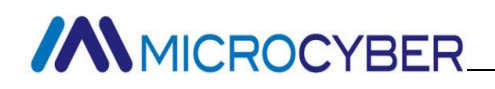

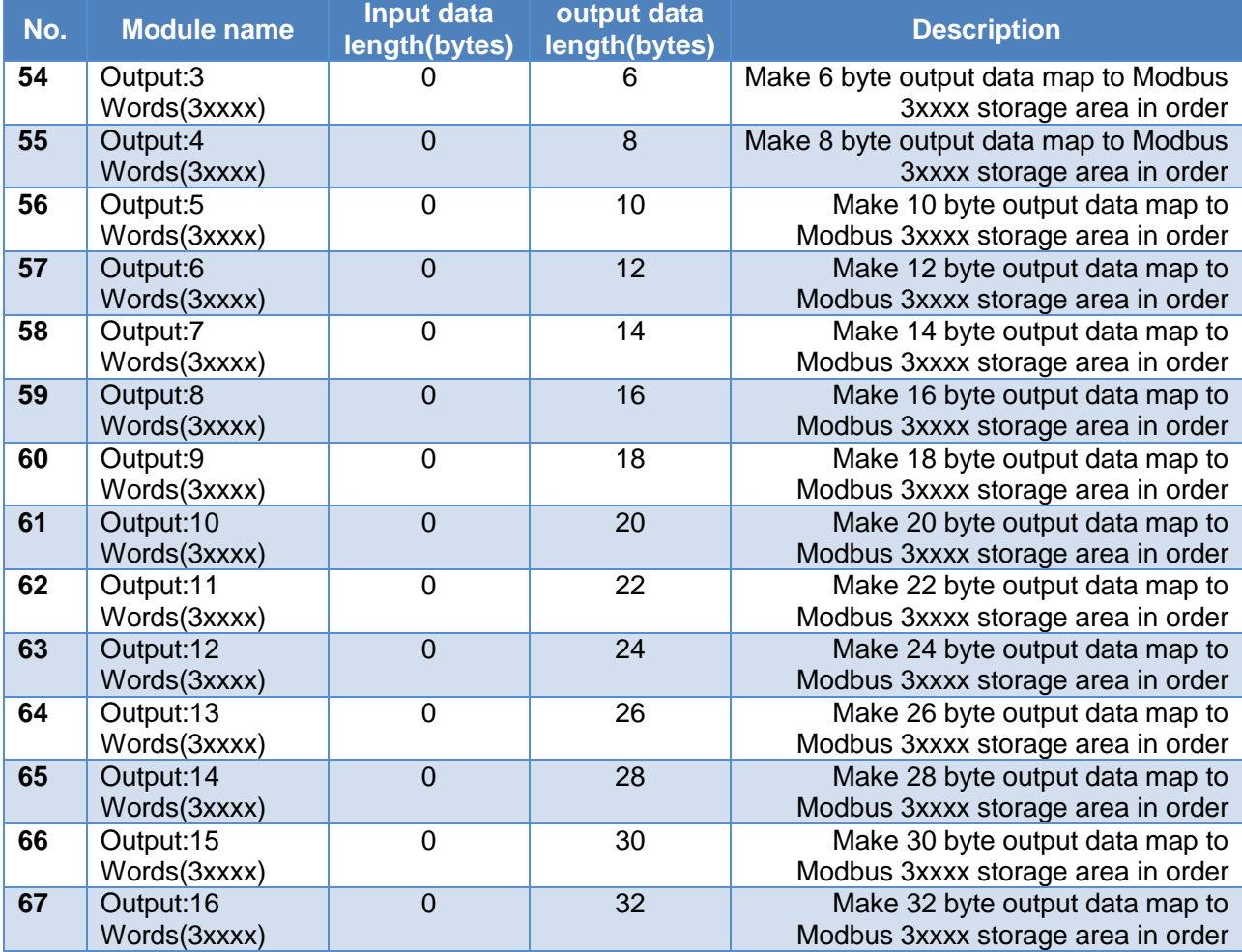

As shown in table above, the 67 modules can be devided into 4 kinds:

- a) Empty module (module 1)
- b) Overall status module (module 2)
- c) Control module (module 3)
- d) Modbus mapping module (module  $4-67$ ). Among them, slot 1 is fixed as overall status module (module 2 ), slot 2 is fixed as control module (module 3) and the rest 18 slots can be set freely based on requirements.

Modbus communication configuration is realized by user parameter, which isnamed **device user parameter**. Besides the first three modules, all other modules have user parameter for configuration, which is named **module user parameter**.

#### **Device user parameter**

This part contains Modbus communication baud rate, parity message and whether it has Modbus slave status inspection etc.

<span id="page-26-0"></span>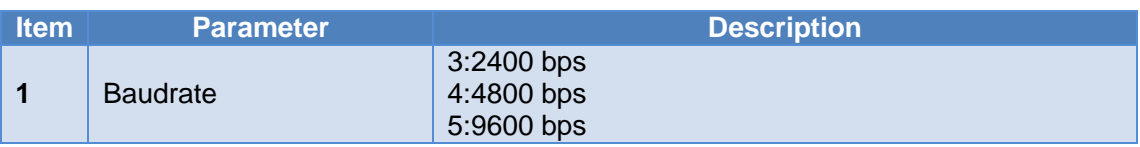

#### Table 14 G0306-SS device user parameter table

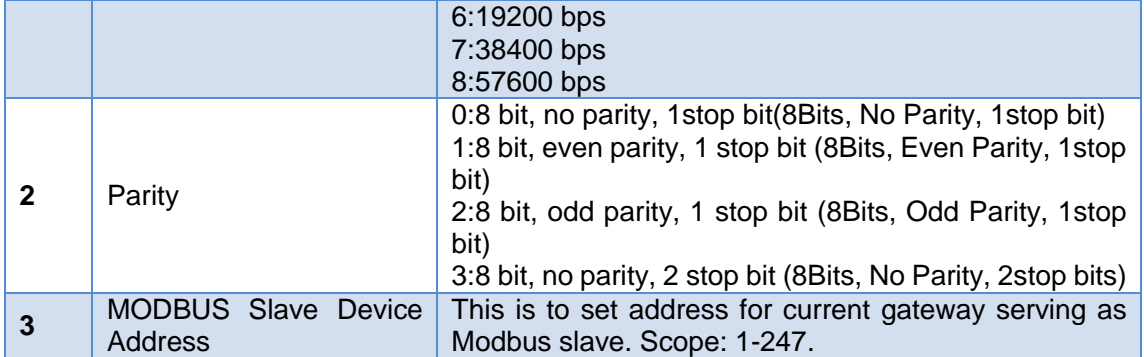

#### **Module user parameter**

The parameter is related with Modbus storage and data length. Parameter value is related with modules, without modification. For example, 'Input:24 bits(0xxxx)" module user parameter is 0x00, 0x03, which shows this module is related with Modbus 0storage area, with 3 bytes data.

<span id="page-27-1"></span> **Modbus storage area and Profibus input output data relief area mapping relation** Table 15 Modbus storage area and Profibus input output data relief area mapping relation

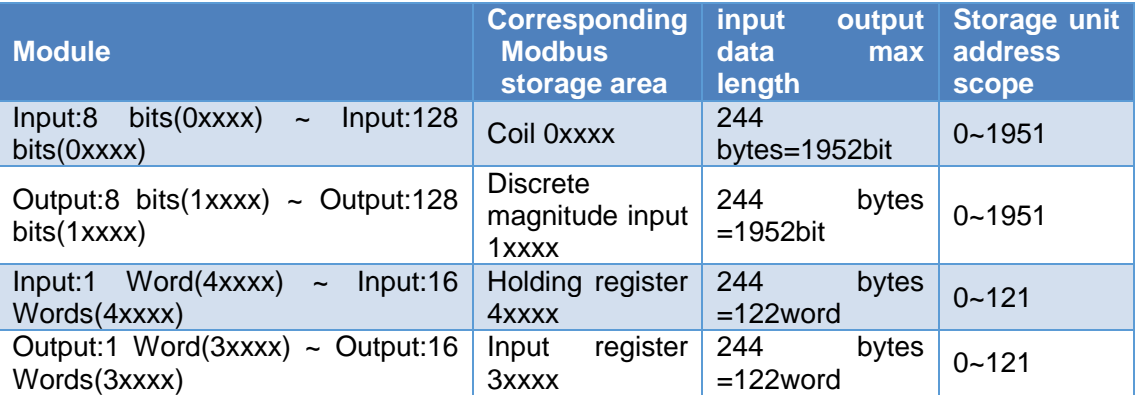

#### <span id="page-27-0"></span>**4.3.2 Installation of GSD**

Take Siemens STEP 7 Software, G0306-MS as an example, choose any project, open hardware configuration, choose "Options Install GSD File...", and it will open the GSD file window.

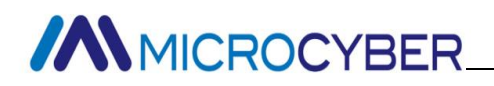

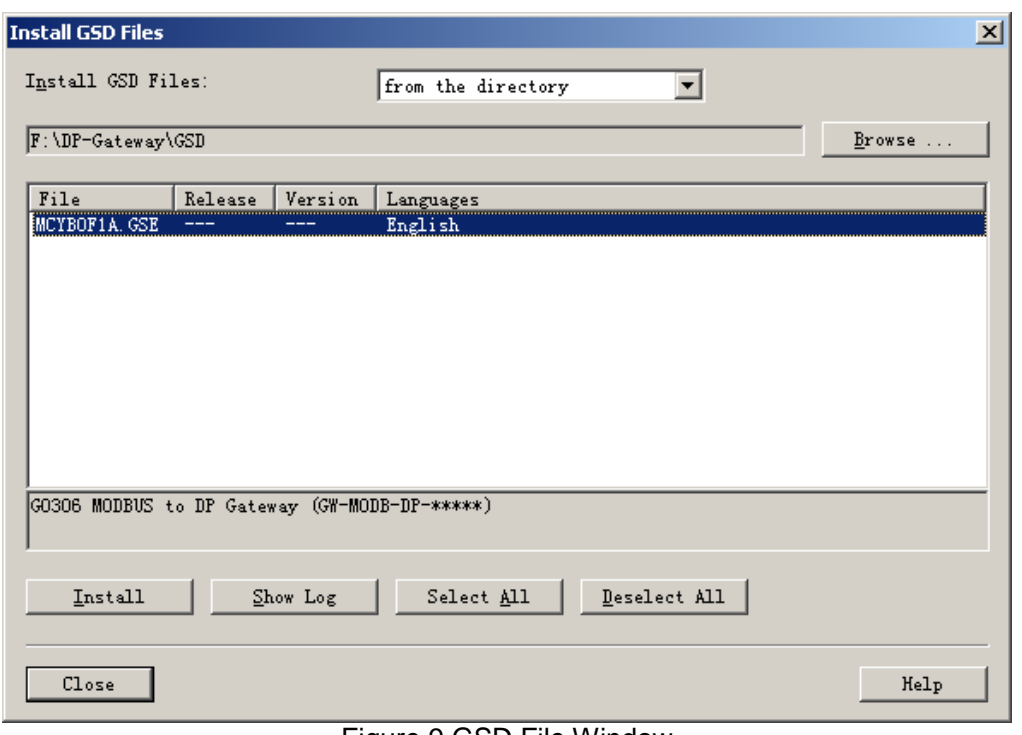

Figure 9 GSD File Window

<span id="page-28-1"></span>Click "Browse…" and choose the path for GSD file. It will list all the GSD files in the present path, choose the GSD file and click "Install". Keep clicking "Yes", until [Figure 10](#page-28-2) is shown。

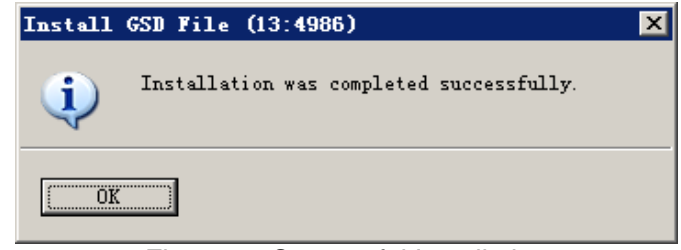

Figure 10 Successful Installation

<span id="page-28-2"></span>G0306-SS GSD file uses the same lead-in method.

#### <span id="page-28-0"></span>**4.3.3 Use GSD file**

After successful installation for GSD, the gateway shall appear in the tree list at the right side of the hardware configuration window.

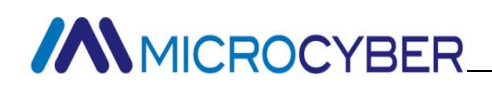

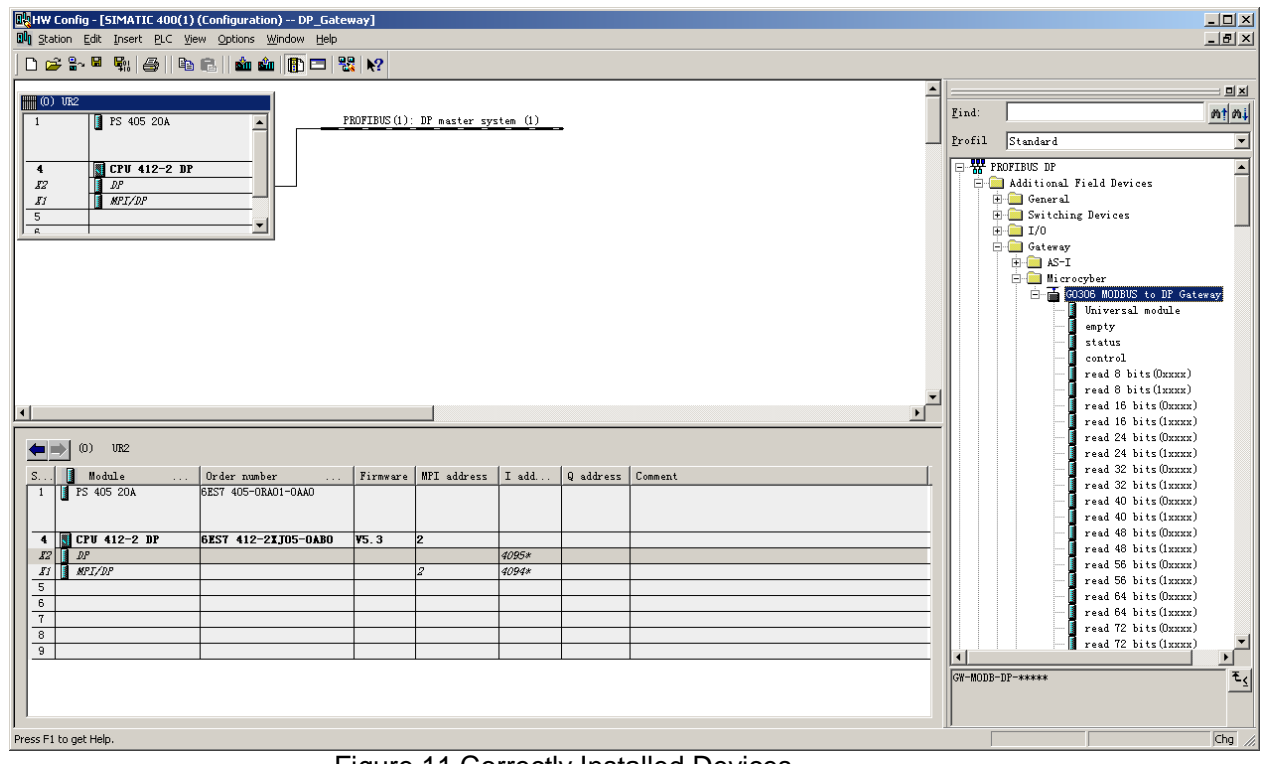

Figure 11 Correctly Installed Devices

<span id="page-29-0"></span>Drag gateway to DP bus, and it will show the prosperities window automatically. Here shall the user configure the requested address, and we choose address 10.

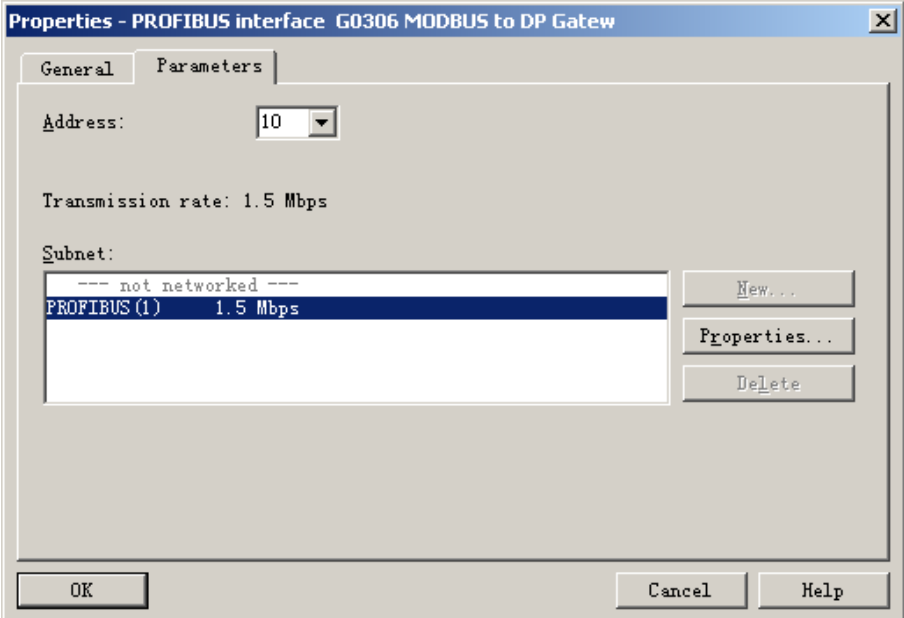

Figure 12 Device property configuration

<span id="page-29-1"></span>Click "OK" to finish adding gateway.

Choose the gateway in the configuration image, the device's configuration shall be shown in the left bottom side of the window, shown as following.

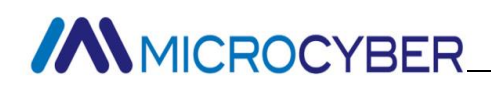

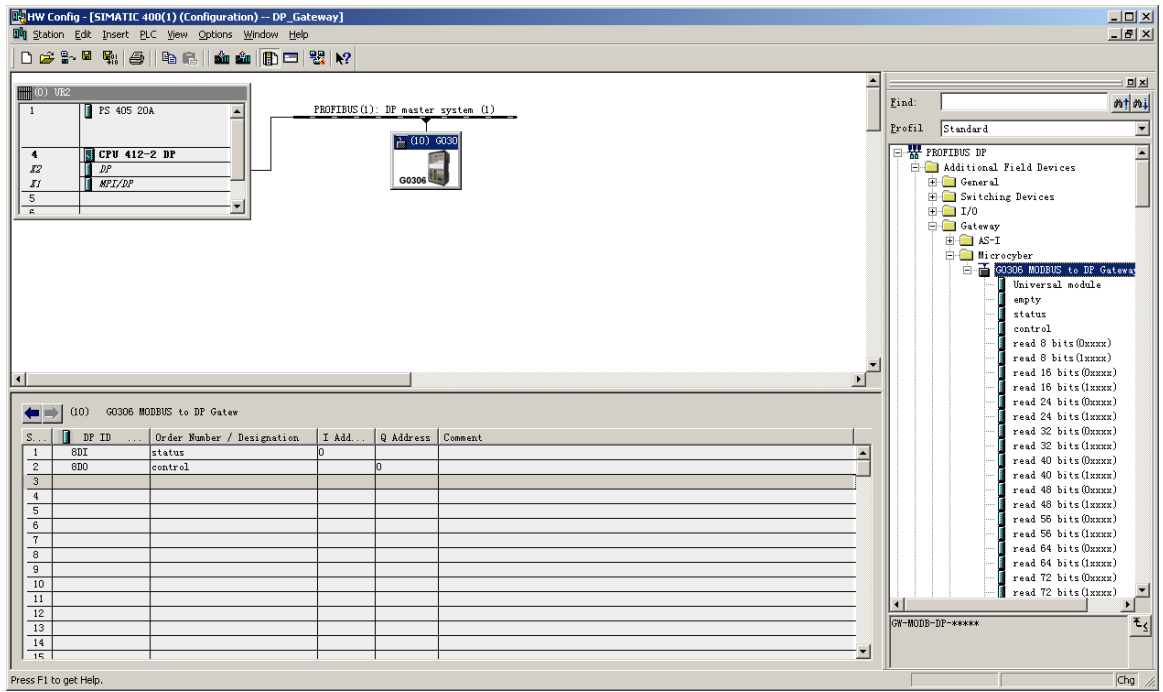

#### Figure 13 Device Configuration

<span id="page-30-0"></span>In the hardware configuration, the configuration shall do related modify according to specific request, in order to form configuration information of gateway's input output data with Modbus data.

G0306-SS GSD file uses the same lead-in method.

The following is an example for gateway usage instruction.

#### **(1) How to use G0306-MS GSD file**

#### **Configuration of device user parameter**

As shown in [Figure 14,](#page-30-1) right-click of gateway device and choose Device-specific parameters.

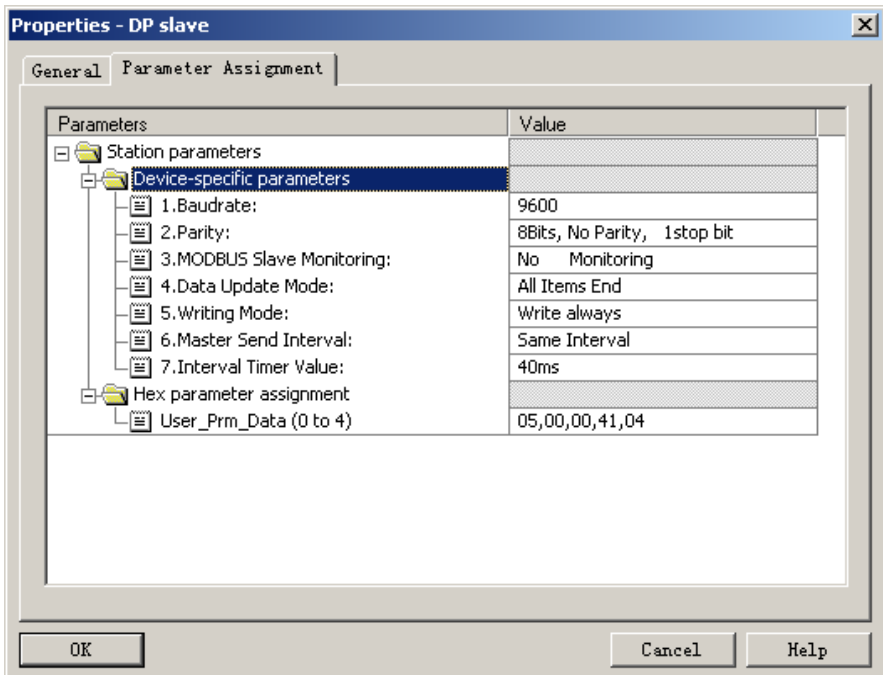

<span id="page-30-1"></span>Figure 14 G0306-MS Configuration of Device User Parameter

Here all parameters mentioned in table 4 can be revised. User should do it according to actual situation. For example, time interval value is related with baudrate, slave response time, quantity of device. Improper configuration will lead to no response or error response from slave.

#### **Configuration gatway module instruction**

As mentioned in [4.3.1\(](#page-14-1)1), this gateway GSD includes 39 slots, 209 modules and support 237 user parameter at most. Please refer to Table 4. for each module's illustration.

Slot 1 is fixed as overall state module (module 2), slot 2 is fixed as control module (module 3) and the rest 37 slots can be configurated by users.

For example, configuration of "read 24 bits(0xxxx)" module (module 8) putting into slot 3: select slot 3, andin the right device lists double click"read 24 bits(0xxxx)" to add it into slot 3. Ther are also user parameter for configuration, and the methods are as below.

This gateway forms Modbus message list based on actual configurated module order. Following content will introduce how to use each module.

#### **Overall state module**(**module 2**)

This module shows each Modbus message actual state on the basis of Modbus message list.

<span id="page-31-1"></span>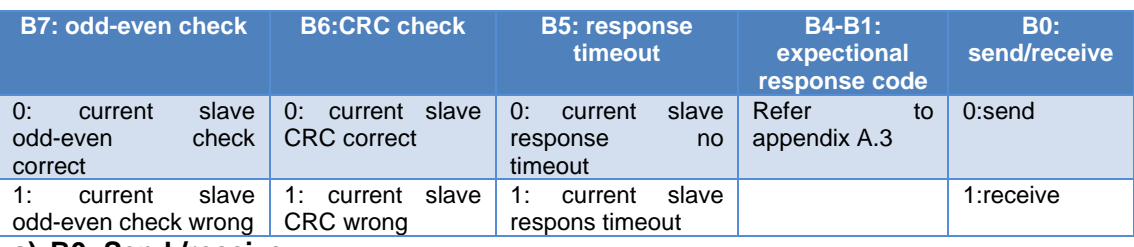

#### Table 16 Overall Module Format

**a) B0: Send /receive** 

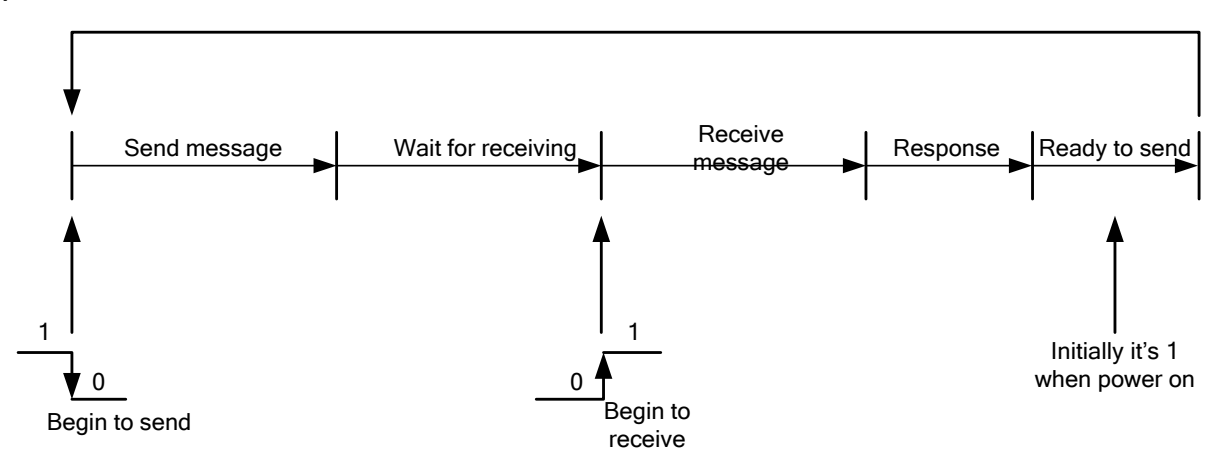

Figure 15 Send Receive State Exchange Diagram

<span id="page-31-0"></span>As shown in figure above, after power on , it's on state 1. As Modbus message list runs normally, it will change as figure above. When sending, it's 0. When receiving, it's 1.

#### **b) B4-B1: Unexceptional response code**

The 4 bits are to show current Modbus message unexceptional response code. Please refer to appendix A.3 for details.

Note: there's a special usage for the 4 bits, that is if slave command configurated by a certain slot is not configurated to check it in detailed state module(202-209), then it will set unexceptional response code as F.

#### **c) B5: Response timeout**

This means to follow the setting of interval parameter and interval time value parameter sent by device user parameter master. If user device does not have timeput response, then it's on 1. Modbus message list pointer points to next Modbus message.

#### **d) B6: CRC check**

When gateway receives a MODBUS response message and there's mistake on CRC check, it's 1. At this time, the gateway considers MODBUS response data not reliable and performs no exchange with PROFIBUS corresponding data.

#### **e) B7: Even-odd check**

When gateway receives data and finds even-odd check wrong, it's 1. At this time, the gateway considers MODBUS response data not reliable and performs no exchange with PROFIBUS corresponding data.

#### **Control Module**(**module 3**)

This module is used for dispatching Modbus message. User can start or stop Modbus scan by this module, also the adjustment of write only or read only or skipping current Modbus message etc.

<span id="page-32-0"></span>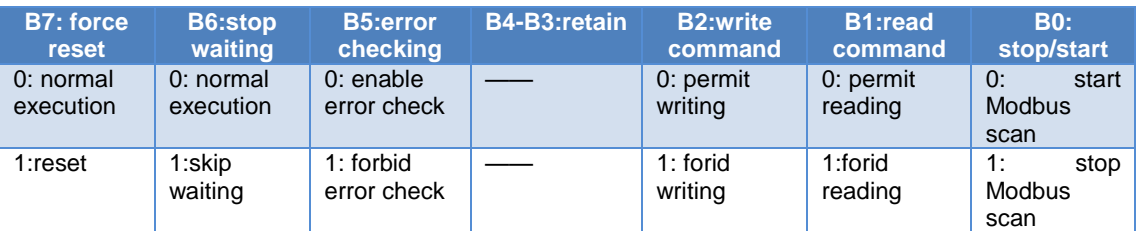

#### Table 17 Control Module Format

#### **f) B0: stop/start**

In default, when start, it scans Modbus message list. User can set i t as 1, that is to stop Modbus message scan.

#### **g) B1: read command**

In default, it allows gateway to send Modbus read command. User can set i t as 1, that is to stop sending Modbus read command (01H、02H、03H、04H command).

#### **h) B2: write command**

In default, it allows gateway to send Modbus write command. User can set i t as 1, that is to stop sending Modbus write command (05H、06H、0FH、10H command).

#### **i) B5: error check**

In default, it enables error check. User can set it as 1, that is to stop error check, which can be used to clear previous wrong information.

#### **j) B6: stop waiting**

In device user parameter, when master sending interval parameter is set as same time interval sending and the value is non-terminable waiting for response, this configuration is valid. User can set i t as 1 to jump waiting. Then Modbus message list will scan next Modbus message.

#### **k) B7: enforcement restoration**

To set it can enfore to reset Modbus message list to first Modbus message.

#### **Example: Read xxxmodule** (**module 4-67**)

these modules can use function code  $1$  (or  $2$ ) to read any bit coil data.

Take "read 24 bits(0xxxx)" module as an example, it uses function code 1  $\sigma$  (or 2) to read any 24 bit coil data.

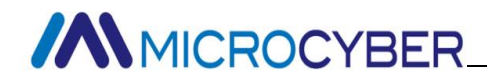

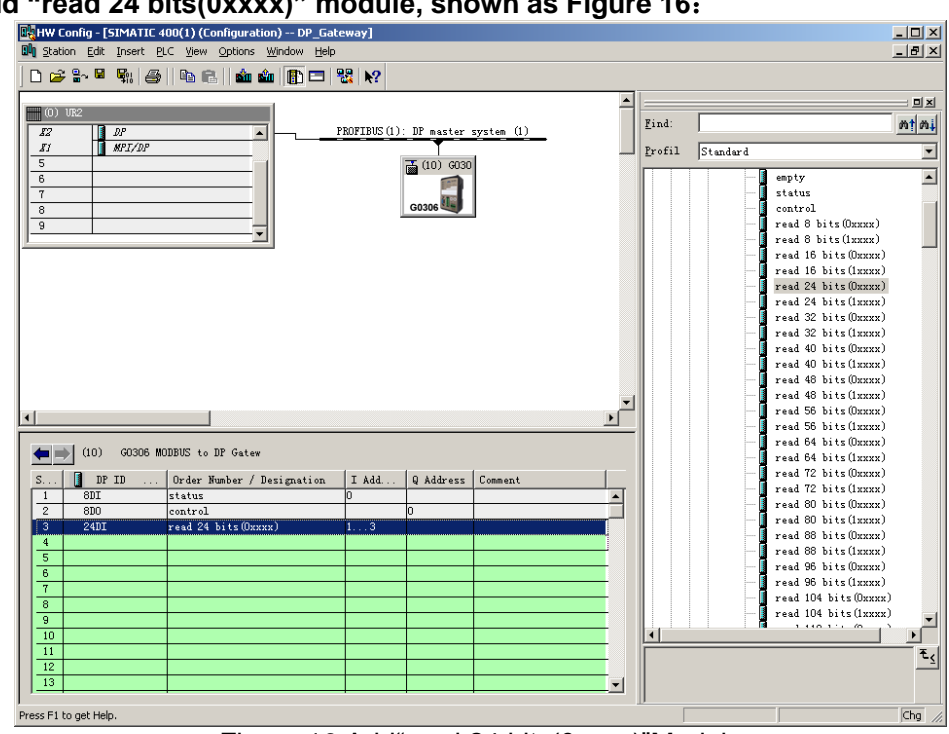

### **a) Add "read 24 bits(0xxxx)" module, shown as [Figure 16](#page-33-0)**:

Figure 16 Add"read 24 bits(0xxxx)"Module

<span id="page-33-0"></span>For example, to put this module into slot 3. Select slot 3, double click "read 24 bits(0xxxx)"module. IB1…3is Profibus input data address distributed by master, corresponding with Modbus 24bits coil (0xxxx) data.

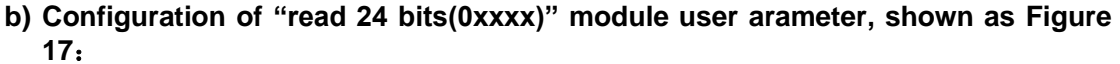

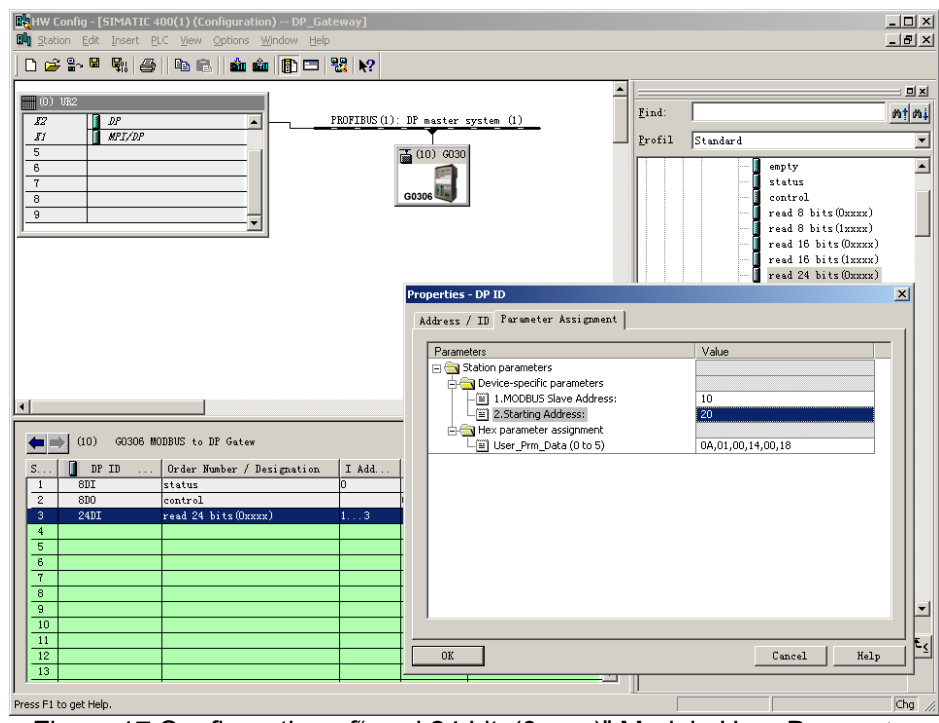

Figure 17 Configuration of"read 24 bits(0xxxx)" Module User Parameter

<span id="page-33-1"></span>Double click slot 3"24 DI"or"read 24 bits(0xxxx)"or"1…3" ; choose"Parameter Assigement"to finish the setting of MODBUS Slave Address and Starting Address.

**Slave Address:** address sent from this Modbus communication module to Modbus slave, corresponded with first byte of MODBUS message.

**Starting Address:** 0xxxx starting address to read. Note: message coil starting address 00000 corresponds with device 00001 address. Other will be put off bu turn.

"1. MODBUS Slave Address:" $\Rightarrow$  type MODBUS slave address 10, as shown in [Figure 17](#page-33-1)

"2. Starting Address:" $\Rightarrow$  type will-read coil 0xxxx starting address 00021, set the address as  $20 \Rightarrow$  "OK", shown as [Figure 17.](#page-33-1)

**c) Corresponding relation of PROFIBUS address and Modbus address** 

As shown in [Figure 18.](#page-34-0)IB3 are input data address for this Modbus module that distributed by PROFIBUS master, corresponded with 24 bits (0xxxx) read by this MODBUSmessage.

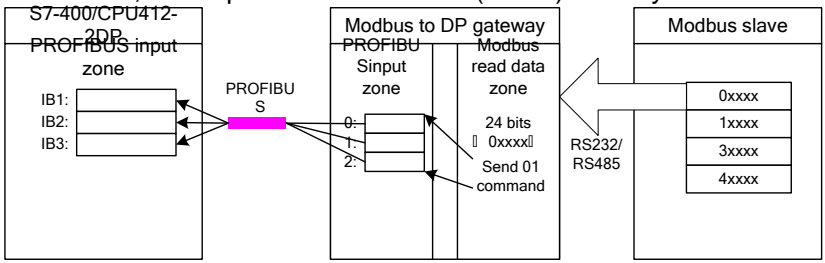

Figure 18 Corresponding Relation of PROFIBUS Address and Modbus Address

#### <span id="page-34-0"></span>**Example: Read xxx module**(**module 68-143**)

These modules can use function code  $3$  (or  $4$ ) to read any character register data. Take "read 4 Words( $3xxx$ )" module as an example, this module use function code  $3$  (or  $4$ ) to read 4 characters register data.

**a) Add "read 4 Words(3xxxx)"module**,**as shown in [Figure 19](#page-34-1)**:

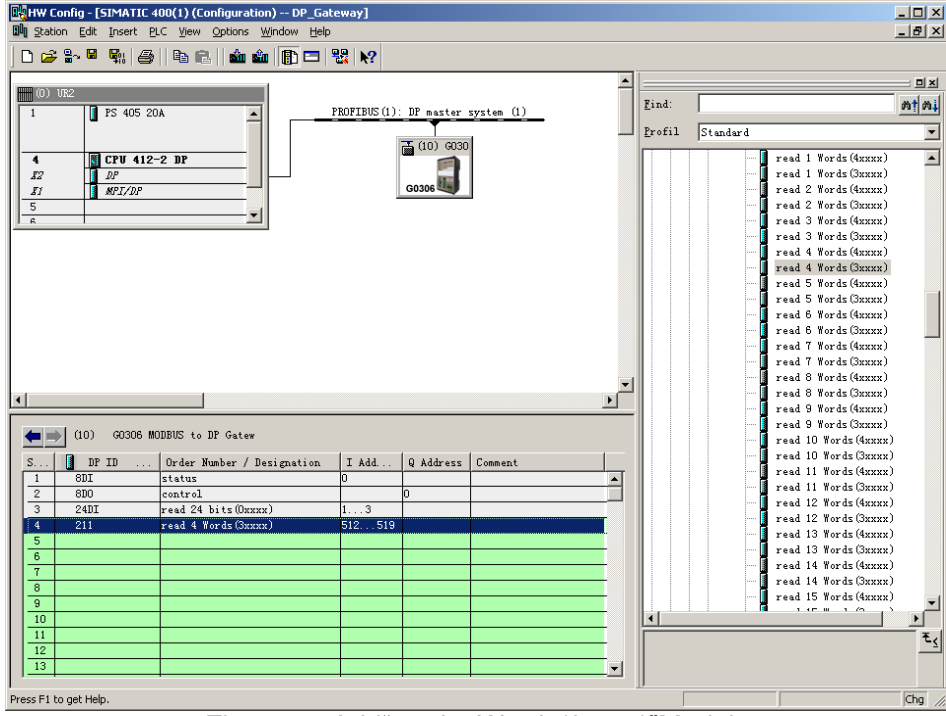

Figure 19 Add"read 4 Words(3xxxx)"Module

<span id="page-34-1"></span>For example, to put this module into slot 4: select slot 4 and double click"read 4 Words(3xxxx)" module. IB512…519 is input data address for gateway distributed by Profibus master, corresponeded with Modbus 4 characters register data.

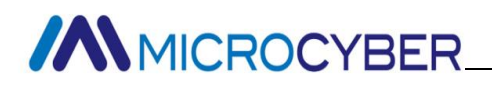

**b) Configuration of "read 4 Words(3xxxx)"module user parameter, as shown in [Figure 20](#page-35-0)**

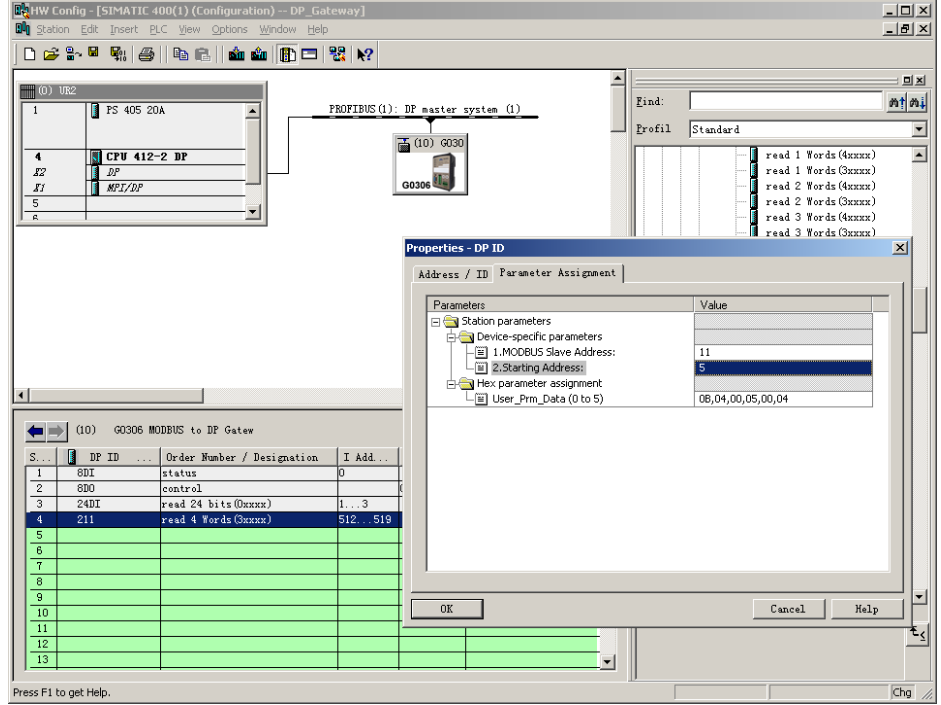

Figure 20 Configuration of"read 4 Words(3xxxx)"Module User Parameter

<span id="page-35-0"></span>Double click "211"or"read 4 Words(3xxxx)"or"512…519" in slot 4 and choose "Parameter Assigement", to finish MODBUS Slave Address and Starting Address parameter setting. **Slave Address:** Address sent from this Modbus communication module to Modbus slave, corresponed with this MODBUS message's first byte.

**Starting Address:** 3xxxx starting address to read. Note: in message, register starting address 30000 correspondswith device 30001 address. The others are put off by turn.

"1. MODBUS Slave Address:" $\Rightarrow$  type MODBUS slave address 11, as shown in [Figure 20](#page-35-0) "2. Starting Address:" $\Rightarrow$  type will-read register 3xxxx's starting address 30006 and set address as  $5 \Rightarrow$  "OK", shown in [Figure 20.](#page-35-0)

#### **c) Corresponding relation of PROFIBUS address and Modbus address**

As shown in [Figure 21,](#page-35-1) IB512...IB519 is input data address for this module distributed by PROFIBUS master, corresponded with this MODBUS message 4 Words (3xxxx).

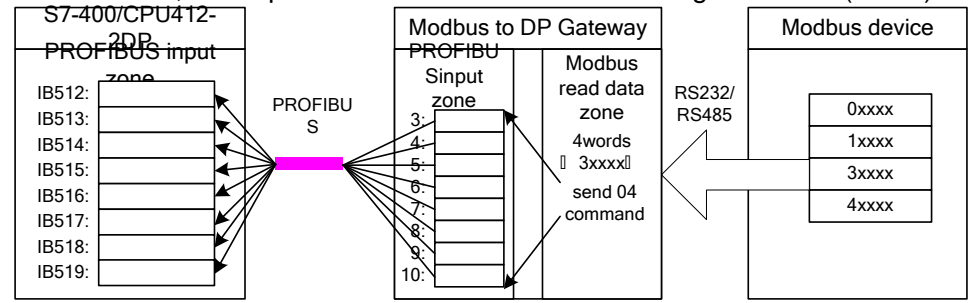

Figure 21 Corresponding Relation of PROFIBUS Address and Modbus Address

#### <span id="page-35-1"></span>**Example: Use Write xxx Bits Module (Module 144-175)**

These modules can use function code 15 to write data into any bit coil.

e.g., "write 16 bits(0xxxx)" module uses function code 15 to write data into 16 bits coil.

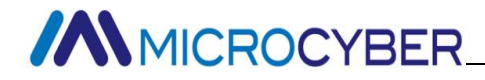

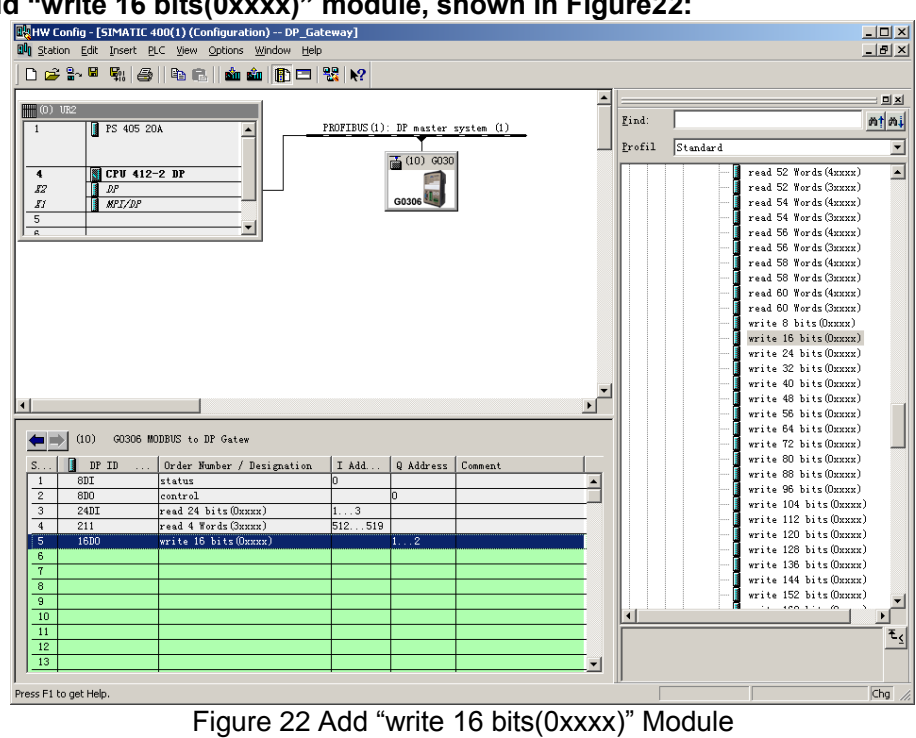

**a) Add "write 16 bits(0xxxx)" module, shown in Figure22:**

<span id="page-36-0"></span>e.g., put the module in slot 5, select slot 5, and double-click on "write 16 bits(0xxxx)" module. QB1…2 is output data addresses of the gateway assigned by Profibus master station, corresponding to 16 bits (0xxxx) data written by Modbus.

**b) Configure user parameters of "write 16 bits(0xxxx)" module, shown in Figure 23:**

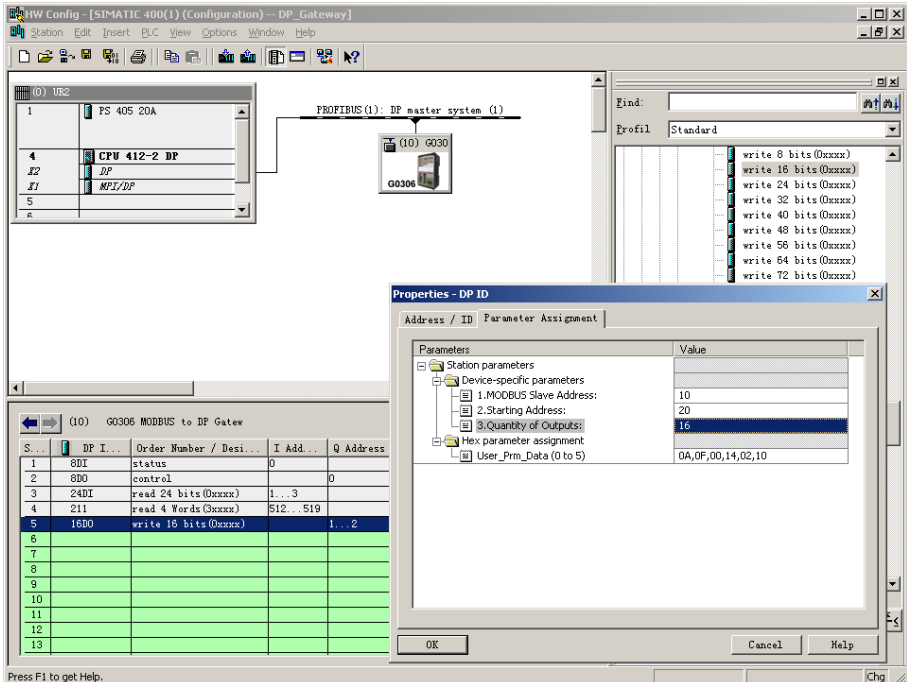

Figure 23 Configure User Parameters of "write 16 bits(0xxxx)" Module

<span id="page-36-1"></span>Double-click on "16DO" or " write 16 bits(0xxxx)" or "1…2" in slot 5; Select "Parameter Assignment", complete parameter settings of slave station address (MODBUS Slave

Address), starting address (Starting Address) and coil quantities (Quantity of Outputs).

Slave Address: Refer to Modbus slave station's address via which Modbus communication module sends message to Modbus slave station, corresponding to the first byte of Modbus message.

Starting Address: Refer to the starting address of 0xxxx to be written. Note: Register starting address 00000 in message is corresponding to address 00001 in device, others follow.

Quantity of Outputs: Refers to the bit number written into 0xxxx by Modbus message.

"1.MODBUS Slave Address: " $\Rightarrow$  Type MODBUS slave address 10, shown in Figure 23.

"2.Starting Address:"  $\Rightarrow$  Type starting address 00021 of coil 0xxxx to be written, set address as  $20 \Rightarrow 'OK'$ , shown in Figure 22.

"3.Quantity of Outputs:"  $\Rightarrow$  Type coil number 16 to be written $\Rightarrow$ "OK", shown in Figure 23.

#### **c) Corresponding relations between PROFIBUS address and Modbus address**

As shown in Figure 23, QB1, QB2 is PROFIBUS output address of Modbus module assigned by ROFIBUS master station, total 2 bytes, corresponding to 16 continuous coils of Modbus device written by the Modbus module. 2 bytes (16 bits) value in QB1 and QB2 of PROFIBUS master station is written into 0xxxx data area of Modbus device by the Modbus module. Here starting address is 00020; PRODIBUS QB1, QB2 is written into 00021 ~ 00036 of Modbus device.

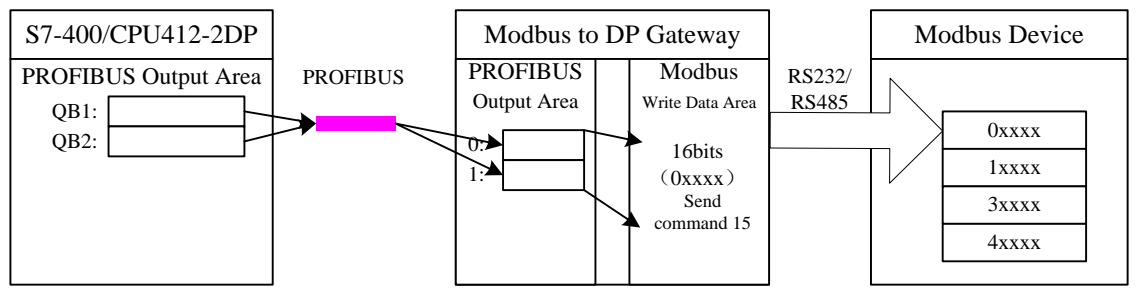

<span id="page-37-0"></span>Figure 24 Corresponding Relations between PROFIBUS Address and Modbus Address

#### **Example: Use Write xxx Bytes Module (Module 176-199)**

These modules can use function code 16 to write data into any register.

e.g., "write 4 Words(4xxxx)" module uses function code 16 to write data into 4 registers.

**//WMICROCYBER** 

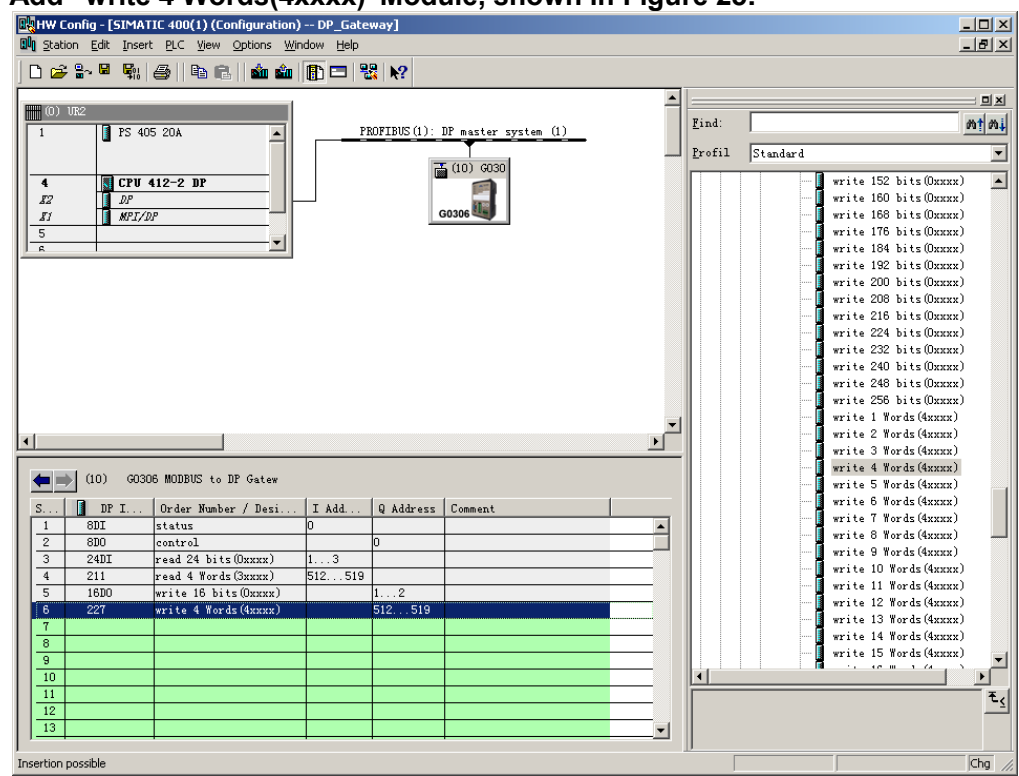

**a) Add "write 4 Words(4xxxx)"Module, shown in Figure 25:**

Figure 25 Add "write 4 Words(4xxxx)"Module

<span id="page-38-0"></span>e.g., put the module in slot 6, select slot 6, and double-click on " write 4 Words(4xxxx)" module. QB512…519 is output data addresses of the gateway assigned by Profibus master station, corresponding to data of 4-word register (4xxxx) data written by Modbus.

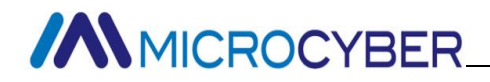

- **26:**  $|I|| \times |$  $\frac{1}{2}$  $\left\vert \begin{array}{lcl} 0\,\,\hat{\bm{x}}\,\hat{\bm{z}}\,\hat{\bm{w}}\, \hat{\bm{w}}\, \hat{\bm{w}} \end{array} \right\vert$  is a  $\left\vert \begin{array}{lcl} \hat{\bm{w}}\,\hat{\bm{w}}\, \hat{\bm{w}}\, \hat{\bm{w}} \end{array} \right\vert$  .  $\overline{\phantom{a}}$  $\equiv$   $\mathbf{z}$ Find  $m/m$ **B** PS 405 20A PROFIBUS(1): DP master system (1) E  $5$ t andard  $r_{refi1}$  $\overline{\mathbf{u}}$  $\frac{1}{2(10)}$  6030 CPU 412-2 DE write 152 bits (Oxxxx)<br>write 160 bits (Oxxxx)  $\overline{\phantom{a}}$  $\frac{1}{12}$  $\mathbf{r}$  $\overline{K}$ write 168 bits (Oxxxx) write 176 bits (Devey) write 110 DIts (ORREX)<br>write 184 bits (ORREX)<br>write 192 bits (ORREX) write 200 bits (Oxxxx) write 208 bits (Oxxxx) erties - DP ID Address / ID Parameter Assignment | Parameters Value alailleuleus<br>  $\begin{tabular}{|c|c|} \hline \textbf{a} & \textbf{Station parameters} \ \hline \hline \textbf{a} & \textbf{Device-specific parameters} \ \hline \hline \textbf{a} & \textbf{1.MODBUS Save Address:} \ \hline \hline \textbf{a} & \textbf{2.Starting Address:} \ \hline \end{tabular}$  $\leftarrow$  (10)  $\leftarrow$  60306 MODBUS to DP Gatew  $\bigoplus_{n=1}^{\infty}$  He: , nox paramotor assignment<br>- ⊞] User\_Prm\_Data (0 to 5) 0B,10,00,05,00,04  $\begin{array}{|c|c|c|} \hline \end{array}$  DP I. Order Number / Desi. I Add... Q Address status<br>status<br>control<br>read 24 bits (Oxxxx)  $\frac{801}{800}$   $\frac{240}{211}$  $\frac{1}{2}$  . . . 51 ead 4 Words (3xxxx **16D** rite 16 bits(Oxxxx write 4 Words (4xxxx  $\frac{1}{519}$  $\overline{10}$  $\overline{\begin{array}{ccc} \texttt{OK} & \end{array}}$  $\begin{tabular}{|c|c|c|c|} \hline \multicolumn{1}{|c|}{\textbf{C}anced} & $\multicolumn{1}{|c|}{\textbf{C}anced} \\\hline \end{tabular}$  $\texttt{Help}$
- **b) Configure user parameters of "write 4 Words(4xxxx)" module, shown in Figure**

Figure 26 Configure User Parameters of "write 4 Words(4xxxx)" Module

<span id="page-39-0"></span>Double-click on "227" or " write 4 Words(4xxxx)" or "512…519" in slot 6; Select "Parameter Assignment", complete parameter settings of slave station address (MODBUS Slave Address) and starting address (Starting Address).

Slave Address: Refer to Modbus slave station's address via which Modbus communication module sends message to Modbus slave station, corresponding to the first byte of Modbus message.

Starting Address: Refer to the starting address of 4xxxx to be written. Note: Register starting address 400000 in message is corresponding to address 40001 in device, others follow.

"1. MODBUS Slave Address: " $\Rightarrow$  Type MODBUS slave address 11, shown in Figure 26.

"2.Starting Address:"  $\Rightarrow$  Type starting address 00006 of register 0xxxx to be written, set address as  $5 \Rightarrow$  "OK", shown in Figure 26.

#### **c) Corresponding relations between PROFIBUS address and Modbus address**

As shown in Figure 27, QB512..QB519 is PROFIBUS output address of Modbus module assigned by ROFIBUS master station, total 8 bytes, corresponding to 4 Words (4xxxx) of Modbus device written by the Modbus message.

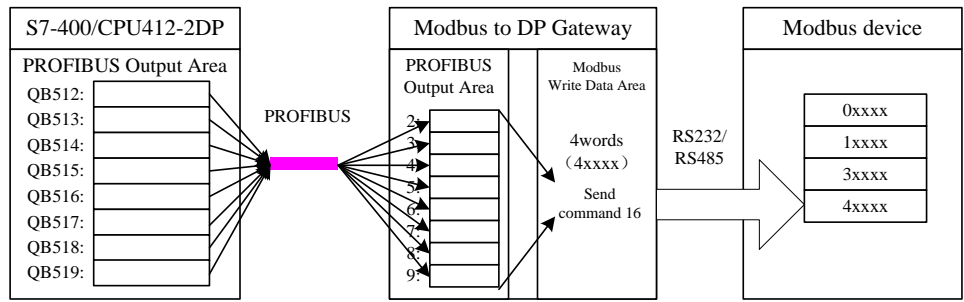

<span id="page-40-0"></span>Figure 27 Corresponding Relations between PROFIBUS Address and Modbus address

#### **Example: Use Write Single Coil Module (Module 200)**

Module "force single bit (05H Command)" can use function code 5 to write data into some coil.

## **a) Add "force single bit (05H Command)"Module, shown in Figure 28:**<br> **a** a set of the second and the second of the second in the second of the second in the second second in the second second in the second second in the

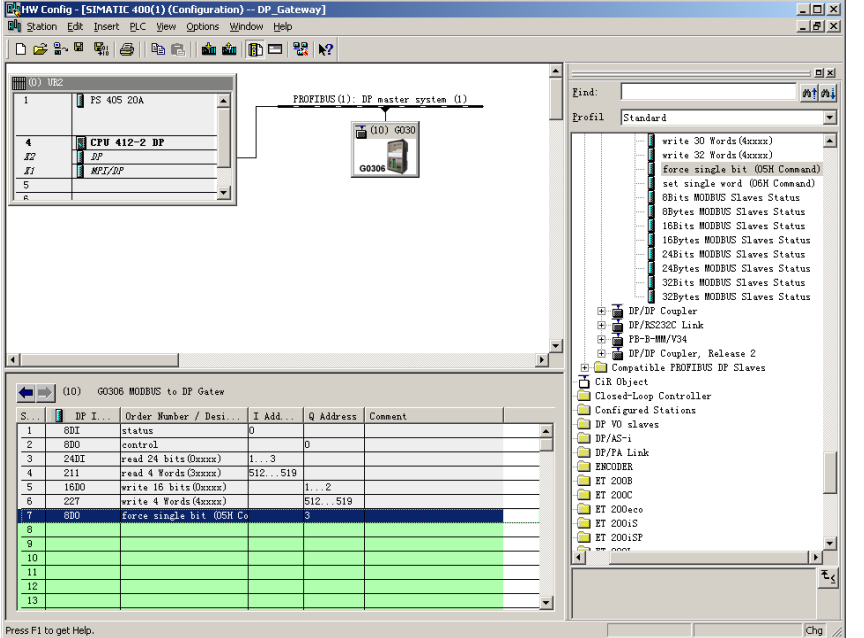

Figure 28 Add "force single bit (05H Command)"Module

<span id="page-40-1"></span>e.g., put the module in slot 7, select slot 7, and double-click on " force single bit (05H Command)" module. QB3 is output data address of the gateway assigned by Profibus master station, corresponding to data of 1-bit (0xxxx) data written by Modbus.

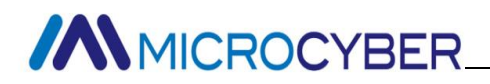

**b) Configure user parameters of "force single bit (05H Command)" module, shown in Figure 29:**

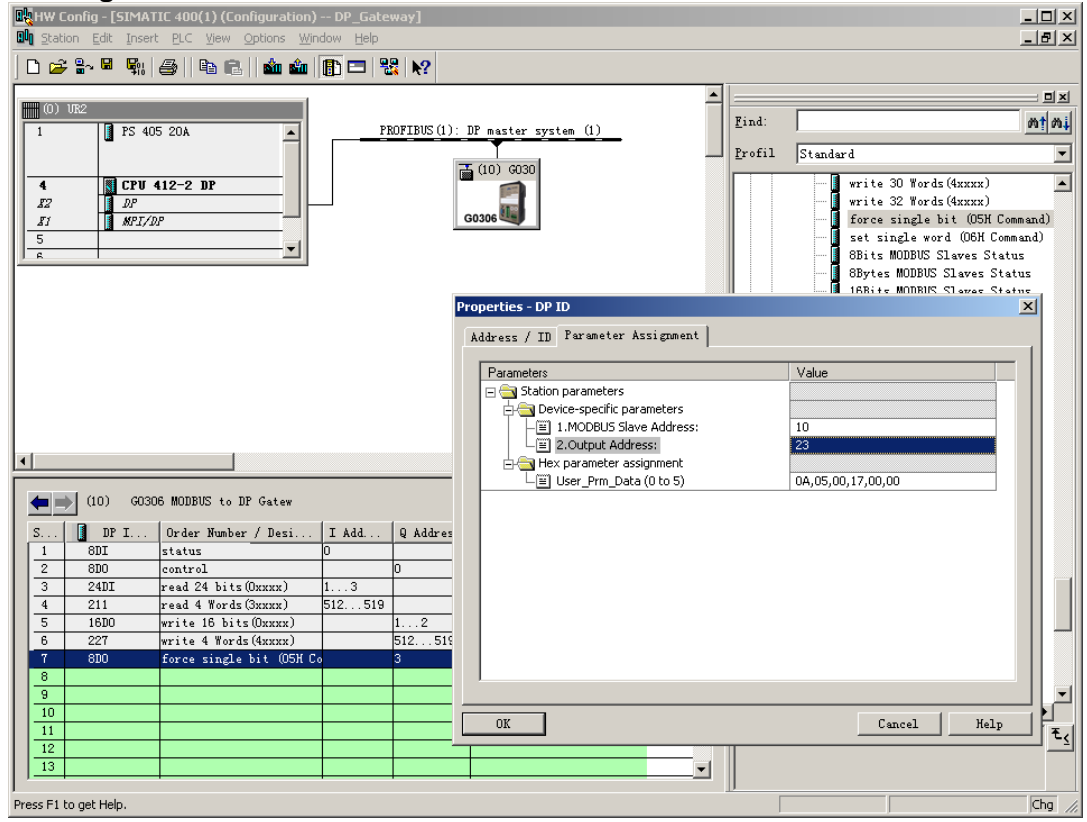

<span id="page-41-0"></span>Figure 29 Configure User Parameters of "force single bit (05H Command)" Module

Double-click on "8DO" or " force single bit (05H Command)" or "3" in slot 7; Select "Parameter Assignment", complete parameter settings of slave station address (MODBUS Slave Address) and output address (Output Address).

Slave Address: Refer to Modbus slave station's address via which Modbus communication module sends message to Modbus slave station, corresponding to the first byte of Modbus message.

Output Address: Refer to the output address of 0xxxx to be written. Note: Coil output address 00000 in message is corresponding to address 00001 in device, others follow.

"1. MODBUS Slave Address: " $\Rightarrow$  Type MODBUS slave address 10, shown in Figure 29.

"2.Output Address:" $\Rightarrow$ Type output address 00024 of coil 0xxxx to be written, set address as  $23 \Rightarrow$ "OK", shown in Figure 29.

#### **c) Corresponding Relations between PROFIBUS Address and Modbus Address**

As shown in Figure 29, QB3 is PROFIBUS output address of Modbus module assigned by ROFIBUS master station, total 1 byte, corresponding to single coil (0xxxx) of Modbus device written by the Modbus message. The Modbus module sends Modbus command 05 based on QB3 value, set single coil 0xxxx of the Modbus device to 1 or 0. Here single coil output address is 00023, if QB3=0, send command to set single coil 00024 to 0; If QB3≠0, send command to set single coil 00024 to 1.

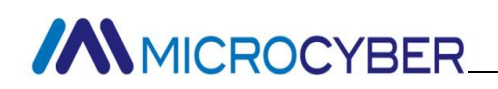

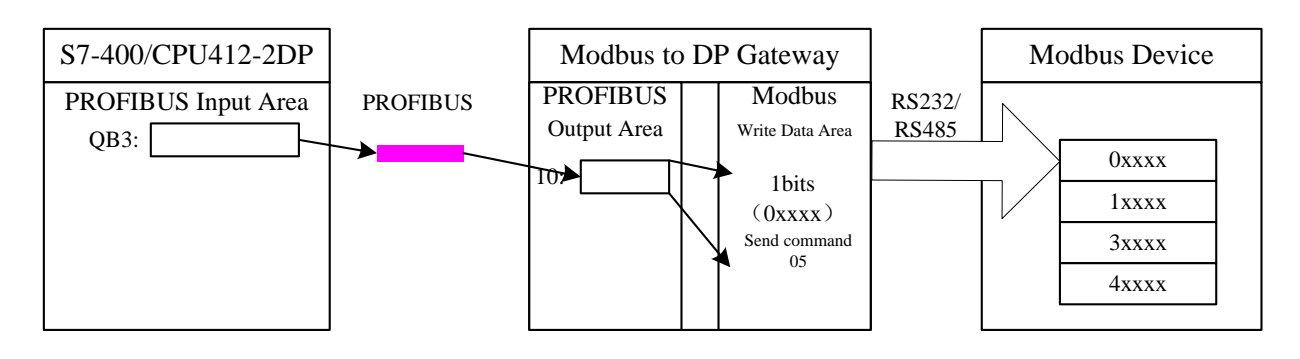

<span id="page-42-0"></span>Figure 30 Corresponding Relations between PROFIBUS Address and Modbus Address

#### **Example: Use Write Single Register Module (Module 201)**

Module "set single word (06H Command)" can use function code 6 to write data into some register.

## a) Add "set single word (06H Command)"Module, shown in Figure 31:<br>**BAHW Config - [SIMATIC 400(1) (Configuration)** -- DP\_Gateway]

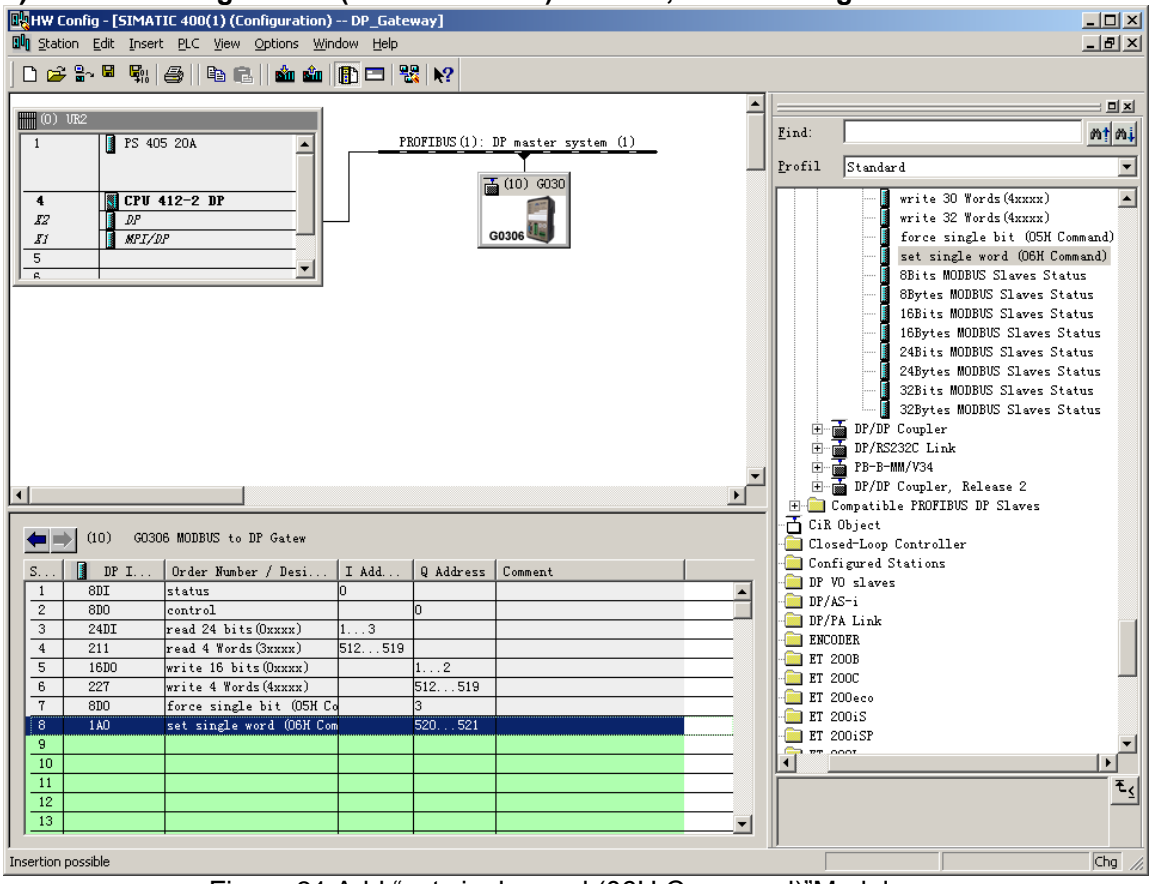

Figure 31 Add "set single word (06H Command)"Module

<span id="page-42-1"></span>e.g., put the module in slot 8, select slot 8, and double-click on " set single word (06H Command)" module. QB520…QB523 is output data address of the gateway assigned by Profibus master station, corresponding to data of 1-bit register (4xxxx) written by Modbus.

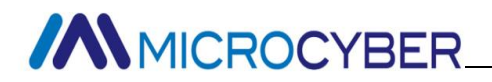

**b) Configure user parameters of "set single word (06H Command)" module, shown in Figure 32:**

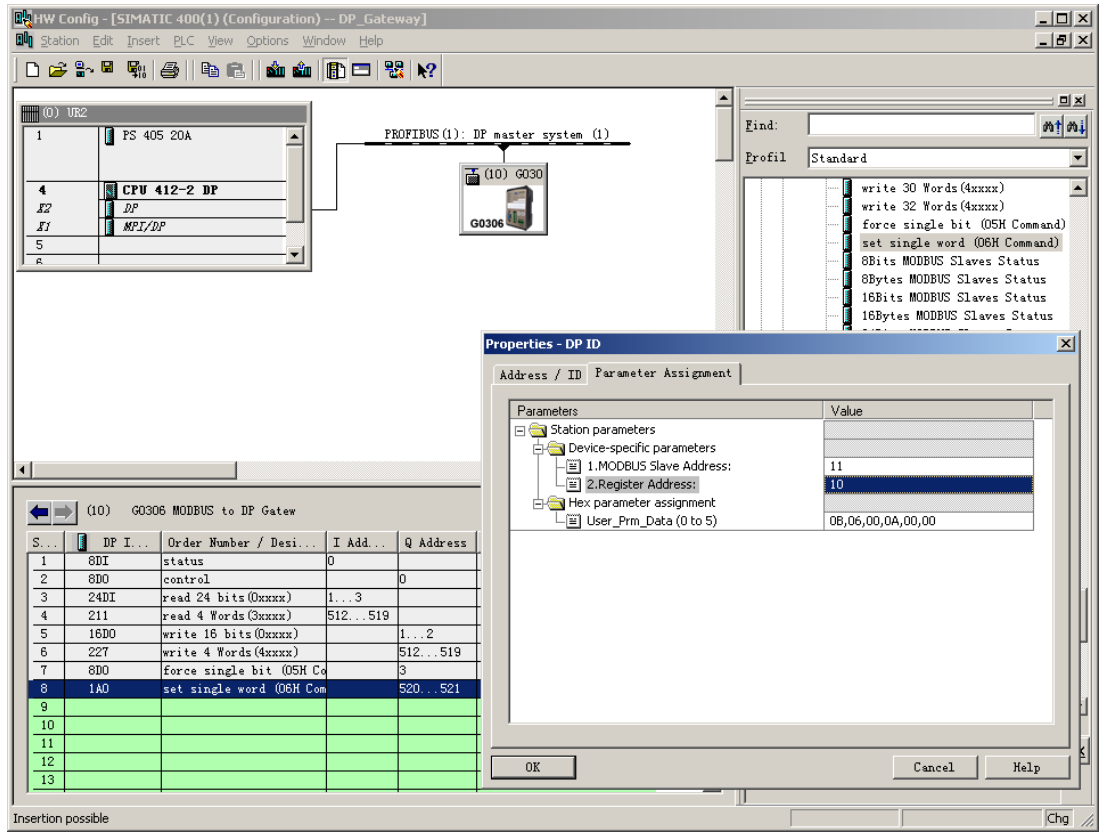

<span id="page-43-0"></span>Figure 32 Configure User Parameters of "set single word (06H Command)" Module

Double-click on "1AO " or " set single word (06H Command)" or "520…521" in slot 8; Select "Parameter Assignment", complete parameter settings of slave station address (MODBUS Slave Address) and output address (Register Address).

Slave Address: Refer to Modbus slave station's address via which Modbus communication module sends message to Modbus slave station, corresponding to the first byte of Modbus message.

Register Address: Refer to the register address of 4xxxx to be written. Note: Coil output address 40000 in message is corresponding to address 40001 in device, others follow.

"1.MODBUS Slave Address: " $\Rightarrow$  Type MODBUS slave address 11, shown in Figure 32.

"2. Register Address:"  $\Rightarrow$  Type register address 40011 of register 4xxxx to be written, set address as  $10 \Rightarrow 'OK'$ , shown in Figure 32.

#### **c) Corresponding Relations between PROFIBUS Address and Modbus Address**

As shown in Figure 33, OB520…521 IS PROFIBUS output data address of Modbus module assigned by PROFIBUS master station, total 2 bytes, corresponding to 1 byte register (4xxxx) of Modbus device written by the Modbus message.

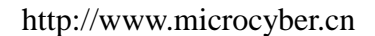

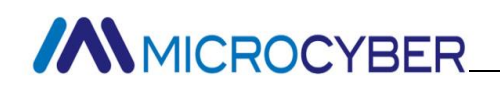

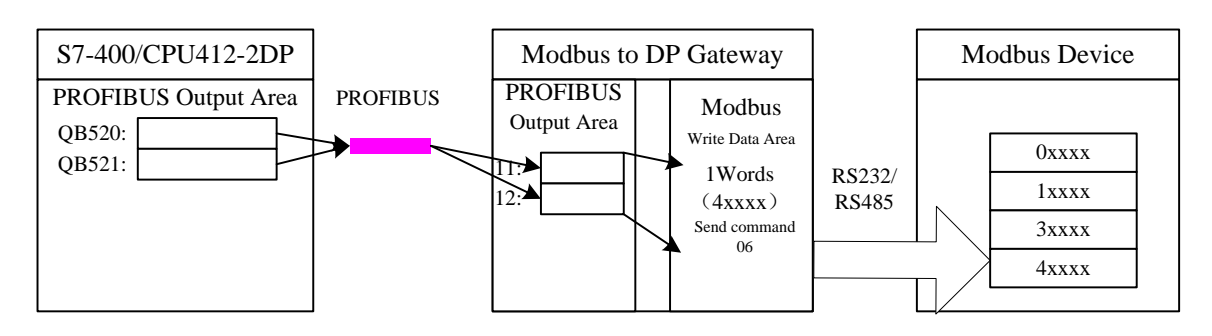

<span id="page-44-0"></span>Figure 33 Corresponding Relations between PROFIBUS Address and Modbus Address

- **Example: Use xxx Bits Modbus Slave Monitoring Module (Module 202, 204, 206, 208)**
- **a) Configure user parameters of "3.MODBUS Slave Monitoring" device, shown [Figure 34:](#page-44-1)**

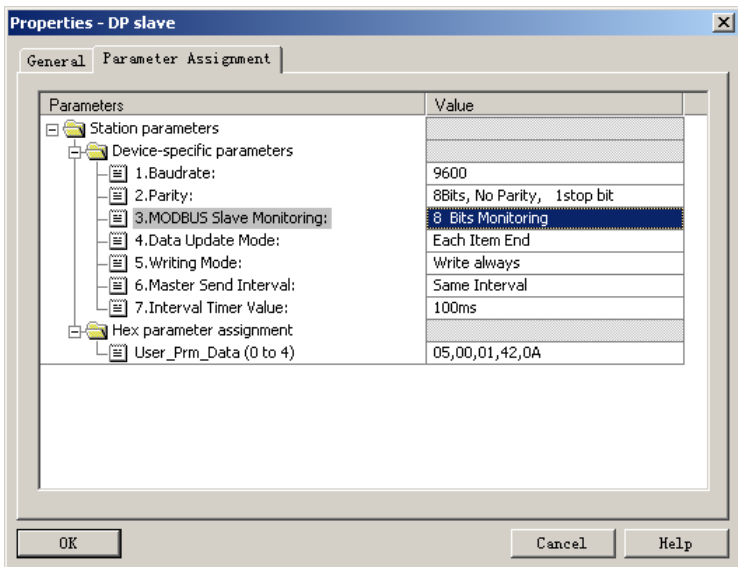

Figure 34 Configure User Parameters of "3.MODBUS Slave Monitoring" Device

<span id="page-44-1"></span>As shown in [Figure 34,](#page-44-1) to use xxx bits Modbus slave monitoring module, corresponding Modbus slave monitoring parameters shall be configured in device user parameters. Here to configure "8 Bits Monitoring", corresponding "8Bits MODBUS Slaves Status" module shall be used.

#### **b) Add "8Bits MODBUS Slaves Status" Module, shown in [Figure 35:](#page-45-0)**

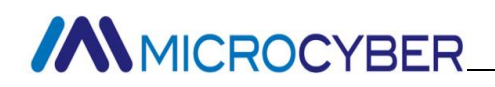

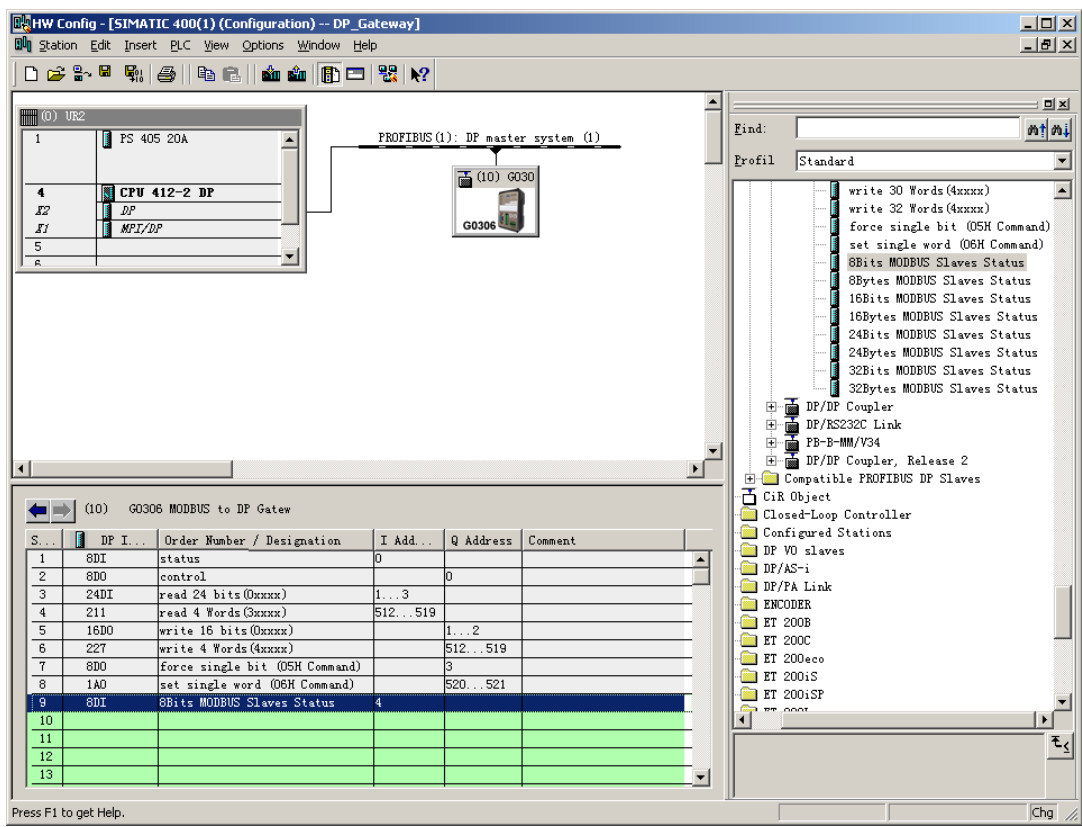

Figure 35 Add "8Bits MODBUS Slaves Status" Module

<span id="page-45-0"></span>Previously described, this kind of module must be put after all the Modbus communication modules, so according to previous examples, slot 1-8 already have corresponding modules, then "8Bits MODBUS Slaves Status " module shall be put into slot 9. Select slot 9, double-click "8Bits MODBUS Slaves Status" module. IB4 is input data address of gateway assigned by Profibus master station, total 1 byte, shall be corresponding to Modbus device status to be monitored.

#### **c) Configure user parameters of "8Bits MODBUS Slaves Status" module, shown in [Figure 36:](#page-46-0)**

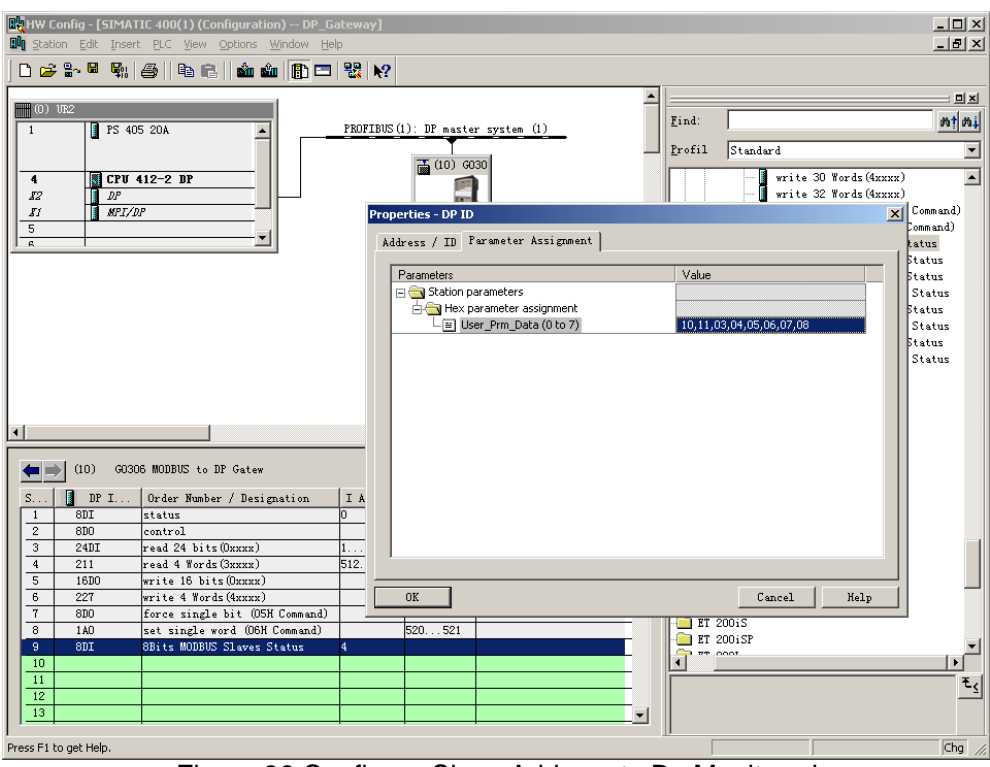

Figure 36 Configure Slave Address to Be Monitored

<span id="page-46-0"></span>As shown in Figure 36, each device corresponds to 1 byte module user parameter. In the previous example, total two slave stations (10, 11) is configured, so write the two addresses into to the module user parameter.

After running procedure, monitor status of slave station 10 and 11 in PROFIBUS address IB4, shown in the table below:

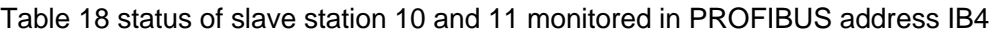

<span id="page-46-1"></span>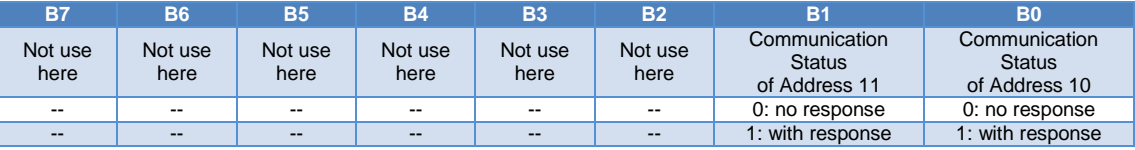

Gateway B0=0, indicates the gateway sends command to Modbus slave station of address 10 based on current configuration, but timeout no response from slave station or not link slave station of address 10.

B0=1, indicates the gateway sends command to Modbus slave station of address 10 based on current configuration, and the gateway can receive correct response message from slave station.

Meaning of other bits is similar, only different monitoring slave addresses.

Note: if slave quantity is less than monitoring quantity, then configuration order of slave station address shall be from low to high, and configured quantity shall be the same with actual slave station quantity (e.g., in this example, there are 2 slave stations, but the configured module can monitor 8 slave stations, then addresses of the two slave stations can only be configured in B0 and B1. Address order can be reversed, such as B1 monitor address 10, B0 monitor address 11).

- **Example: Use xxx Bits Modbus Slave Monitoring Module (Module 203, 205, 207, 209)**
- **a) Configure user parameters of "3.MODBUS Slave Monitoring" device, shown in [Figure 37:](#page-47-0)**

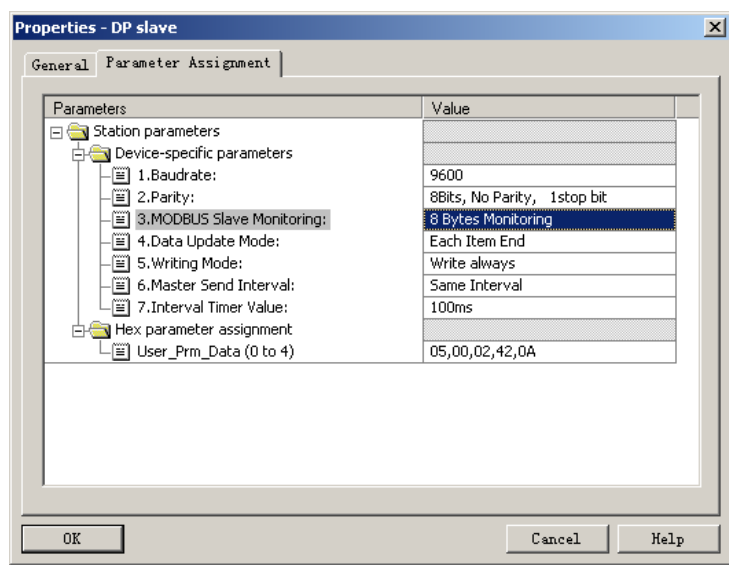

<span id="page-47-0"></span>Figure 37 Configure User Parameters of "3.MODBUS Slave Monitoring" Device

As shown in [Figure 37,](#page-47-0) to use xxx bits Modbus slave monitoring module, corresponding Modbus slave monitoring parameters shall be configured in device user parameters. Based on previous 6 examples, here to configure "8 Bits Monitoring", corresponding "8Bits MODBUS Slaves Status" module shall be used.

**b) Add "8Bits MODBUS Slaves Status" Module, shown in [Figure 38:](#page-48-0)**

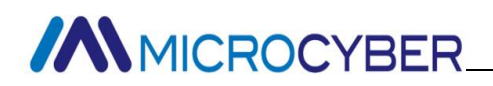

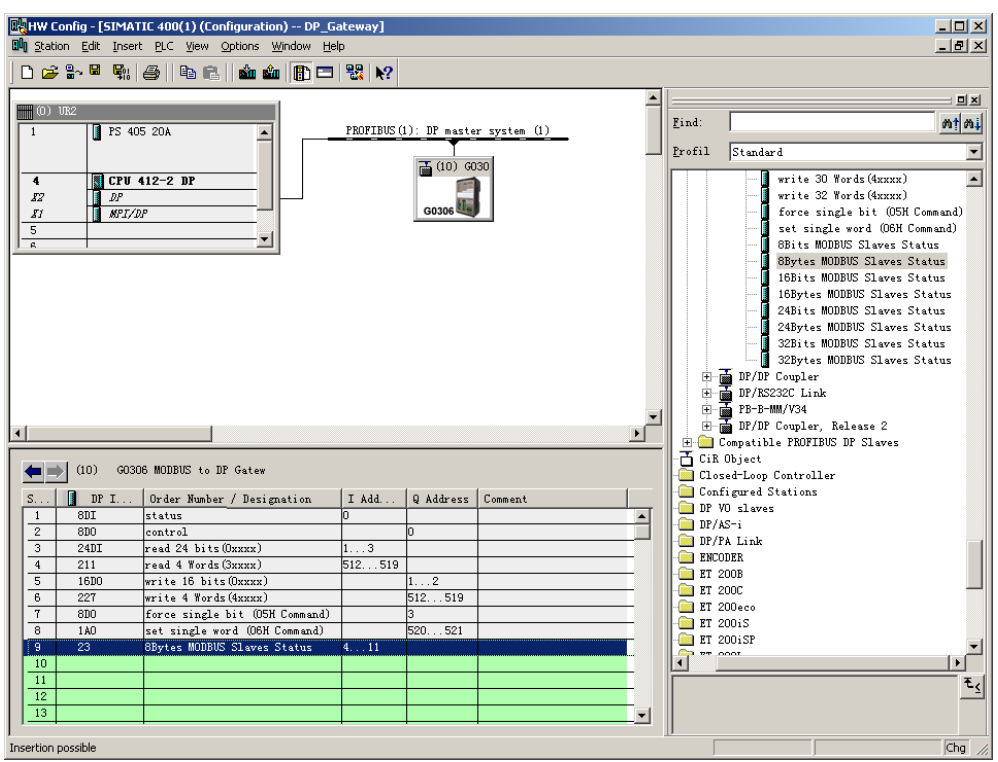

Figure 38 Add "8Bits MODBUS Slaves Status" Module

<span id="page-48-0"></span>Previously described, this kind of module must be put after all the Modbus communication modules, so according to previous examples, slot 1-8 already have corresponding modules, then "8Bits MODBUS Slaves Status " module shall be put into slot 9. Select slot 9, double-click "8Bits MODBUS Slaves Status" module. IB4…11 is input data address of gateway assigned by Profibus master station, total 8 bytes, each byte shall be corresponding to Modbus device status to be monitored.

#### **c) Configure user parameters of "8Bits MODBUS Slaves Status" module, shown in [Figure 39:](#page-49-0)**

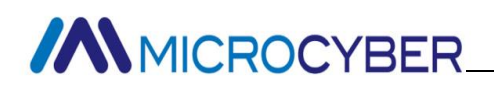

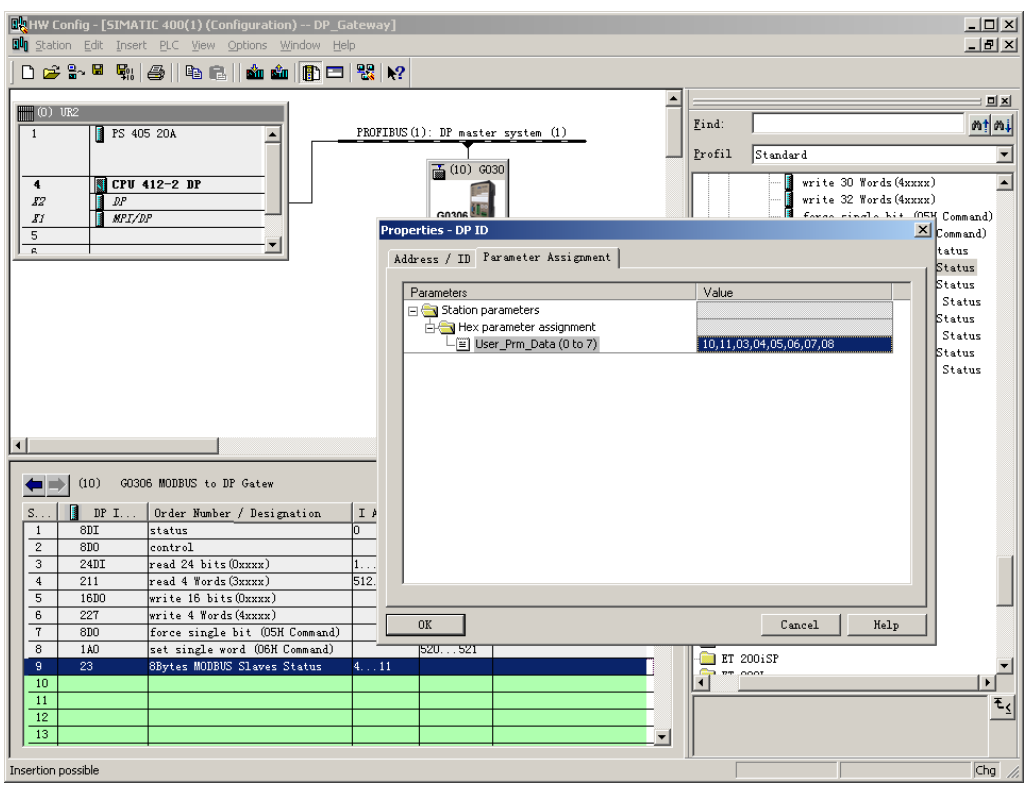

Figure 39 Configure Slave Address to Be Monitored

<span id="page-49-0"></span>As shown in [Figure 39,](#page-49-0) each device corresponds to 1 byte module user parameter. In the previous example, total two slave stations (10, 11) is configured, so write the two addresses into to the module user parameter.

After running procedure, can monitor status of 8 slave stations in PROFIBUS address IB4…11. Because in this example there are only two slave stations, then IB4 is status of slave station 10, and IB5 is status of slave station 11.

<span id="page-49-1"></span>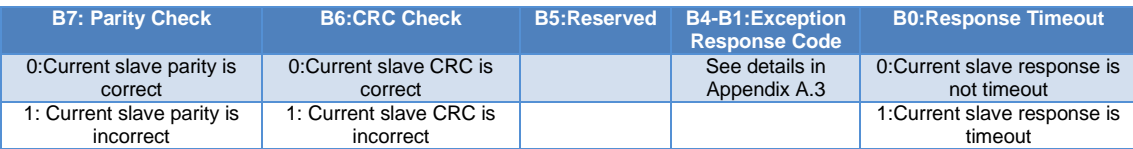

#### Table 19 Status of Some Slave Station Monitored

This part is different from general state module, each byte is fixed to indicate slave station, status of each slave station can be checked in detail.

Note: if slave quantity is less than monitoring quantity, then configuration order of slave station address shall be from low to high, and configured quantity shall be the same with actual slave station quantity (e.g., in this example, there are 2 slave stations, but the configured module can monitor 8 slave stations, then addresses of the two slave stations can only be configured in the first two bytes. Address order can be reversed, such as IB5 monitor address 10, IB4 monitor address 11).

#### **(2)How to Use GSD File of G0306-SS**

#### **Configure Device User Parameter**

As in figure 13, right click on the gateway device, and select "Properties"  $\rightarrow$  "Parameter Assignment".

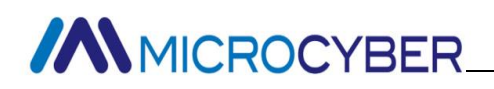

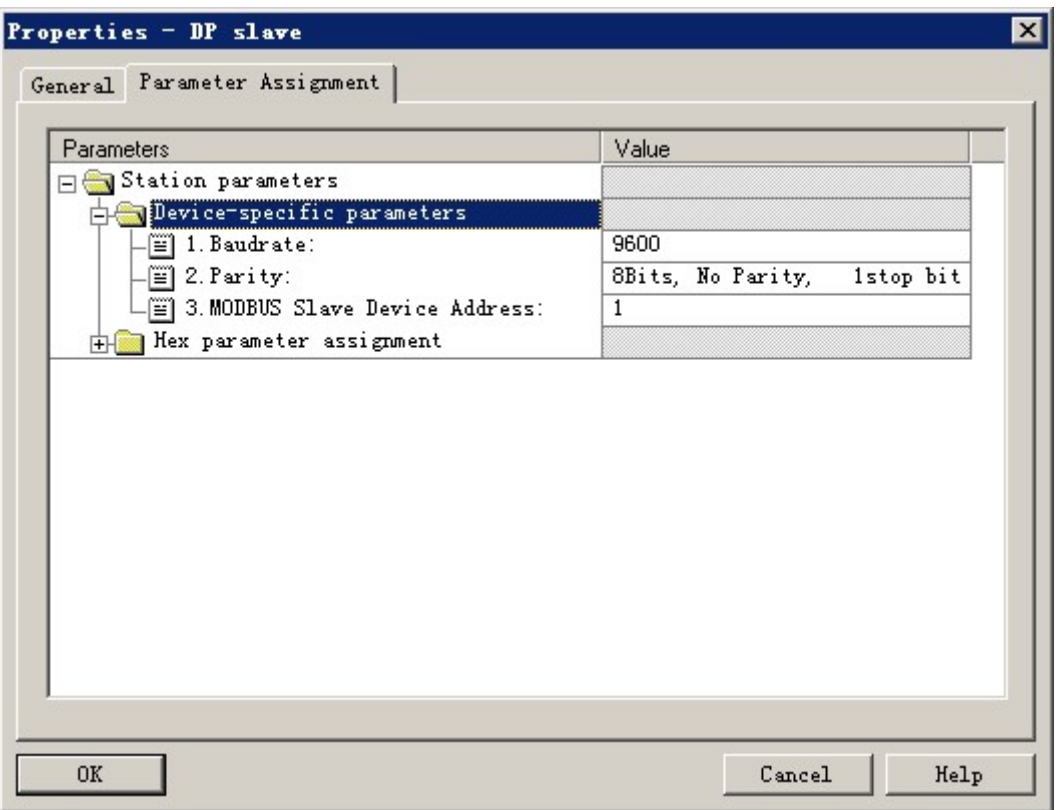

Figure 40 Configure User Parameters of G0306-SS Device

<span id="page-50-0"></span>Here all the parameters mentioned in Table 14 can be modified. The user shall modify based actural status. Baud rate that the gateway as Modbus slave staion, verify and Modbus slave address, etc. can be configured.

#### **Brief Introduction of Configuring Gateway**

Introduced by Chapter 4.3.1 (2), GSD of the gateway includes 20 slots, 67 modules, support 237 user paramters at most. Please refer to Table 13 for each module's illustration.

Slot 1 is fixed as overall state module (module 2), slot 2 is fixed as control module (module 3) and the rest 20 slots can be configurated by users.

For example, configuration of "Input: 24 bits(0xxxx)" module (module 6) putting into slot 3: select slot 3, and in the right device list, double click 'Input: 24 bits(0xxxx)" to add it into slot 3.

This gateway forms Modbus storage area based on actual configurated module order. Following content will introduce how to use each module.

#### **Overall State Module (Module 2)**

This module real time displays sending and receiving status of gateway message and check whether messege received is abnormal. Abnormal status cannot be eliminated automatically, until eliminating error mark. Method to eliminate error mark refers to control module (module 3)

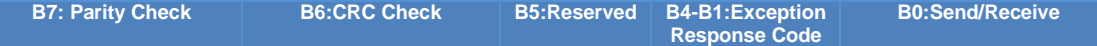

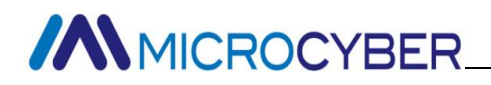

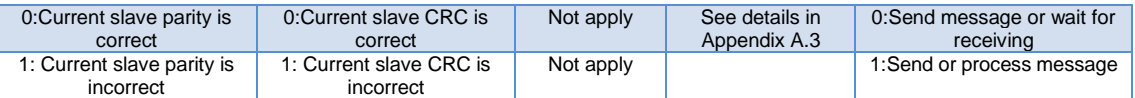

#### **a) B0: Send/ Receive**

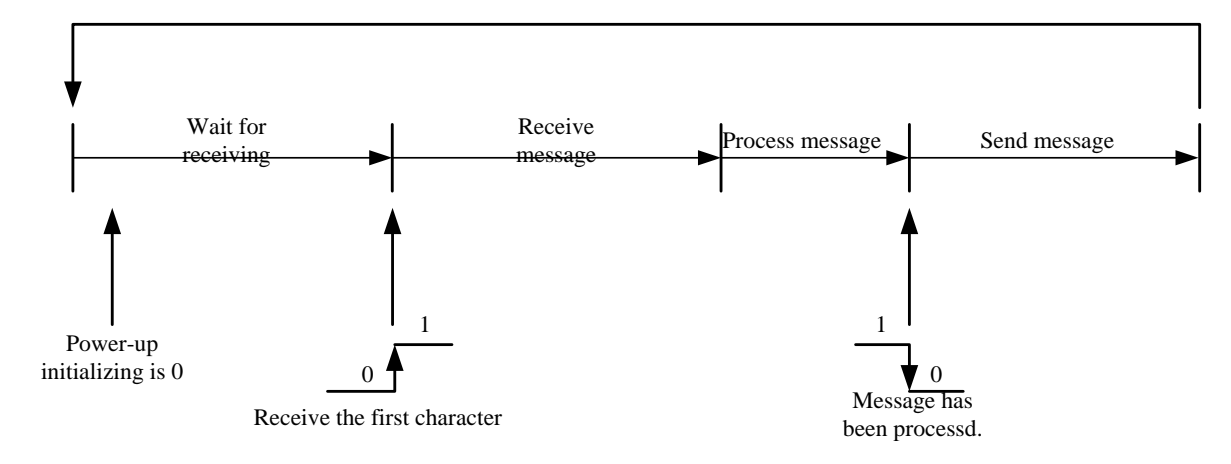

Figure 41 Sending/Receiving Status Transition Diagram

<span id="page-51-0"></span>Because G0306-SS is salve station, the gateway automatically turns into the status to wait for receiving after power-up.

#### **b) B4-B1: Exception Response Code**

After the gateway receives the message sent by master station, there's no transition error, but the gateway cannot perform master station command or cannot response correctly, the gateway will response with "Exception Response Code". Details are shown in Appendix A.3.

#### **c) B6: CRC Check**

When the gateway receives the message with CRC check error, place it in "1". Then the gateway thinks the message is unreliable, don't perform the command and don't response the message.

#### **d) B7: Parity Check**

When the gateway receives the data with character parity check error, place it in "1". Then the gateway thinks the MODBUS response data is unreliable, don't perform the command and don't response the message.

#### **Control Module (Module 3)**

This module is used to control Profibus output and eliminate error mark.

<span id="page-51-1"></span>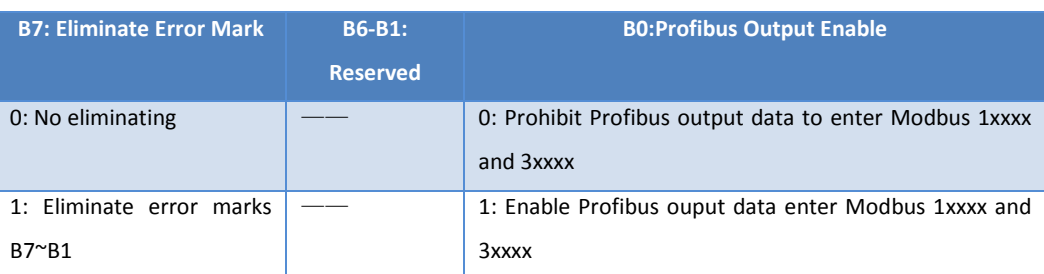

#### Table 20 Format of Control Module

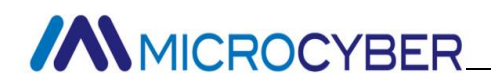

#### **a) B0: Profibus Output Enable**

Control Profibus output data whether to enter Modbus 1xxxx and 3xxxx storage area. All initial storage area data is 0.

#### **b) B7: Eliminate Error Mark**

If "1", eliminate B7-B1 bits of over state module. If "0", recheck whether exeption message is received.

#### **Example: Use Input xxx bits Module (Module 4-19)**

To use these modules can correspond the data of Modbus storage area 0xxxx to Profibus input area Ix.y. The user may use function codes 1, 5, 15 to operate Modbus storage area 0xxxx.

Take "Input:32 bits(0xxxx)" module as an example, the module corresponds 32 coils of Modbus storage area 0xxxx to Profibus input area.

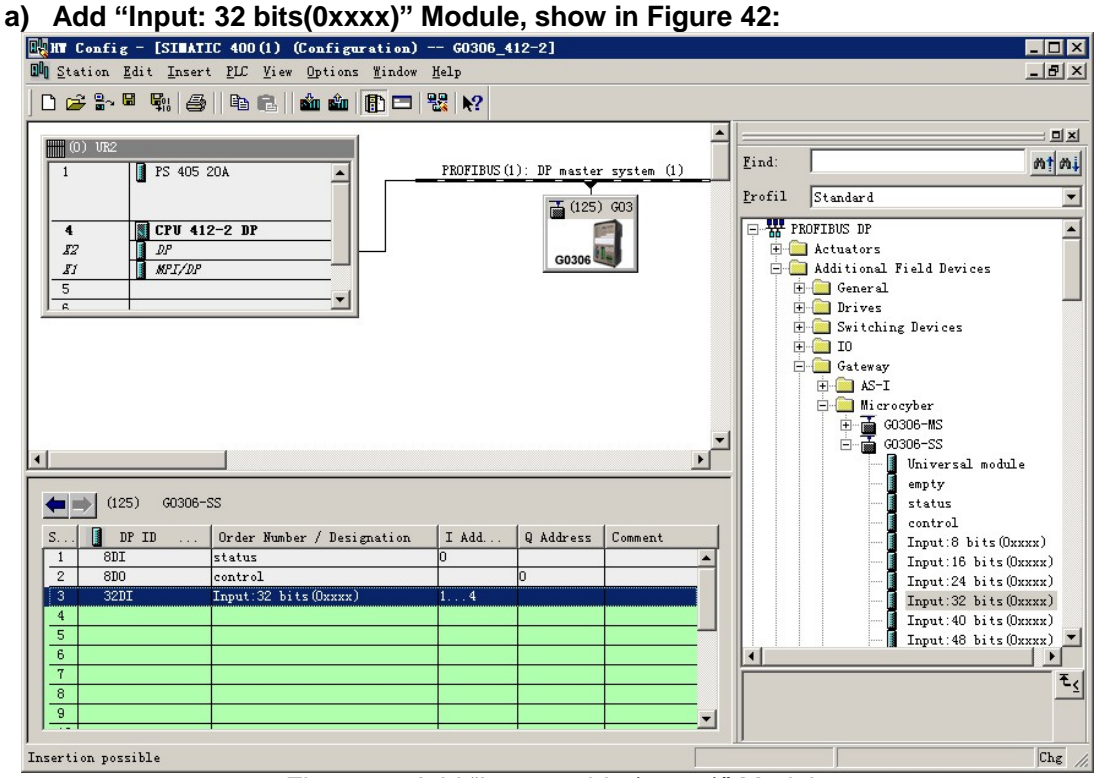

Figure 42 Add "Input:32 bits(0xxxx)" Module

<span id="page-52-0"></span>For example, put the module into slot 3, double click "Input: 32 bits(0xxxx)" module. IB1-IB4 are input data address configured to the gateway by Profibus master station, conresponding to Modbus coils 00001-00032.

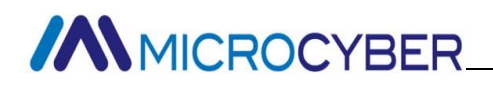

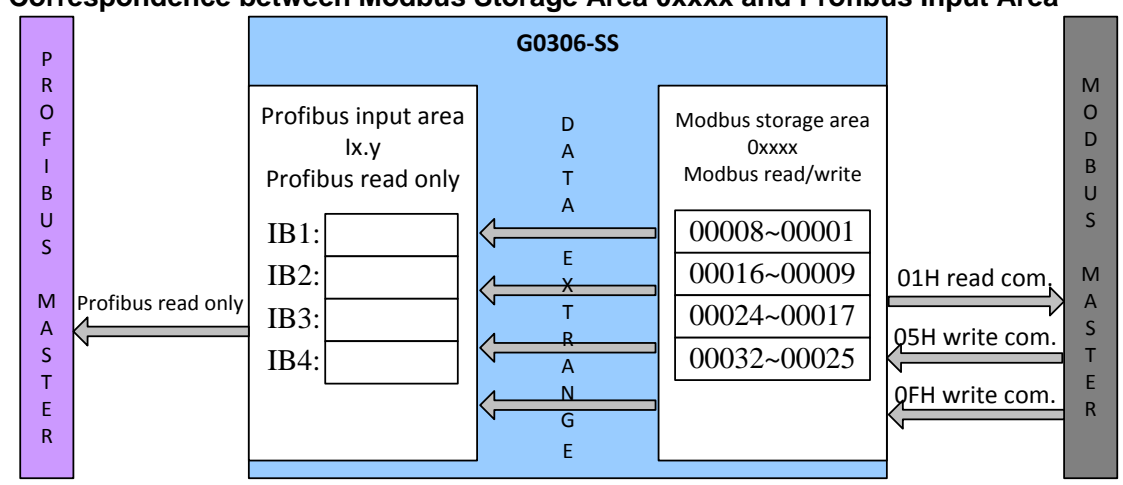

#### **b) Correspondence between Modbus Storage Area 0xxxx and Profibus Input Area**

<span id="page-53-0"></span>Figure 43 Corresponding Relations between Modbus Storage Area 0xxxx and Profibus Input Area

**Note:** IBO corresponds to overall state module. Modbus side coil addresss is certain to begin from 00001. When another input xxx bits module is inserted, Modbus coil addresses is assigned in order. For example, insert another "input: 32 bits (0xxxx)" module, addresses are 00033-00064, corresponding to IB5-IB8 of Profibus.

#### **Example: Use Output xxx bits module (Module 36-51)**

To use these modules can correspond the data of Profibus output area Qx.y. to Modbus storage area 1xxxx. The user may use function code 2 to operate Modbus storage area 1xxxx.

Take "Output: 32 bits (1xxxx)" module as an example, the module writes 4-byte data of Profibus output area into 32 coils of Modbus storage area 1xxxx.

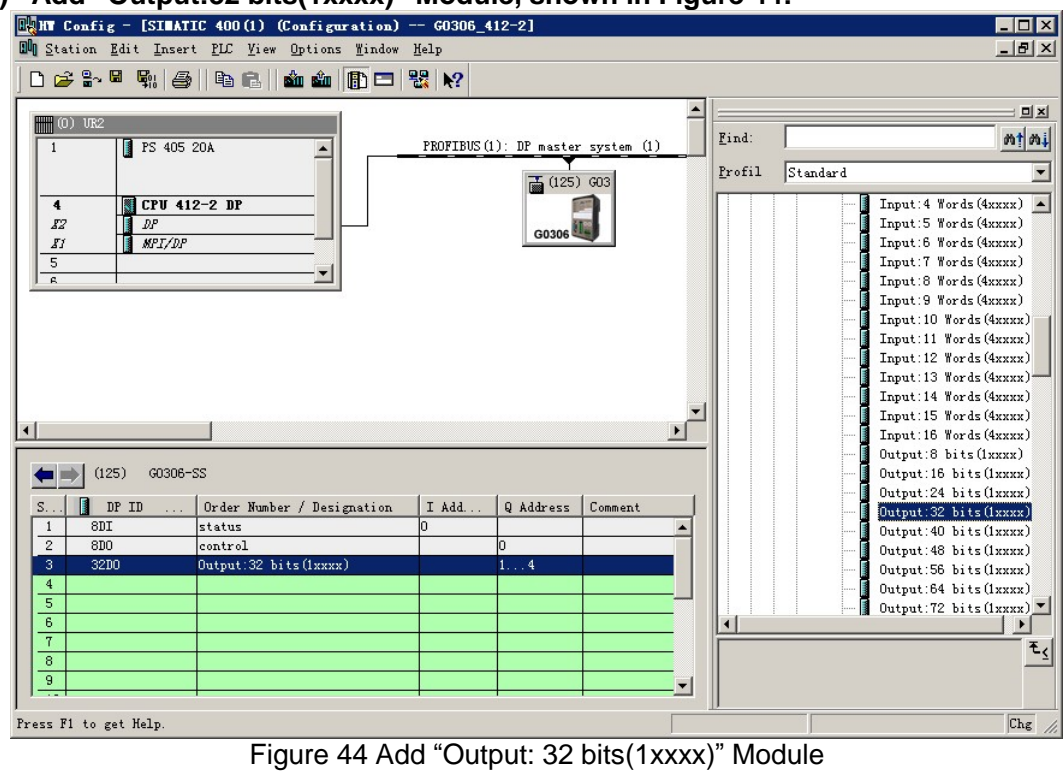

**a) Add "Output:32 bits(1xxxx)" Module, shown in Figure 44:**

<span id="page-54-0"></span>For example, put the module into slot 3, select slot 3, double click "Output: 32 bits(1xxxx)" module. QB1-QB4 are output data address configured to the gateway by Profibus master station, conresponding to Modbus coils 10001-10032.

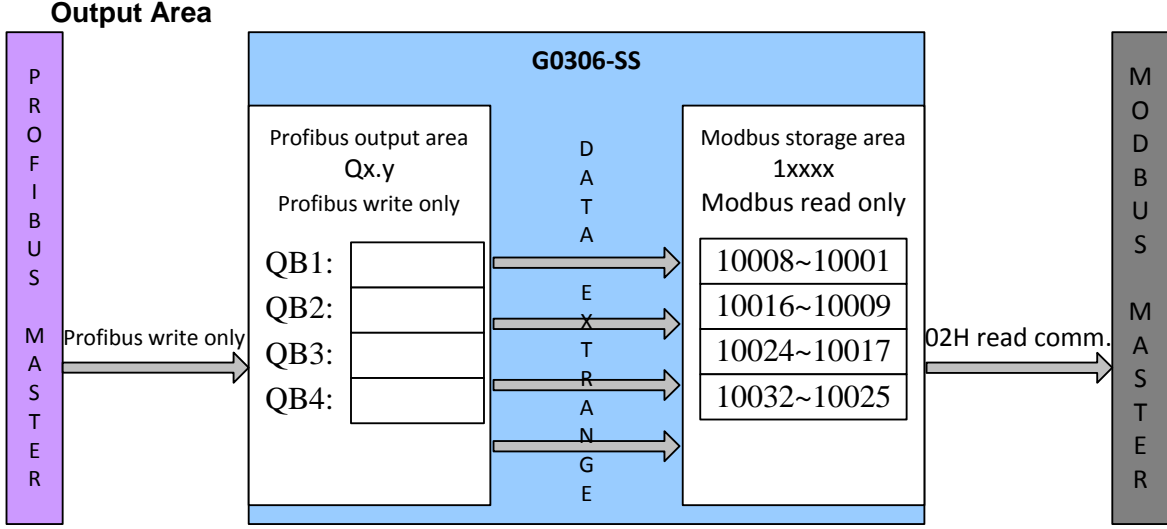

**b) Corresponding Relations between Modbus Storage Area 1xxxx and Profibus Output Area**

<span id="page-54-1"></span>Figure 45 Corresponding Relations between Modbus Storage Area 1xxxx and Profibus Output Area

**Note:** QB0 corresponds to control module. Modbus side coil addresss is certain to begin from 10001. When another input xxx bits module is inserted, Modbus coil addresses is

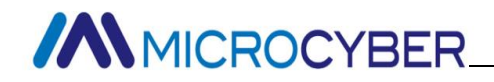

assigned in order. For example, insert another "Output: 32 bits (1xxxx)" module, addresses are 10033-10064, corresponding toQB5-QB8 of Profibus.

#### **Example: Use Input xxx bits module (Module 20-35)**

To use these modules can correspond the data of Modbus storage area 4xxxx to Profibus input area Ix.y. The user may use function codes 3, 6, 16 to operate Modbus storage area 4xxxx.

Take "Input: 4 Words (4xxxx)" module as an example, the module corresponds 4 registers of Modbus storage area 4xxxx to Profibus input area.

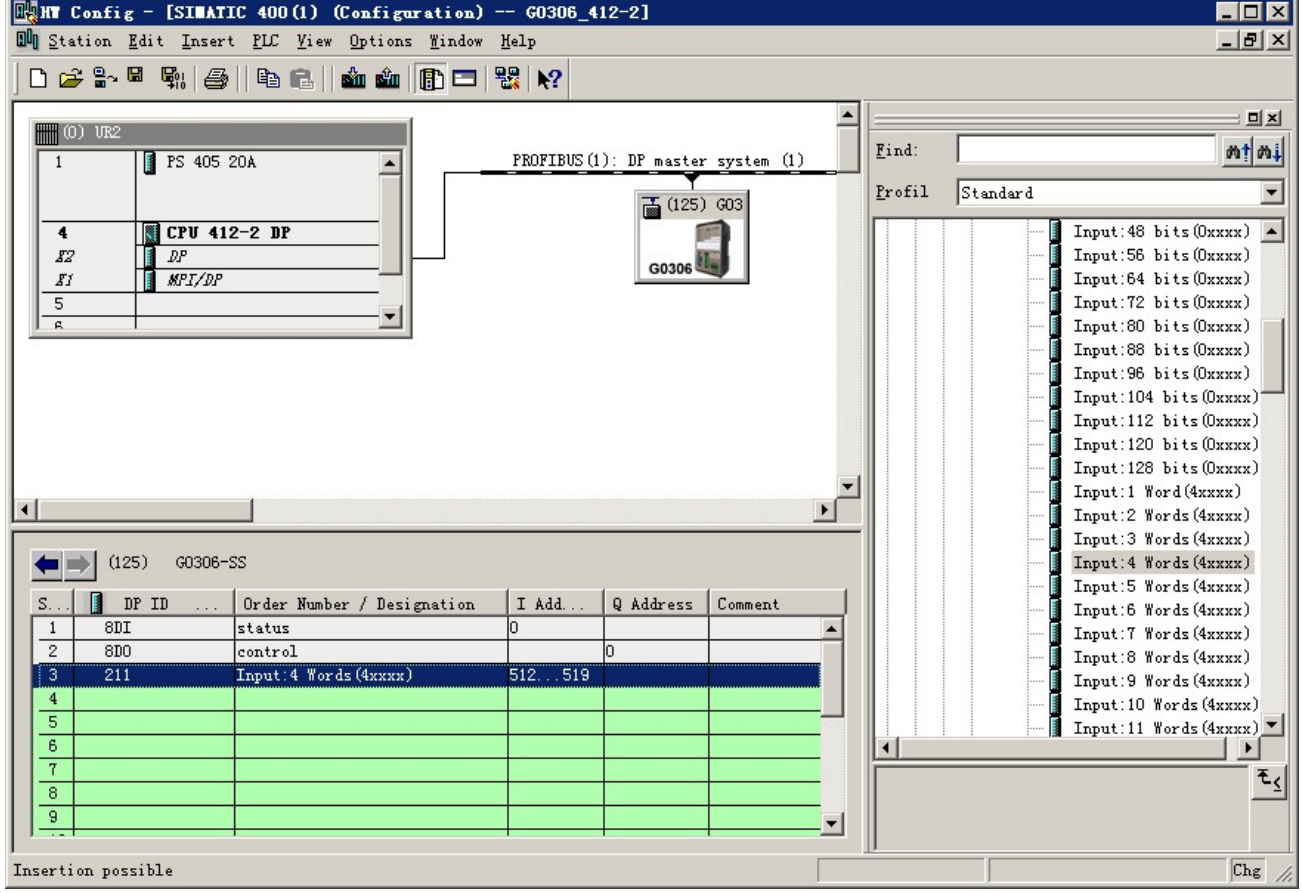

#### **a) Add "Input: 4 Words(4xxxx)" module, shown as Figure 46:**

Figure 46 Add "Input: 4 Words (4xxxx)" Module

<span id="page-55-0"></span>For example, put the module into slot 3, select slot 3, double click "Input: 4 Words (4xxxx)" module. IW512- IW519 are input data address configured to the gateway by Profibus master station, conresponding to Modbus register 40001-40004.

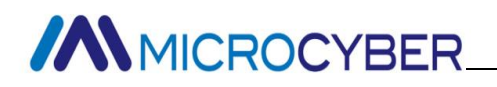

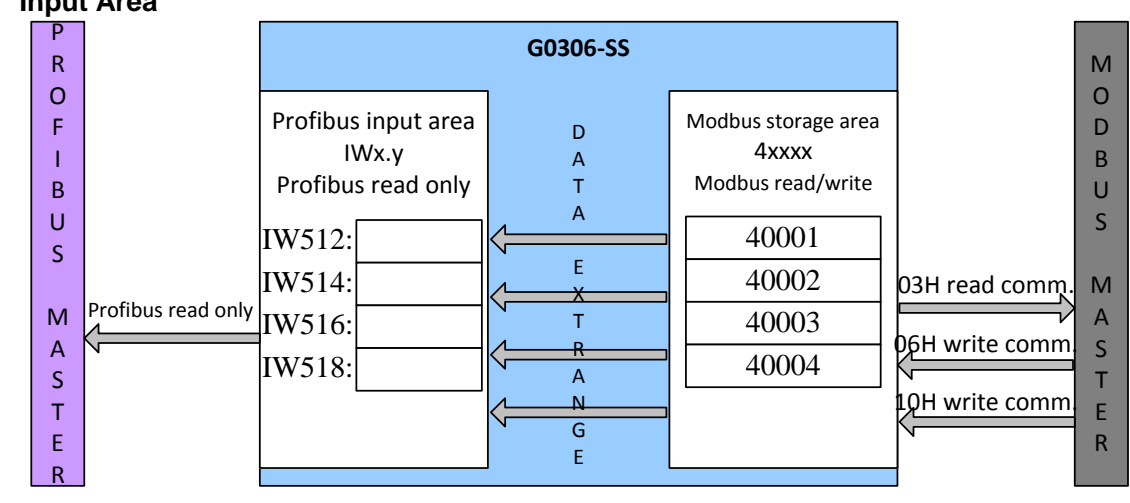

**b) Corresponding Relations between Modbus Storage Area 4xxxx and Profibus Input Area**

<span id="page-56-0"></span>Figure 47 Corresponding Relations between Modbus Storage Area 4xxxx and Profibus Input Area

**Note:** Modbus side register addresss is certain to begin from 40001. When another input xxx bits module is inserted, Modbus register addresses is assigned in order. For example, insert another "Input: 4 Words (4xxxx)" module, addresses are 40005-40008, corresponding to IW520-IW527 of Profibus.

#### **Example: Use Output xxx bits module (Module 52-67)**

To use these modules can correspond the data of Profibus output area Qx.y. to Modbus storage area 3xxxx. The user may use function code 4 to operate Modbus storage area 3xxxx.

Take "Output: 4 Words (3xxxx)" module as an example, the module writes 8-byte data of Profibus output area into 4 registers of Modbus storage area 3xxxx.

**MMICROCYBER** 

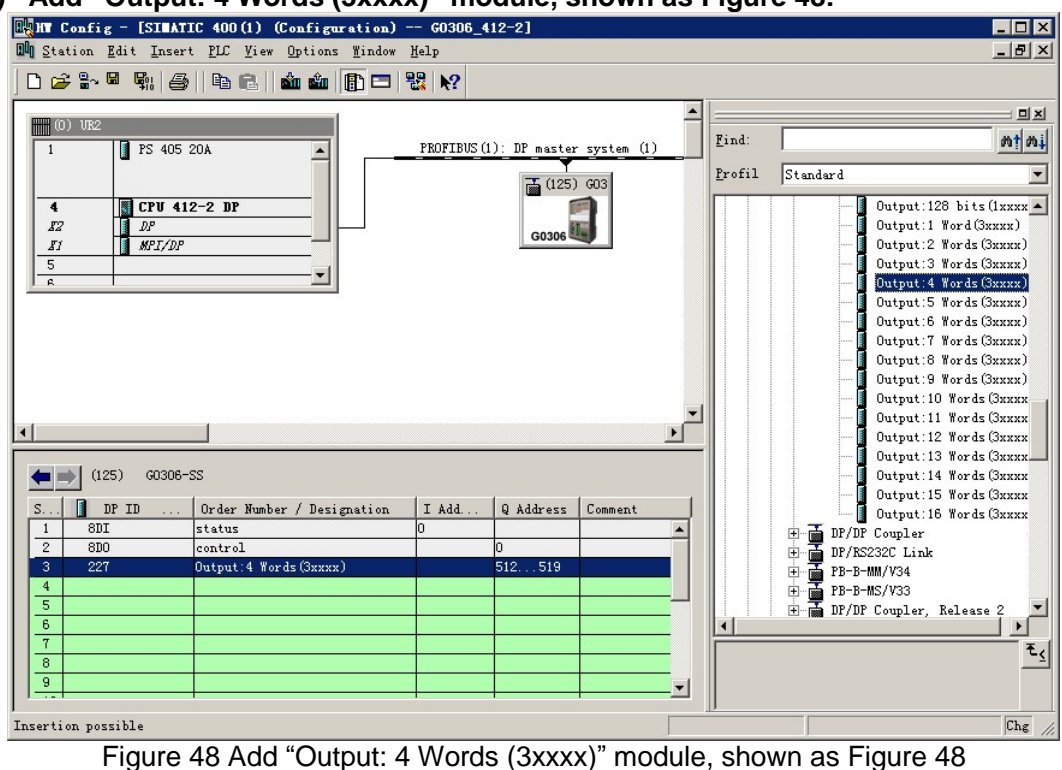

**a) Add "Output: 4 Words (3xxxx)" module, shown as Figure 48:**

<span id="page-57-0"></span>For example, put the module into slot 3, select slot 3, double click "Output: 4 Words (3xxxx)" module. QW512- QW519 is output data address configured to the gateway by Profibus master station, conresponding to Modbus register 30001-30004.

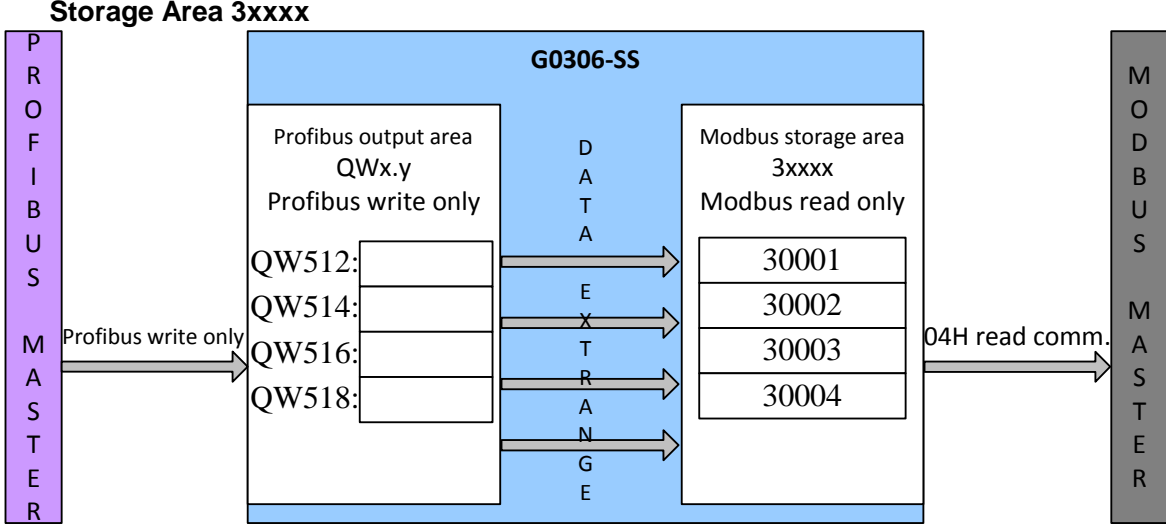

**b) Corresponding Relationship between Profibus Output Area and Modbus Storage Area 3xxxx**

<span id="page-57-1"></span>Figure 49 Corresponding Relations between Profibus Output Area and Modbus Storage Area 3xxxx

**Note:** Modbus side register addresss is certain to begin from 30001. When another output xxx bits module is inserted, Modbus register addresses is assigned in order. For example,

**MMICROCYBER** 

insert another "Output: 4 Words (3xxxx)" module, addresses are 30005-30008, corresponding to QW520-QW527 of Profibus.

#### **Precautions for Use**

When using G0306 Modbus to DP Gateway, the following points are easy to be mistaken. Please pay high attention when using.

- 1 After switching function between G0306-MS and G0306-SS, the device has to be power up again.
- 2 There is a 16-bit address dip switch, but it shall be calculated based on decimal system. For example: 16-bit knob is 0xB, 10-bit knob is 5, then the address is 11  $(0xB)$  \*10+5\*1=115.
- 3 Detailed diagnostic function of G0306-MS is realized by configuring device user parameter "MODBUS slave station status monitoring" as well as the gateway module "XXX bit/byte MODBUS slave station monitoring module". If the configured parameter of the MODBUS slave station status monitoring is not 0, then the last position of all configurated modules shall be configured the corresponding "xxx bit/byte Modbus slave station monitoring module".

# **//WMICROCYBER**

## **Section 5.Maintenance**

<span id="page-59-1"></span><span id="page-59-0"></span>• Simple Maintenance

Table 21 Status List for LED Indicating Light

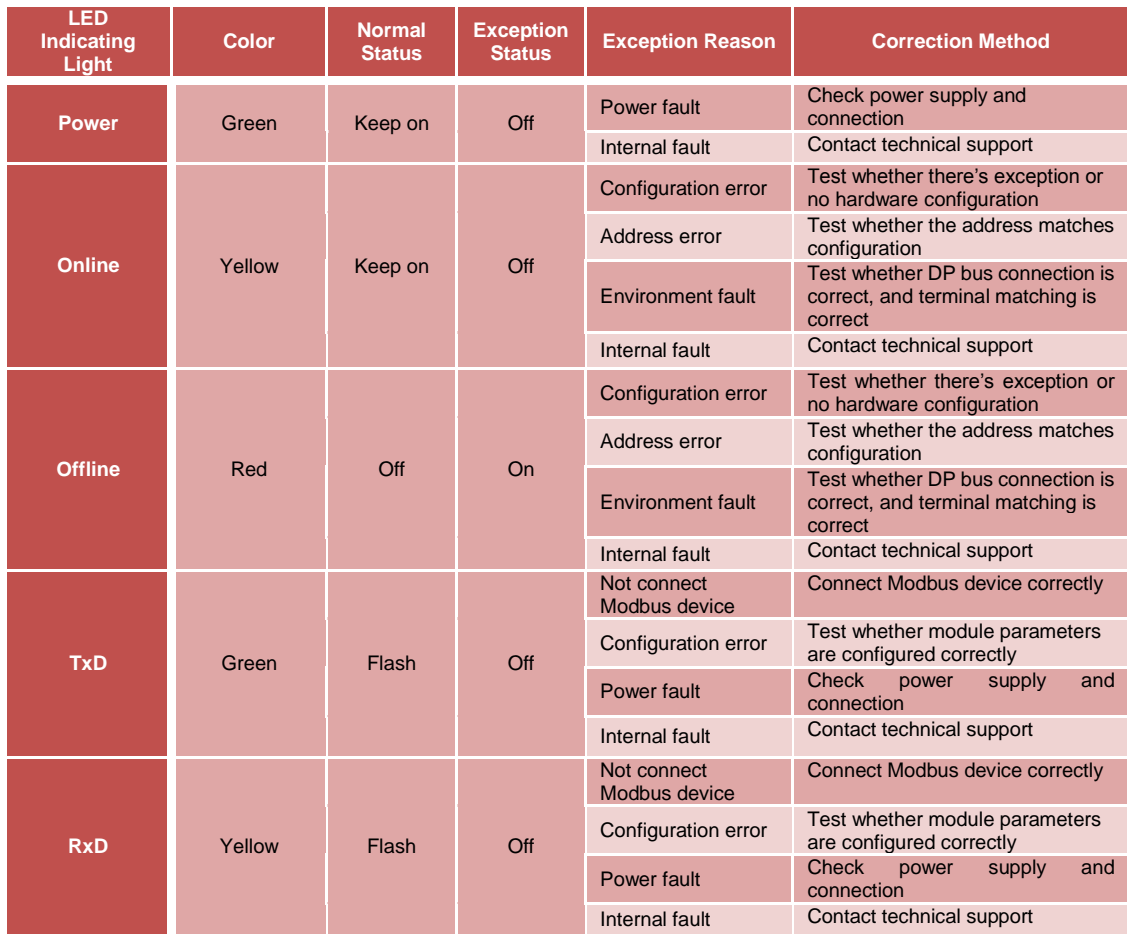

- $\bullet$  Daily maintenance means cleaning device only.
- Fault maintenance: Please return to the factory if there's fault.
- Configuration error: the following configuration errors will not lead to device's DP side offline, but Modbus communication will be abnormal.

<span id="page-59-2"></span>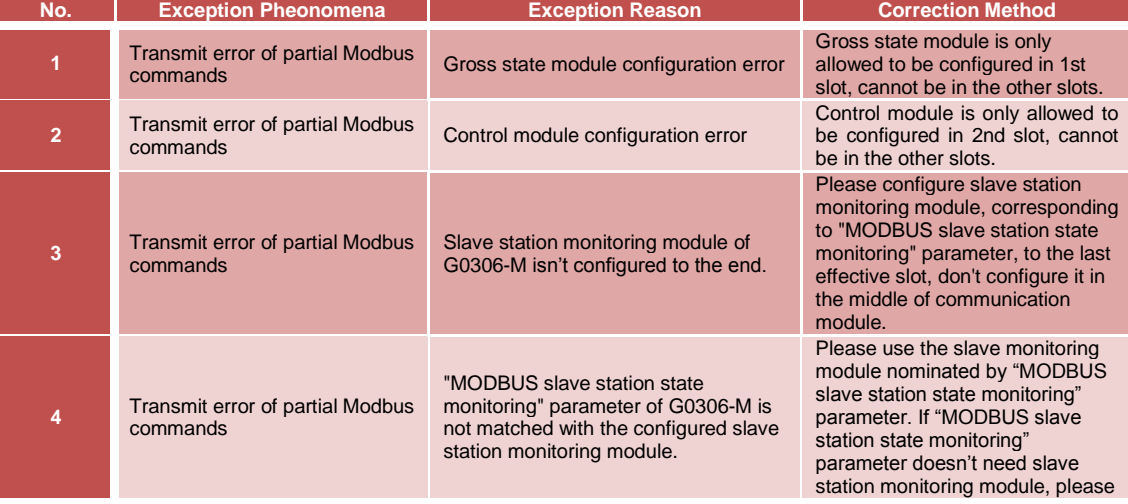

#### Table 22 Test List for Configuration Errors

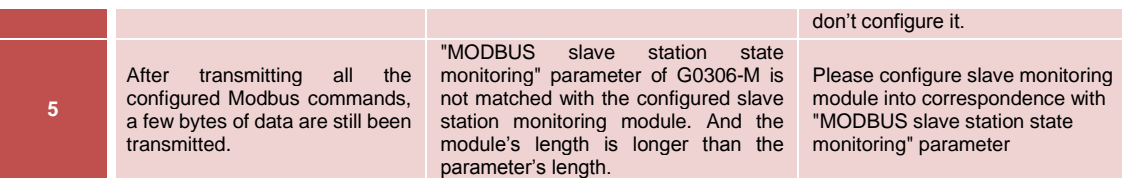

# **//WMICROCYBER\_**

## <span id="page-61-0"></span>**Section 6.Technical Specifications**

### <span id="page-61-1"></span>**6.1 Basic Parameters**

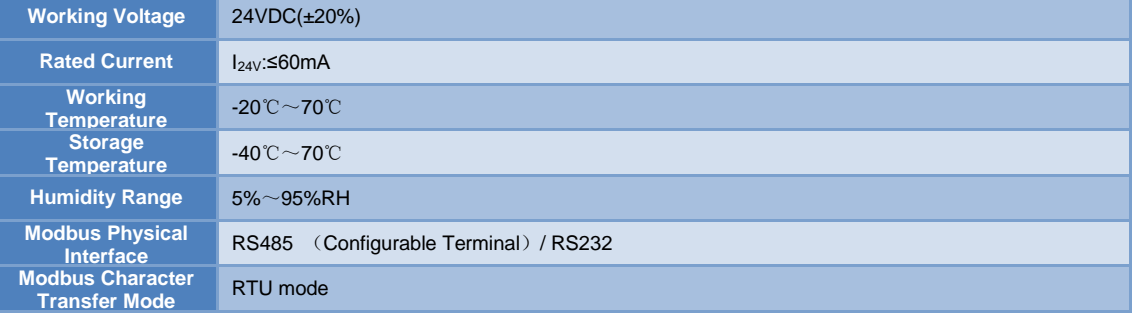

### <span id="page-61-2"></span>**6.2 Performance Index**

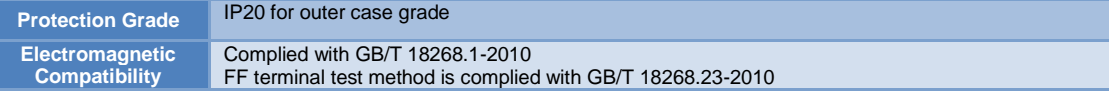

## <span id="page-61-3"></span>**6.3 Physical Characteristics**

Weight 0.2kg **Structure Material** Case: ABS; Clip: POM;

Paint: Polyester epoxy resin

### <span id="page-61-4"></span>**6.4 Default Communication Parameters**

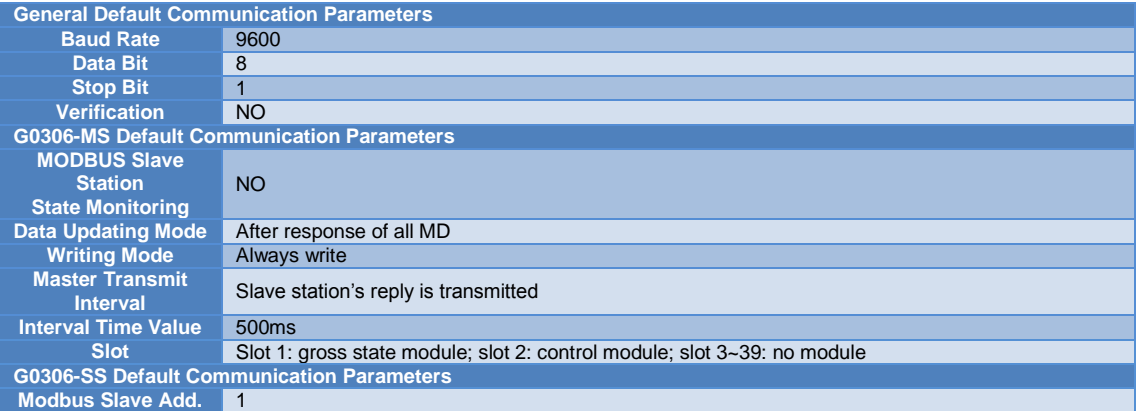

## <span id="page-61-5"></span>**6.5 Supportive Modbus Function Code**

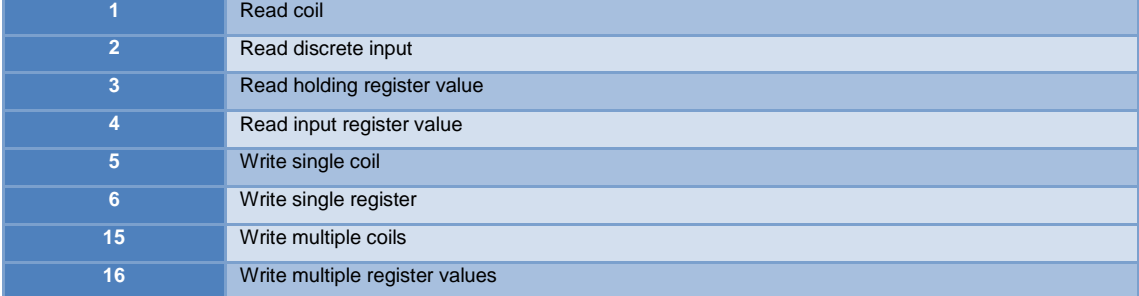

## <span id="page-62-0"></span>**Appendix A Modbus Communication Protocol**

Declaration: Modbus technical details are not required when using G0306 Modbus to DP Gateway. This appendix only provides Modbus communication protocol for user reference.

### <span id="page-62-1"></span>**A.1 Modbus Communication Protocol**

- 1) Modbus protocol is mainly used for the communication between the controllers. Modbus protocol provides communication between two controllers or between controller and other devices connected on networks (e.g., Ethernet). At present, a lot of devices adopt Modbus communication protocol standards.
- 2) According to 7 layer network model of international ISO/OSI, standard Modbus protocol has defined communication physical layer, link layer and application layer; Physical layer: Define asynchronous serial communication standard based on RS232 and RS485;

Link layer: Stipulate medium access control based on station number recognition, master/slave mode;

Application layer: Stipulate information specification (or message format) and communication service function.

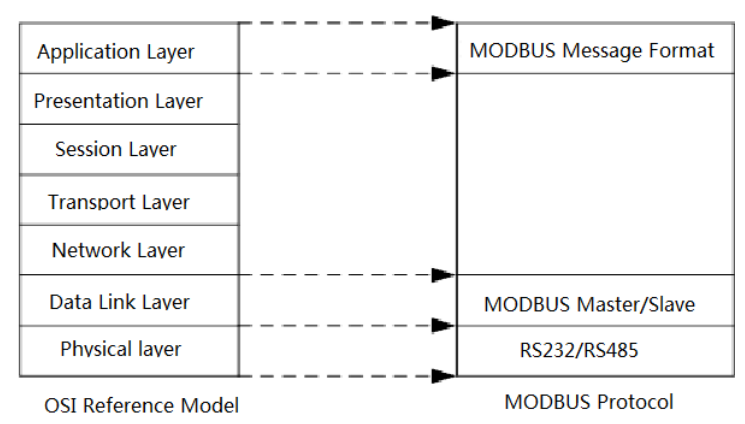

Figure 50 Modbus Protocol Model

<span id="page-62-3"></span>3) At present, a lot of Modbus devices are based on RS232/485. There is also changed Modbus network communication, with only Modbus application layer (information specification), but lower layer is the other communication protocol, e.g., Modbus network communication based on Ethernet +TCP/IP, Modbus network based on wireless spread spectrum communication and so on.

## <span id="page-62-2"></span>**A.2 Points of Modbus Protocol**

- 1) Modbus is a master/slave communication protocol. Master station takes initiative to send a message, only the slave station with the same address, as that in the message, may return response message to the master station.
- 2) Message with address 0 is broadcasting mode, slave station no need to response.
- 3) Modbus specifies two character transfer modes: ASCII mode, RTU (binary) mode; the two transfer modes cannot mix.

<span id="page-62-4"></span>※This product can only be used for RTU mode

Table 23 Character Transfer Mode Table

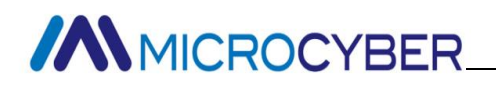

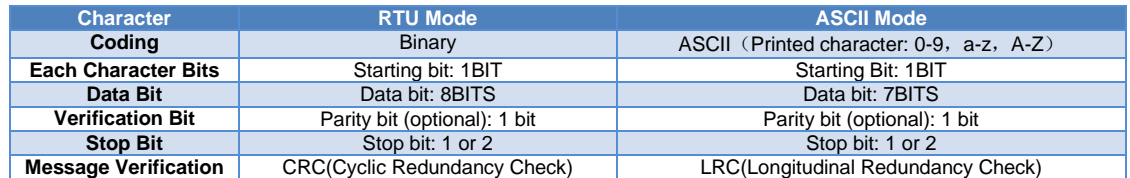

1) Transmission Error Check

- Transmission error check is verified by parity check and redundancy check.
- When check has error, message handling stops, slave station no longer continues communication, and not responds to the message;
- $\bullet$  Once communication error occurs, a message will be regarded as unreliable; if Modbus master station has not received the reply from slave station after a certain period, "communication error has occurred" judgment will be made.
- 2) Level of message (character) uses CRC-16 (Cyclic Redundancy Check)
- <span id="page-63-2"></span>3) Modbus message RTU format

#### Table 24 Modbus Message RTU Format

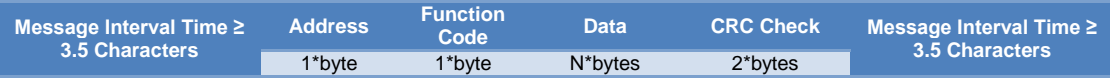

### <span id="page-63-0"></span>**A.3 Modbus Exception Response**

- 1) If slave station receives master request without a communication error, but cannot execute or response correctly, the slave station will return an "exception response".
- 2) Message format of exception response

Example: Master station sends a request message, function code is 01, 1 coil value 0x04A1 is read.

Table 25 Request Message Sent by Master Station (Hex)

<span id="page-63-3"></span>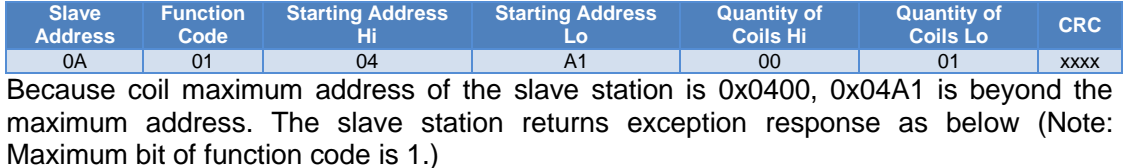

Table 26 Response Message Returned by Slave Station (Hex)

<span id="page-63-4"></span>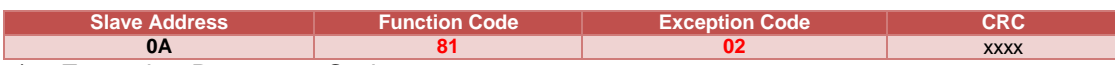

#### <span id="page-63-5"></span>3) Exception Response Code

Table 27 Modbus Exception Response Code

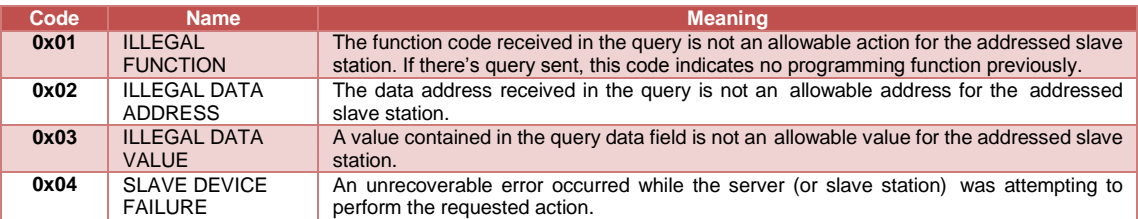

### <span id="page-63-1"></span>**A.4 Modbus Storage Area**

Storage areas of controller related to Modbus (or Modbus device) is marked by 0xxxx, 1xxxx, 3xxxx, 4xxxx.

Table 28Modbus Storage Are

<span id="page-63-6"></span>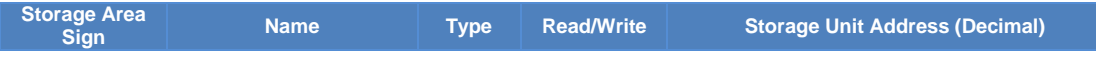

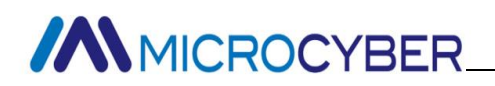

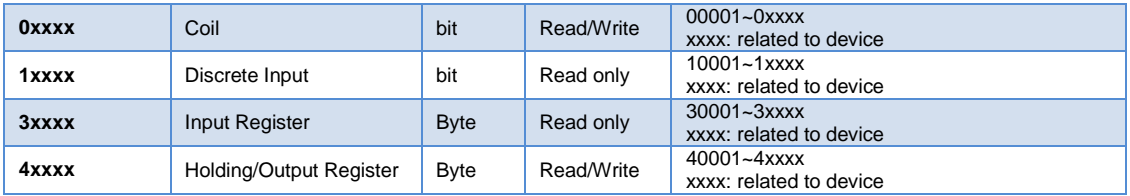

## <span id="page-64-0"></span>**A.5 Modbus Function Codes**

There are three categories of MODBUS Functions codes: public function codes, user-defined function codes, and reserved function codes.

- 1) Public Function Codes
- Are well defined function codes
- **e** quaranteed to be unique
- validated by the MODBUS.org community
- publicly documented
- have available conformance test
- MB IETF RFC documented
- includes both defined public assigned function codes as well as unassigned function codes reserved for future use
- 2) User-defined Function Codes
- there are two ranges of user-defined function codes, i.e. 65 to 72 and from 100 to 110 decimal
- user can select and implement a function code that is not supported by the specification
- there is no guarantee that the use of the selected function code will be unique
- if the user wants to re-position the functionality as a public function code, he must initiate an RFC to introduce the change into the public category and to have a new public function code assigned
- 3) Reserved Function Codes
- Function Codes currently used by some companies for legacy products and that are not available for public use

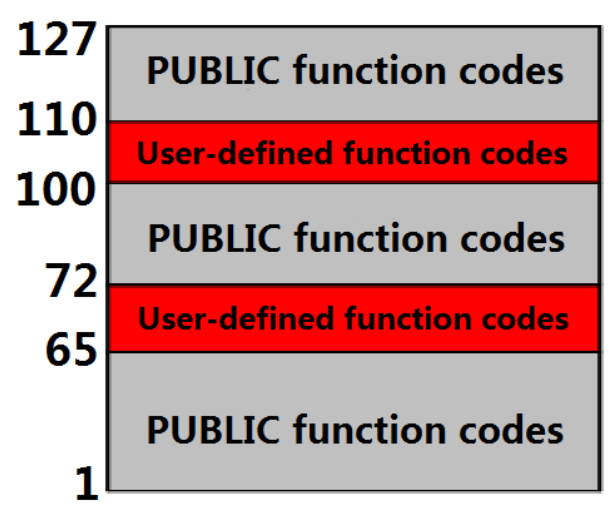

<span id="page-64-1"></span>Figure 51 Modbus Function Codes

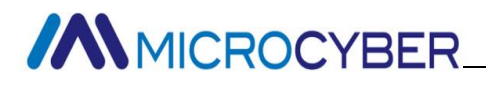

#### <span id="page-65-3"></span><span id="page-65-0"></span>**A.5.1 01 (0x01) Read Coils**

Table 29 Master Station Request Message Format (Hex)

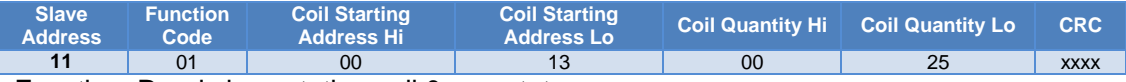

Function: Read slave station coil 0xxxx status

Note: In message, coil starting address 00000 is corresponding to address 00001 in the device, and others follow.

This example: Read 17(0x11) slave station's coil, starting address=0x0013=19, corresponding to device address 00020; coil quantity=0x0025=37; end address=00020+37-1=00056.

So function of this request message is: Read 17(0x11) slave station's coil 00020-00056, total 37 coil status.

Table 30 Slave Station Response Message Format (Hex)

<span id="page-65-4"></span>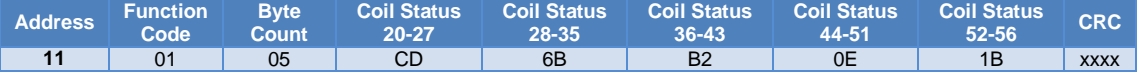

Function: Return coil 0xxxx status from slave station

This example: 0xCD=11001101, corresponding to 00020-00027; 0x6B=01101011, corresponding to 00028-00035; 0xB2=10110010, corresponding to 00036-00043; 0x1B=00011011, corresponding to 00052-00056.

#### <span id="page-65-5"></span><span id="page-65-1"></span>**A.5.2 02 (0x02) Read Discrete Inputss**

Table 31 Master Station Request Message Format (Hex)

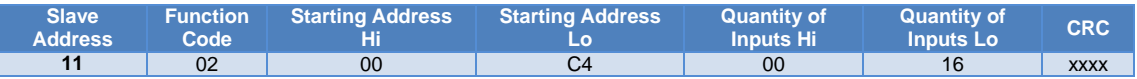

Function: Read slave station discrete input 1xxxx status

Note: In message, discrete input starting address 00000 is corresponding to address 10001 in the device, and others follow.

This example: Read 17(0x11) slave station discrete input, starting address=0x00C4=196, corresponding to device address 10197; quantity of discrete input =0x0016=22; end address=10197+22-1=10218.

So function of this request message is: Read 17(0x11) slave station discrete input 10197-10218, total 22 discrete inputs.

Table 32 Slave Station Response Message Format (Hex)

<span id="page-65-6"></span>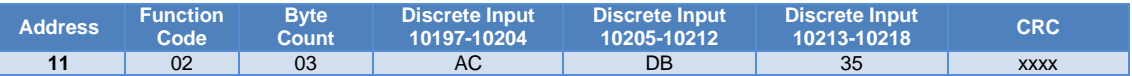

Function: Return discrete input 1xxxx status from slave station

#### <span id="page-65-7"></span><span id="page-65-2"></span>**A.5.3 03**(**0x03**)**Read Holding Registerss**

Table 33 Master Station Request Message Format (Hex)

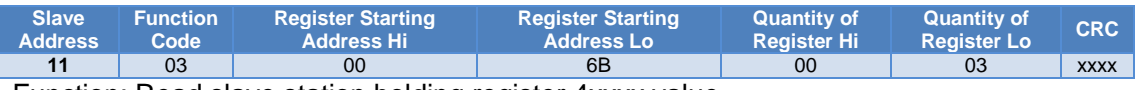

Function: Read slave station holding register 4xxxx value

Note: In message, register starting address 00000 is corresponding to address 40001 in the device, and others follow.

This example: Read 17(0x11) slave station holding register value, starting address=0x006B=107, corresponding address 40108; quantity of registers =0003; end address=40108+3-1=40110.

<span id="page-65-8"></span>So function of this request message is: Read 17(0x11) slave station value of 3 holding registers, 40108—40110.

Table 34 Slave Station Response Message Format (Hex)

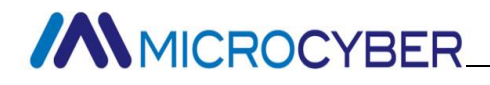

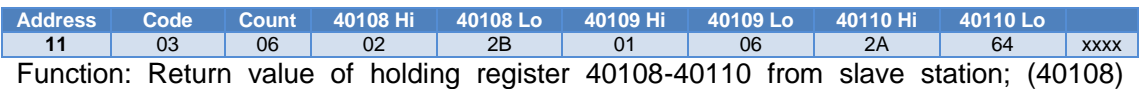

=0x022B, (40109)=0x0106, (40110)=0x2A64.

#### <span id="page-66-3"></span><span id="page-66-0"></span>**A.5.4 04**(**0x04**)**Read Input Registers**

Table 35 Master Station Request Message Format (Hex)

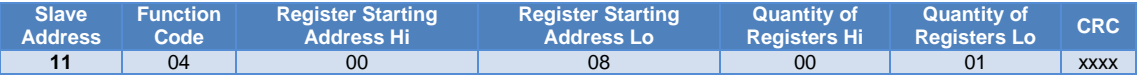

Function: Read slave station input register 3xxxx value

Note: In message, register starting address 00000 is corresponding to address 30001 in the device, and others follow.

This example: Read 17(0x11) slave station input register value, starting address=0x0008=0008, corresponding address 30009; quantity of registers =0001; end address=30009.

So function of this request message is: Read 17(0x11) slave station value of 1 input register 30009.

Table 36 Slave Response Message Format (Hex)

<span id="page-66-4"></span>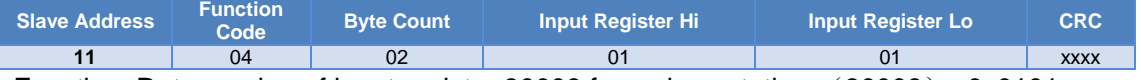

Function: Return value of input register 30009 from slave station; (30009) =0x0101

#### <span id="page-66-5"></span><span id="page-66-1"></span>**A.5.5 05**(**0x05**)**Write Single Coil**

Table 37 Master Station Request Message Format (Hex)

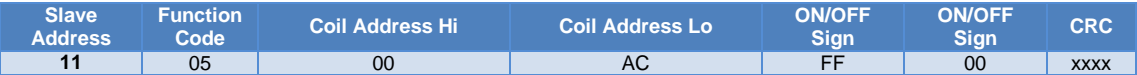

Function: Write No.17 slave station coil 0xxxx value.

Note: In message, coil starting address 00000 is corresponding to address 00001 in the device, and others follow.

ON/OFF Sign=0xFF00, set coil to be ON.

ON/OFF Sign=0x0000, set coil to be OFF.

This example: Starting address=0x00AC=172, corresponding address in device is 00173. So function of this request message is: ON state is written by No.17 slave station coil 00173.

Table 38 Slave Response Message Format (Hex, return original message)

<span id="page-66-6"></span>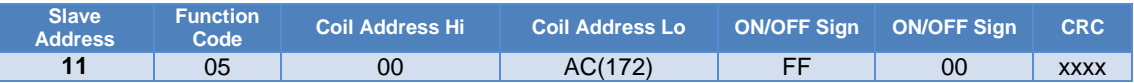

Function: Original message returns after ON is written by No.17 slave station coil 0173.

#### <span id="page-66-7"></span><span id="page-66-2"></span>**A.5.6 06**(**0x06**)**Write Single Register**

Table 39 Master Station Request Message Format (Hex)

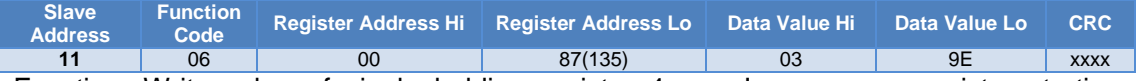

Function: Write value of single holding register 4xxxx. In message, register starting address 00000 is corresponding to address 40001 in the device, and others follow. This example: Write value of single holding register 40136 from No.17 slave station=0x039E.

<span id="page-66-8"></span>Table 40 Slave Station Response Message Format (Hex, return original message)

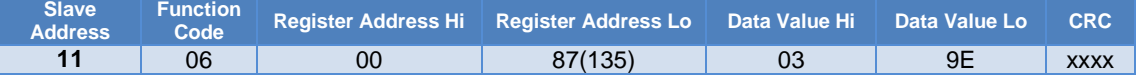

**MMICROCYBER** 

Function: After writing value of single holding register 40136 from No. 17 slave station=0x039E, return original message.

#### <span id="page-67-2"></span><span id="page-67-0"></span>**A.5.7 15**(**0x0F**)**Write Multiple Coils**

Table 41 Master Station Request Message Format (Hex)

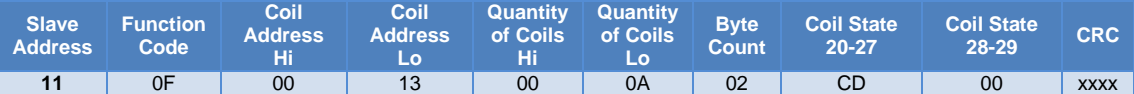

Function: Write multiple contiguous coils 0xxxx as ON/OFF state.

Note: In message, coil starting address 00000 is corresponding to address 00001 in the device, and others follow.

This example: Write multiple coils of 17(0x11) slave station, coil starting address=0x0013=19, corresponding address 00020; quantity of coils=0x000A=10; end address=00020+10-1=00029.

So function of this request message is: write value of 10 coils 00020-00029 from 17 (0x11) slave stations; inside, address 00020-00027 are written 0xCD, address 00028-00029 are written 0x00.

Table 42 Slave Station Response Message Format (Hex)

<span id="page-67-3"></span>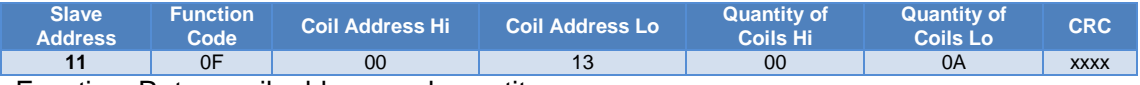

Function: Return coil address and quantity.

#### <span id="page-67-4"></span><span id="page-67-1"></span>**A.5.8 16**(**0x10**)**Write Multiple Registers**

Table 43 Master Station Request Message Format (Hex)

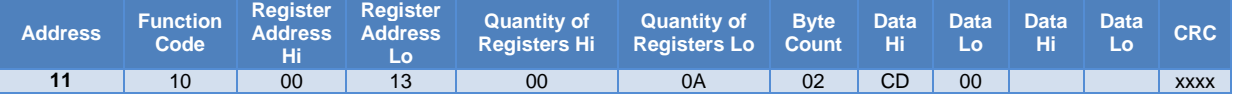

Function: Reset value of multiple holding registers 4xxxx.

Note: In message, holding register starting address 40000 is corresponding to address 40001 in the device, and others follow.

This example: Reset value of multiple holding registers from 17(0x11) slave station, register starting address=0x0087=135, corresponding address 40136; quantity of coils=0x0002=2; end address=40135+2-1=40137.

So function of this request message is: Reset value of 2 holding registers from 17(0x11) slave station; address 40136 is written 0x0105, address 40137 is written 0x0A10.

Table 44 Slave Station Response Message Format (Hex)

<span id="page-67-5"></span>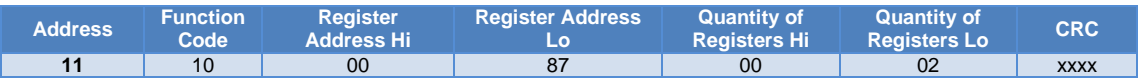

Function: Return register address and quantity.

## <span id="page-68-0"></span>**Appendix B Model Selection Table of G0306 Modbus to DP Gateway**

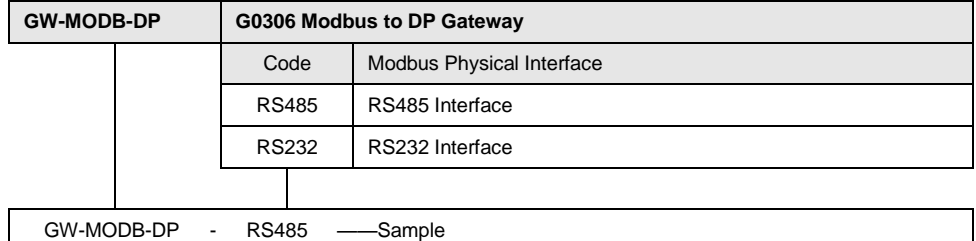

**Microcyber Corporation** Add: 17-8 Wensu Street, Hunnan New District, Shenyang, China 110179 [Tel: 86-24-31217278](tel:86-24-31217278) Fax: 86-24-31217293 E-mail: [international@microcyber.cn](mailto:international@microcyber.cn) Website: www.microcyber.cn

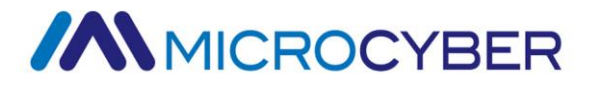